# **SGH-T589**

# **TÉLÉPHONE MOBILEQUATRE BANDES**

**Guide d'utilisationVeuillez lire ce guide avant d'utiliser votre téléphone et conservez-le à titre de référence.**

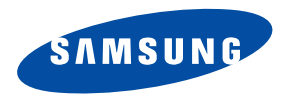

# Propriété intellectuelle

Tous les éléments de propriété intellectuelle définis ci-dessous, qui sont la possession ou la propriété de SAMSUNG ou de ses fournisseurs, et qui ont trait au téléphone SAMSUNG, incluant, de façon non limitative, les accessoires, les pièces ou les logiciels s'y rattachant (le « système téléphonique »), sont des propriétés exclusives de SAMSUNG et sont protégés conformément aux lois fédérales et provinciales, et aux dispositions de traités internationaux. Les éléments de propriété intellectuelle comprennent, de façon non limitative, les inventions (brevetables ou non brevetables), les brevets, les secrets commerciaux, les droits d'auteur, les logiciels, les programmes informatiques et les documents qui s'y rattachent, ainsi que toute autre oeuvre de création. En aucun cas, vous ne pouvez enfreindre ou autrement violer les droits garantis par la propriété intellectuelle. De plus, vous acceptez de ne pas modifier, préparer d'oeuvres dérivées, rétroconcevoir, décompiler, désassembler ou essayer de quelque manière que ce soit de créer un code source à partir des logiciels, ni même de faire toute tentative dans ce sens. Aucun droit ni titre de propriété à l'égard des éléments de propriété intellectuelle ne vous est cédé par la présente. Tous les droits applicables de propriété intellectuelle demeureront la propriété de SAMSUNG et de ses fournisseurs.

© 2011 Samsung Electronics Canada inc.

SAMSUNG est une marque déposée de SAMSUNG Electronics Co., Ltd. et de ses sociétés affiliées.

Nuance<sup>MD</sup>, VSuite<sup>MC</sup>, saisie de texte T9<sup>MD</sup> et le logo Nuance sont des marques de commerce ou des marques déposées de Nuance Communications inc., et de ses sociétés affiliées aux États-Unis et dans les autres pays.

ACCESS<sup>MD</sup> et NetFront<sup>MC</sup> sont des marques de commerce ou des marques déposées d'ACCESS Co., Ltd. au Japon et dans les autres pays.

La lettre de marque, le logo stylisé et la combinaison de la lettre de marque et du logo stylisé Bluetooth<sup>MD</sup> sont des marques déposées et sont des propriétés de Bluetooth SIG inc.

microSD<sup>MD</sup> et le logo microSD sont des marques déposées de SD Card Association.

OpenwaveMD est une marque déposée de Openwave inc.

Google, le logo Google, Android, le logo Android, Android Market, Gmail, Google Mail, Google Maps, Google Talk, Picasa et YouTube sont des marques de commerce de Google inc.

Wi-Fi est une marque déposée de Wireless Fidelity Alliance inc.

Swype et les logos Swype sont des marques de commerce de Swype inc. © 2010 Swype inc. Tous droits réservés.

#### Logiciel libre

Certains composants logiciels de ce produit comprennent des codes sources relevant des licences : GNU General Public License (GPL), GNU Lesser General Public License (LGPL), OpenSSL License, BSD License et de logiciels libres. Pour connaitre les codes sources relevant des licences de logiciels libres, veuillez visiter : <http://opensource.samsung.com>.

#### Suppression dynamique du bruit par Audience

Votre téléphone est muni d'une puce de traitement de la voix avancée pour des communications mobiles claires et exemptes de bruit de fond, de sons indésirables (comme une sirène ou une conversation à proximité) et d'écho. Vous pouvez ainsi mieux entendre et être entendu de votre interlocuteur où que vous soyez.

#### **Comment cela fonctionne-t-il?**

Basée sur l'intelligence d'un système auditif humain, la technologie :

- Capte, évalue et différencie tous les signaux sonores à portée de votre téléphone et de votre interlocuteur.
- Isole la voix principale et filtre le bruit ambiant, de sorte que votre interlocuteur n'entend que votre voix, sans le bruit de fond qui vous entoure.
- Égalise et ajuste de façon dynamique le volume de la voix pour optimiser votre conversation, de sorte que vous puissiez entendre clairement et n'ayez pas besoin de parler fort pour dominer le bruit ambiant.

La technologie de la suppression du bruit est intégrée et déjà activée dans le nouveau téléphone mobile. Votre téléphone est donc prêt à vous offrir à chaque appel une communication d'une clarté insurpassée.

# Dénégation de garantie; exclusion de responsabilité

SAUF TEL QUE STIPULÉ DANS LA GARANTIE EXPRESSE FIGURANT À LA PAGE DE GARANTIE ACCOMPAGNANT LE PRODUIT, L'ACHETEUR PREND LE PRODUIT « TEL QUEL », ET SAMSUNG NE DONNE AUCUNE GARANTIE EXPRESSE OU TACITE QUE CE SOIT À L'ÉGARD DU PRODUIT, Y COMPRIS NOTAMMENT À PROPOS DE LA QUALITÉ MARCHANDE DU PRODUIT OU DE SA CONVENANCE À UN USAGE PARTICULIER; DE LA CONCEPTION, DE L'ÉTAT OU DE LA QUALITÉ DU PRODUIT; DU RENDEMENT DU PRODUIT; DE LA FABRICATION DU PRODUIT OU DES COMPOSANTES QU'IL RENFERME; OU DE LA CONFORMITÉ DU PRODUIT AUX EXIGENCES DE TOUT RÈGLEMENT, TOUTE LOI, TOUTE SPÉCIFICATION OU TOUT CONTRAT. RIEN, DANS LE GUIDE D'UTILISATION, NE POURRA ÊTRE INTERPRÉTÉ COMME CRÉANT UNE GARANTIE EXPRESSE OU TACITE DE QUELQUE NATURE QUE CE SOIT PAR RAPPORT AU PRODUIT. DE PLUS, SAMSUNG NE POURRA ÊTRE TENUE RESPONSABLE DE QUELQUE DOMMAGE QUE CE SOIT POUVANT RÉSULTER DE L'ACHAT OU DE L'UTILISATION DU PRODUIT, OU DU NON-RESPECT DE LA GARANTIE EXPRESSE, Y COMPRIS LES DOMMAGES INDIRECTS, SPÉCIAUX OU ACCESSOIRES, OU ENCORE LA PERTE DE PROFITS OU D'AVANTAGES PRÉVUS.

# Table des matières

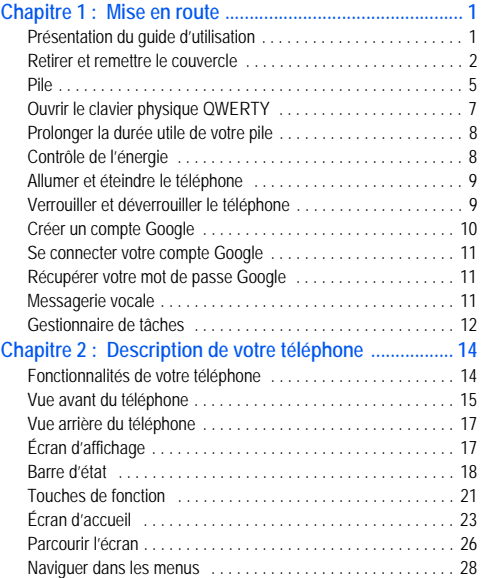

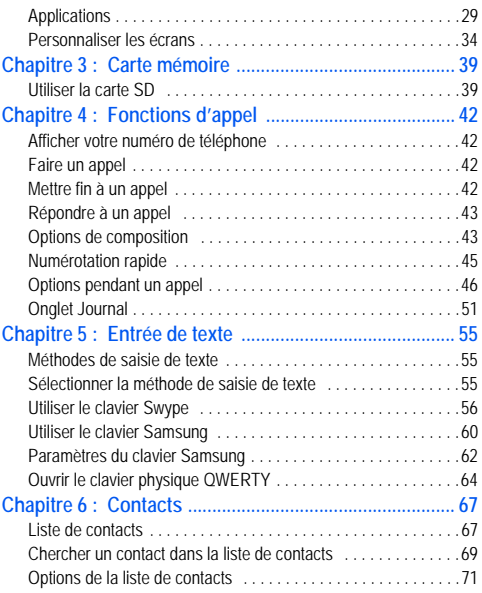

i

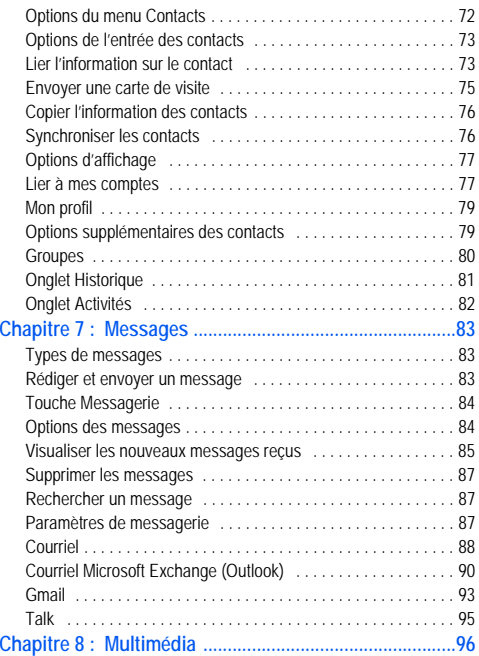

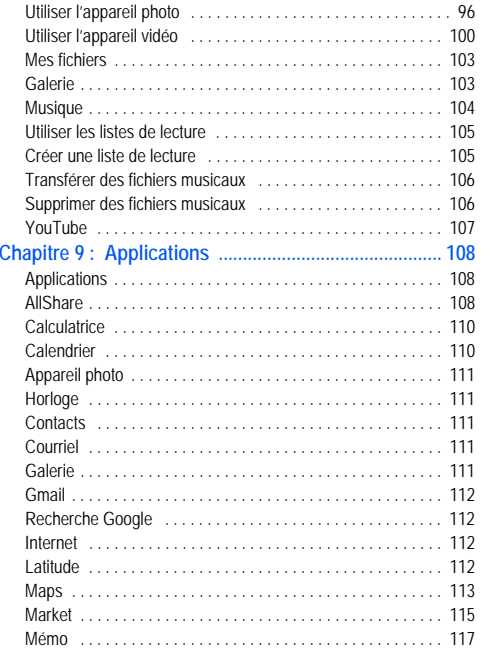

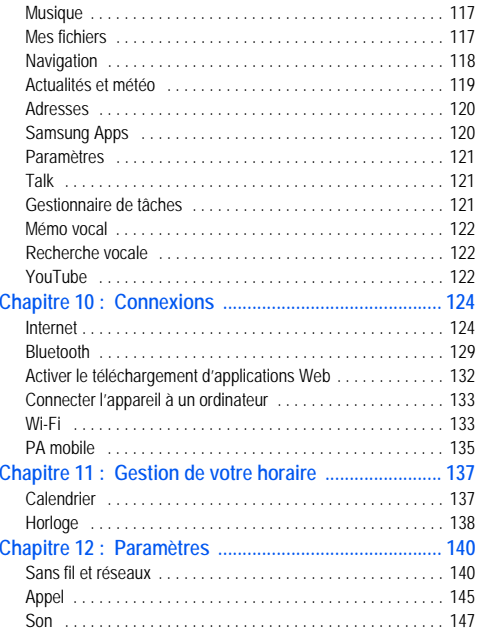

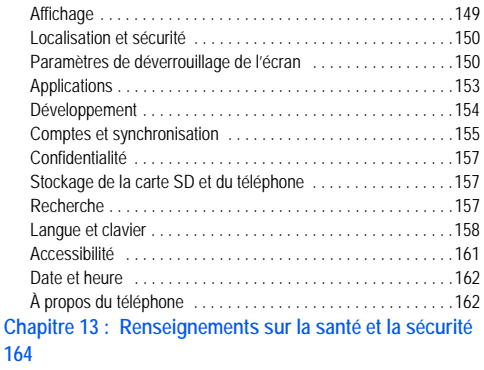

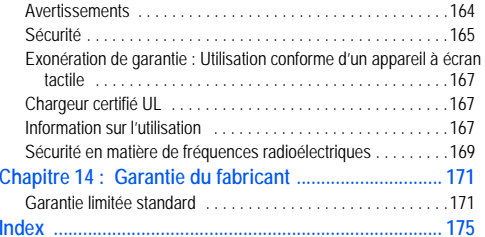

# <span id="page-10-0"></span>Chapitre 1 : Mise en route

Ce chapitre explique comment régler votre téléphone avant de l'utiliser. Vous y trouverez tous les détails sur l'installation et le chargement de la pile, l'installation de la carte SIM et de la carte mémoire facultative et la configuration de la messagerie vocale.

Avant de pouvoir utiliser votre téléphone, vous devez installer et charger la pile et insérer la carte SIM. La carte SIM contient tous les détails de votre abonnement, tels que votre NIP (numéro d'identification personnel), les services optionnels que vous avez choisis et de nombreuses autres fonctionnalités. Si vous le désirez, vous pouvez aussi insérer une carte SD pour stocker les fichiers multimédias que vous souhaitez utiliser sur votre téléphone.

#### <span id="page-10-1"></span>Présentation du guide d'utilisation

Les divers chapitres de ce guide présentent les fonctions de votre téléphone. Un index détaillé commence à la [page](#page-184-1) 175.

Vous trouverez également un chapitre sur les renseignements sur la sécurité que vous devriez lire avant d'utiliser votre téléphone. Ce chapitre commence à la [page](#page-173-2) 164.

Ce guide présente les instructions de navigation selon les paramètres par défaut. Si vous sélectionnez d'autres paramètres, la façon de naviguer peut être différente.

À moins qu'il ne soit spécifié autrement, toutes les instructions de ce guide présument que vous démarrez dans l'écran d'accueil et que vous utilisez les touches disponibles.

**Nota :** Toutes les instructions présentées dans ce guide sont basées sur les paramètres par défaut. Il se peut qu'elles s'appliquent différemment à votre téléphone selon la version logicielle ou les changements apportés aux paramètres de votre téléphone.

À moins qu'il ne soit spécifié autrement, toutes les instructions de ce guide démarrent de l'écran Accueil avec le téléphone déverrouillé.

Toutes les images présentées dans ce guide sont des simulations. L'affichage peut différer selon la version logicielle ou les changements apportés aux paramètres de votre téléphone.

#### **Remarques**

Tout au long du guide, vous trouverez divers types d'encarts. Ces derniers ont pour objet d'attirer votre attention sur de l'information importante, de partager des méthodes rapides d'activation de fonctions, de définir des termes, etc. Vous trouverez les types d'encarts suivants :

- **Nota** : présente d'autres options disponibles pour la fonction, le menu ou le sous-menu traité.
- **Astuces** : présente des méthodes rapides ou novatrices, des raccourcis utiles.
- **Important** : attire l'attention sur l'information importante au sujet de la fonction traitée qui pourrait nuire au bon fonctionnement du téléphone.
- **Avertissement** : attire l'attention sur les risques de perdre des données ou d'endommager le téléphone.

#### **Convention**

Ce guide se veut un condensé des instructions d'utilisation des fonctions de votre téléphone. À des fins de clarté, le passage à l'étape suivante est indiqué par une flèche :

➔ Les flèches indiquent la série d'options à sélectionner.

**Exemple :** Dans l'écran d'accueil, pressez **E** (Menu) → Paramètres →

**Sans fil et réseaux** ➔ **Paramètres Bluetooth**.

### <span id="page-11-0"></span>Retirer et remettre le couvercle

La pile, la carte SIM et la carte SD sont insérés sous le couvercle.

**Important! :** Avant de retirer ou de replacer le couvercle, assurez-vous d'éteindre le téléphone. Pour éteindre le téléphone, pressez longuement le bouton  $\overline{\bullet}$  jusqu'à ce que l'écran de mise hors tension s'affiche, puis touchez **Mise hors tension**.

#### **Pour retirer le couvercle :**

- **1.** Tenez fermement le téléphone et trouvez le loquet de déblocage du couvercle.
- **2.**Placez-y un ongle et soulevez le couvercle.

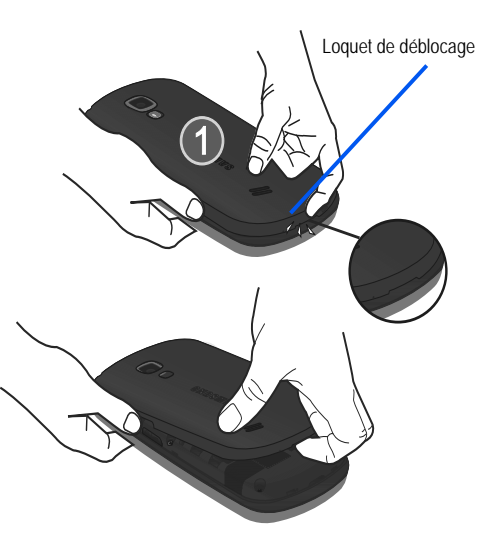

**Pour remettre le couvercle :**

- **1.** Replacez le couvercle et pressez-le jusqu'à ce que vous entendiez un clic.
- **2.** Pressez sur les côtés du couvercle pour vous assurer qu'il est bien en place.

#### Carte SIM

**Important! :** Assurez-vous d'éteindre le téléphone, avant de retirer ou de replacer le couvercle. Pour éteindre le téléphone, pressez longuement le bouton  $\overline{\bullet}$  jusqu'à ce que l'écran de mise hors tension s'affiche, puis touchez **Mise hors tension**.

La carte SIM contient tous les détails de votre abonnement, tels que votre NIP (numéro d'identification personnel), les services optionnels que vous avez choisis et de nombreuses autres fonctionnalités.

**Important! :** La carte SIM et ses éléments de contact peuvent facilement être endommagés si on les égratigne ou les plie. Il faut procéder avec soin lorsque vous manipulez, insérez ou retirez cette carte. Gardez la carte SIM hors de la portée des jeunes enfants.

#### Insérer et retirer la carte SIM

#### **Pour insérer la carte SIM :**

**1.** Assurez-vous que la pile n'est pas insérée dans son logement. Il est impossible d'insérer adéquatement la carte SIM lorsque la pile est en place.

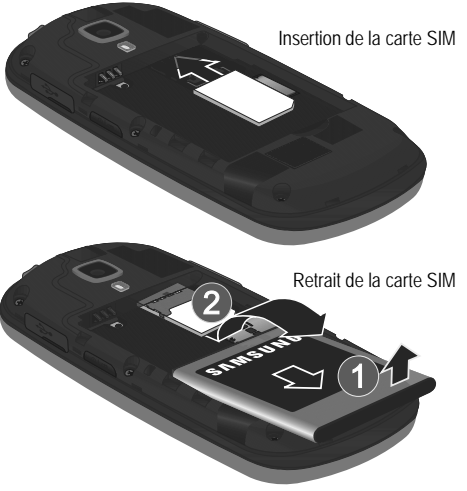

**2.** Insérez doucement la carte SIM dans son logement jusqu'à ce qu'elle soit bien en place. Assurez-vous de placer les contacts métalliques de la carte vers l'intérieur du téléphone et l'encoche de la carte au bon endroit (voir l'illustration).

#### **Pour retirer la carte SIM :**

- **1.** Si la pile est insérée, retirez-la de son logement (1). La pile empêche le retrait adéquat de la carte SIM hors de son logement.
- **2.** Retirez délicatement la carte SIM hors de son logement (2).
- **Nota :** Si la carte SIM n'est pas insérée correctement, le téléphone ne peut la détecter et aucun service ne sera disponible. Si c'est le cas, éteignez votre téléphone, retirez la carte et réinstallez-la correctement.

#### Insérer la carte mémoire microSD

Votre téléphone prend aussi en charge une carte mémoire microSD<sup>MC</sup> ou microSDHC<sup>MC</sup> pour le stockage de fichiers multimédias, comme la musique, les photos, les vidéos ou autres types de fichiers.

**Nota :** Votre téléphone peut prendre en charge les cartes mémoire microSD ayant une capacité maximale de 2 Go et microSDHC ayant une capacité maximale de 4 à 16 Go .

- **1.**Retirez le couvercle.
- **2.** Assurez-vous de placer les contacts métalliques de la carte microSD vers le bas.

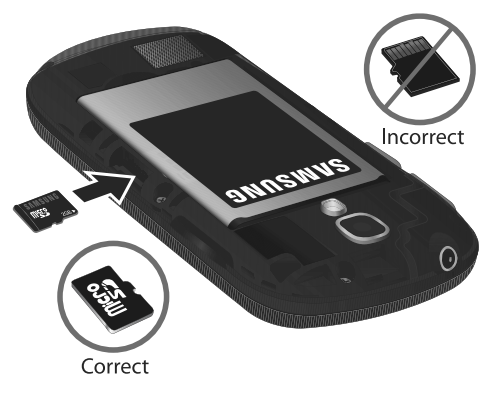

**3.** Poussez la carte microSD dans son logement, jusqu'à ce qu'elle soit en place. Pour tout renseignement sur l'utilisation de la carte SD, consultez *« [Utiliser la carte SD](#page-48-2) »* [à la page](#page-48-2) 39.

**Important! :** Assurez-vous d'aligner les contacts métalliques de la carte avec ceux du téléphone.

#### Retirer la carte mémoire microSD

- **1.** Retirez le couvercle.
- **2.** Pressez la carte microSD dans son logement et relâchez-la. La carte devrait sortir partiellement.
- **3.** Retirez la carte hors de son logement.

#### <span id="page-14-0"></span>Pile

Vous devez charger la pile complètement avant d'utiliser votre téléphone pour la première fois.

**Important! :** Avant de retirer ou de replacer le couvercle, assurez-vous d'éteindre le téléphone. Pour éteindre le téléphone, pressez longuement le bouton (<del>@</del>T@) jusqu'à ce que l'écran de mise hors :<br>tension s'affiche, puis touchez **Mise hors tension**.

#### Instérer la pile

- **1.** Insérez la pile dans son logement (1) de façon à aligner les contacts métalliques de la pile du téléphone.
- **2.** Pressez délicatement pour la mettre en place (2).

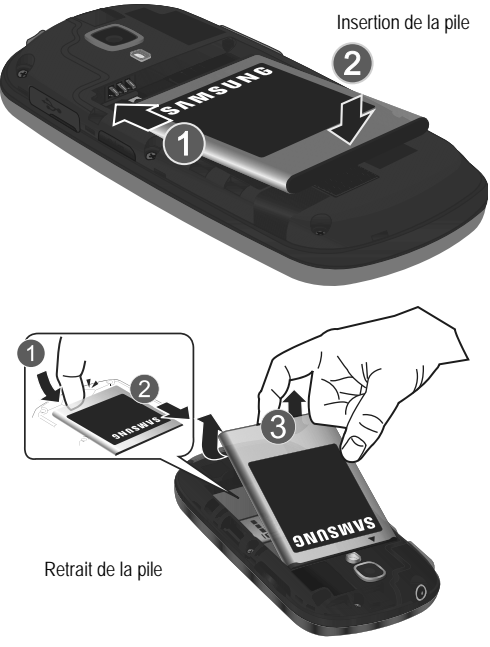

#### Retrait de la pile

- **1.**Placez un ongle dans la rainure de la pile (1).
- **2.**Prenez la pile (2) et soulevez-la hors de son logement (3).

#### Charger la pile

Votre téléphone est alimenté par une pile au lithium-ion rechargeable au moyen d'un chargeur, inclus avec votre téléphone. N'utilisez que des piles et chargeurs approuvés par Samsung. Renseignez-vous au besoin auprès de votre détaillant Samsung. Vous devez charger la pile complètement avant d'utiliser votre téléphone pour la première fois. Une pile déchargée met environ 4 heures à se recharger complètement.

**Nota :** Vérifiez que la pile est bien installée dans l'appareil avant de brancher le chargeur. Si la pile n'est pas insérée correctement lorsque vous branchez le chargeur, l'appareil peut tenter de s'allumer, mais ne pourra fonctionner. Si vous ne débranchez pas le chargeur avant de retirer la pile, vous pourriez endommager le téléphone.

**Important! :** Bien que la pile soit partiellement chargée lors de l'achat, il est recommandé de la charger complètement avant la première utilisation du téléphone.

- **1.** Retirez la languette de plastique de la prise multifonction (1).
- **2.**Branchez la fiche du chargeur dans la prise multifonction.

**3.** Branchez l'autre fiche du chargeur dans une prise de courant c. a. ordinaire. Le téléphone s'allume avec l'écran verrouillé, ce dernier indique l'état de chargement et le pourcentage du niveau de la pile.

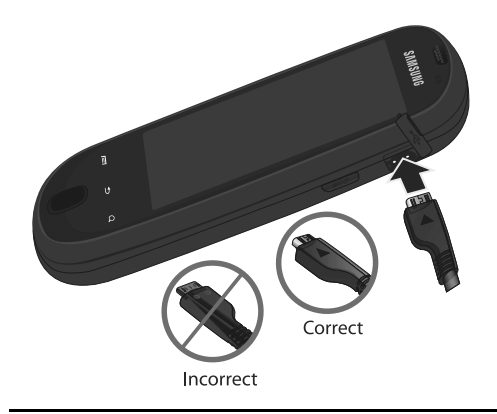

**Nota :** L'illustration ci-dessus montre les méthodes correcte et incorrecte de brancher le chargeur. Un branchement inadéquat peut endommager la prise. Aucun dommage causé par une mauvaise utilisation n'est couvert par la garantie.

- **4.** Une fois la pile rechargée, débranchez la fiche du chargeur de la prise de courant. Ensuite, débranchez délicatement le chargeur du téléphone.
- **Important! :** Veuillez noter que l'écran tactile répond mieux à une touche légère du doigt ou d'un stylet non métallique. L'application d'une force excessive ou l'utilisation d'objets métalliques sur l'écran tactile peut endommager la surface de verre et annuler la garantie. [Pour tout renseignement, consultez](#page-180-2) *« Garantie du fabricant »* [à la page](#page-180-2) 171.

#### Témoin de pile faible

Lorsque la pile est faible et qu'il ne reste plus que quelques minutes d'autonomie pour la conversation, l'appareil émet une tonalité d'avertissement et le message de pile faible apparait à intervalles réguliers. Afin de conserver l'énergie restante de la pile, votre téléphone désactive alors le rétroéclairage et entre en mode tamisage. Lorsque la pile devient trop faible, le téléphone s'éteint automatiquement.

**Nota :** Certaines applications servant à afficher le niveau de la pile peuvent ne pas indiquer avec précision cette information.

### <span id="page-16-0"></span>Ouvrir le clavier physique QWERTY

Ce téléphone est muni d'un clavier latéral QWERTY, situé sous l'écran d'affichage. Vous n'avez qu'à glisser l'écran vers le haut pour ouvrir le clavier. Grâce à ce clavier, vous pouvez facilement saisir des lettres, des chiffres, des signes de ponctuation et d'autres caractères spéciaux dans les champs de saisie de texte et les applications.

- **1.** Pivotez votre téléphone de 90 degrés dans le sens antihoraire.
- **2.** Glissez l'écran vers le haut (voir l'illustration). Une fois le clavier ouvert, l'affichage passe du mode d'affichage vertical (Portrait) au mode d'affichage horizontal (Paysage).

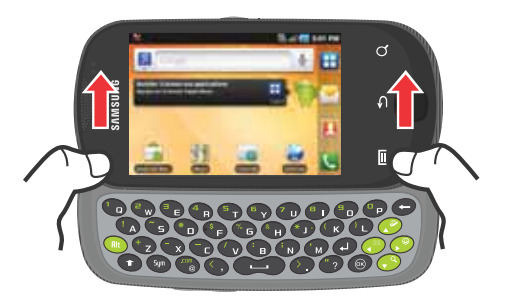

#### <span id="page-17-0"></span>Prolonger la durée utile de votre pile

Les applications actives, l'éclairage de l'écran et des touches, l'utilisation de Bluetooth et du GPS sont énergivores. Voici des astuces pour vous aider à diminuer l'utilisation de votre pile :

- Utilisez la barre de raccourcis Contrôle de l'énergie.
- Réduisez la durée du rétroéclairage.
- Désactivez la fonction Bluetooth, si vous n'en avez pas besoin.
- Désactivez la fonction Wi-Fi, si vous n'en avez pas besoin.
- Désactivez la fonction GPS, si vous n'en avez pas besoin. La plupart des applications utilisant cette fonction envoient régulièrement une demande de localisation aux satellites GPS; chaque demande utilise de l'énergie de la pile.
- N'attendez pas que votre pile soit complètement vidée avant de la charger. La répétition d'une décharge complète suivie d'une recharge peut réduire la durée utile de votre pile.
- Désactivez la synchronisation automatique des applications.
- Utilisez le widget Contrôle de l'énergie pour désactiver les fonctions du matériel, comme Wi-Fi, Bluetooth, GPS, Synchronisation ou les paramètres d'éclairage de l'écran ACL.
- Vérifiez l'écran d'utilisation de la pile pour savoir quelles sont les fonctions et fonctionnalités les plus énergivores.
- Vérifiez les services en cours d'exécution et fermez toute application non nécessaire.
- Utilisez le gestionnaire de tâches pour mettre fin aux applications en cours. Ces applications en arrière-plan peuvent ralentir votre téléphone.
- Les fonds d'écran animés utilisent une puissance de traitement, de la mémoire et davantage d'énergie. Changez votre fond d'écran animé par un fond d'écran non animé ou une image.

#### <span id="page-17-1"></span>Contrôle de l'énergie

Les applications actives, l'utilisation des fonctions Wi-Fi, Bluetooth et GPS, la synchronisation, l'autorisation d'utiliser votre position et l'éclairage de l'écran ACL sont énergivores.

La barre de raccourcis Contrôle de l'énergie vous permet d'activer ou de désactiver les fonctions ou applications les plus énergivores.

- **1.** Dans l'écran d'accueil, touchez longuement une zone vide jusqu'à ce que le menu **Ajouter à l'écran d'accueil** apparaisse.
- **2.** Touchez **Widgets** ➔ **Contrôle de l'énergie**. La

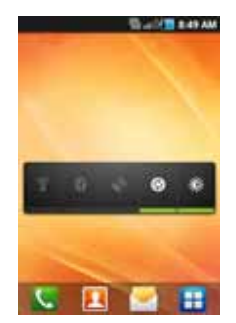

barre de raccourcis Contrôle de l'énergie s'affiche dans l'écran actuel.

**3.** Touchez une icône de la barre de raccourcis pour activer ou désactiver l'une des fonctions.

**Nota :** La barre verte sous l'icône indique que cette fonction est active. La barre verte disparait lorsque vous la désactivez.

#### <span id="page-18-0"></span>Allumer et éteindre le téléphone

Si vous n'avez pas inséré de carte SIM la première fois que vous allumez le téléphone, le message **Insérer une carte SIM pour faire des appels** s'affiche et un didacticiel animé vous explique comment insérer la carte SIM.

Pour l'instant, vous ne pouvez faire que des appels d'urgence avec votre téléphone, car le service cellulaire n'est pas disponible.

#### Options d'appel sans carte SIM

- **1.**Pressez | et touchez
- **2.** Saisissez le numéro de téléphone à composer, puis touchez **W**
- **3.** Si vous saisissez un numéro non urgent, le message Réseau mobile non disponible s'affiche.

 $-$  0U  $-$ 

Si vous saisissez un numéro d'urgence, votre appel est envoyé aux services d'urgence.

#### Options d'appel avec une carte SIM

**1.**Pressez longuement  $\circledcirc$  jusqu'à ce que le téléphone s'allume.

Le téléphone commence à chercher un réseau. Dès qu'un réseau est trouvé, il vous est possible de faire et de recevoir des appels.

- **1.**Pressez et al. et touchez
- **2.** Saisissez le numéro de téléphone à composer, puis touchez.

**Nota :** La langue d'affichage est réglée par défaut à English. Pour changer la langue, utilisez le menu Langue. [Pour tout renseignement, consultez](#page-167-1)  *« [Langue et clavier](#page-167-1) »* à la page 158.

#### <span id="page-18-1"></span>Verrouiller et déverrouiller le téléphone

Par défaut, l'écran du téléphone se verrouille lorsque le rétroéclairage s'éteint.

- Pour afficher l'écran de verrouillage lorsque l'écran est éteint, pressez  $\boxed{\text{P} \boxed{\circledcirc}}$  ou

**Pour déverrouiller l'écran de votre téléphone :**

-Touchez et tirez l'icône  $\left(\begin{array}{c} 0 \\ 0 \end{array}\right)$  vers la droite.  $-$  0U  $-$ 

Ouvrez le clavier QWERTY.

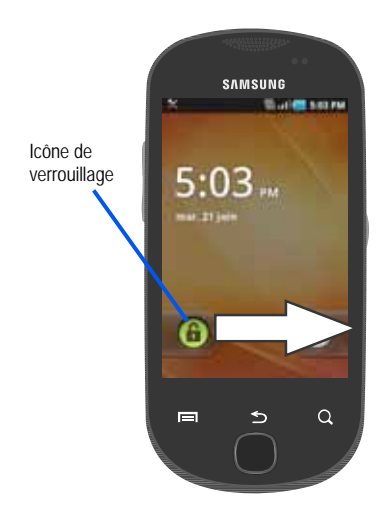

**Nota :** Vous pouvez choisir d'activer les paramètres de verrouillage afin d'empêcher l'utilisation non autorisée de votre téléphone. [Pour tout](#page-160-0)  renseignement, consultez *« [Paramètres de verrouillage de la carte](#page-160-0)  SIM »* [à la page](#page-160-0) 151.

#### <span id="page-19-0"></span>Créer un compte Google

Il est recommandé de créer un compte GoogleMD lorsque vous utilisez pour la première fois votre appareil afin de profiter de toutes ses fonctionnalités. Ce compte vous permet d'accéder à diverses fonctions, comme Gmail, Google Maps, Google Search, et les applications d'Android Market. Avant d'accéder aux applications Google, vous devez saisir l'information de votre compte. Ces applications se synchronisent entre votre appareil et votre compte en ligne Google.

#### **Pour créer un compte Google à partir de votre téléphone :**

- **1.** Dans l'écran d'accueil, touchez (**Android Market**).
- **2.** Lisez l'introduction et touchez **Suivant** ➔ **Créer** pour commencer.
- **3.** Suivez les directives à l'écran pour créer un compte Google.
- **Nota :** Si vous possédez déjà un compte Google, vous n'avez qu'à vous connecter.

**Pour créer un compte Google à partir du Web :**

- **1.** À partir d'un ordinateur, lancez le navigateur et allez à [www.goog](http://www.google.com)le.com.
- **2.** Dans la page principale, cliquez sur **Connexion**  ➔ **Créez un compte maintenant**.
- **3.** Suivez les directives à l'écran pour créer un compte gratuitement.
- **4.** Dans votre boite de réception, ouvrez le courriel envoyé par Google et répondez-y pour confirmer et activer votre nouveau compte.

#### <span id="page-20-0"></span>Se connecter votre compte Google

- **1.** Lancez une application nécessitant une connexion au compte Google (p. ex., Android Market ou Gmail).
- **2.**Cliquez sur **Suivant** ➔ **Connecter**.
- **3.** Touchez les champs **Nom d'utilisateur** et **Mot de passe** et saisissez l'information.
- **4.** Touchez **Connexion**. Votre appareil établit la communication avec les serveurs Google afin de confirmer votre information.

**5.** Au besoin, créez un nouveau nom d'utilisateur Gmail en saisissant un préfixe à **@gmail.com** comme adresse courriel.

#### <span id="page-20-1"></span>Récupérer votre mot de passe Google

Un mot de passe Google est requis pour les applications Google. Si vous perdez ou oubliez votre mot de passe, utilisez un navigateur Internet pour accéder à http://google.com/account[s et](http://google.com/accounts)  [suivez les directives à l'écran pour le récupérer.](http://google.com/accounts)

#### <span id="page-20-2"></span>Messagerie vocale

#### Configurer la messagerie vocale

Votre téléphone renvoie automatiquement à la messagerie tous les appels auxquels vous ne répondez pas, même s'il est en cours d'utilisation ou éteint. Dès que votre pile est chargée et la carte SIM insérée, activez votre compte de messagerie vocale.

**Important! :** Utilisez toujours un mot de passe pour vous protéger contre les accès non autorisés.

Pour les nouveaux utilisateurs, suivez les directives ci-dessous pou configurer votre messagerie vocale :

#### **Nota :** La configuration de la messagerie vocale peut varier d'un réseau à l'autre.

**1.**Dans l'écran d'accueil, touchez **Quertes**, puis touchez longuement | 1 ∞ jusqu'à ce que le téléphone compose le numéro de la messagerie vocale.

Le téléphone peut vous demander d'entrer un mot de passe.

**2.** Consultez le tutoriel pour créer un mot de passe, enregistrer un message d'accueil et votre nom.

#### Accéder à votre messagerie vocale

Pour accéder à votre messagerie vocale :

- **1.**Dans l'écran d'accueil, touchez **Ran**, puis touchez **and** ou touchez longuement | 1 <sub>∞</sub> jusqu'à ce que le téléphone compose le numéro de la messagerie vocale.
- **2.** Une fois la communication établie, écoutez les invites de votre centre de messagerie vocale.

#### Accéder à votre messagerie vocale à partir d'un autre téléphone

- **1.**Composez le numéro de votre téléphone sans fil.
- **2.** Lorsque vous entendez votre message d'accueil, pressez la touche étoile (\*).
- **3.**Entrez votre mot de passe avec le clavier.

#### <span id="page-21-0"></span>Gestionnaire de tâches

Votre téléphone peut exécuter des applications simultanément, dont certaines en arrière-plan.

Parfois, l'appareil peut vous sembler lent. La plupart du temps cette lenteur est due à l'exécution d'applications en arrière-plan. Ce sont des applications que vous n'avez pas fermées et qui sont donc toujours actives, bien que réduites en arrière-plan. Le gestionnaire de tâches vous permet non seulement de voir quelles sont les applications actives en arrière-plan, mais aussi de mettre fin à certaines applications.

**Nota :** Plus vous avez d'applications en cours sur votre téléphone, plus la consommation d'énergie de la pile est grande.

#### Présentation du gestionnaire de tâches

 $-$  0U –

-Dans l'écran d'accueil, touchez **| ⊣ (Applications)** → **Gestionnaire de tâches** ( ).

Pressez longuement (**Accueil**), puis touchez **Gestion tâches**. Cet écran contient les onglets suivants :

**• Applications actives** : affiche la liste de toutes les applications en cours sur votre appareil.

- **• Ensemble** : affiche les ensembles ou les applications téléchargés de Android Market utilisant de l'espace mémoire. Touchez **Désinstaller** pour les supprimer du téléphone.
- **• RAM** : affiche l'espace de la mémoire vive utilisé et disponible. Vous pouvez aussi toucher **Vider la mémoire**.
- **• Résumé** : affiche l'espace utilisé et disponible de la mémoire de l'appareil et de la carte SD externe.
- **• Aide** : affiche des moyens de maximiser la durée utile de votre pile.

#### Mettre fin à une application active

- **1.** Dans l'écran d'accueil, touchez  $\leftarrow$  → Gestionnaire de **tâches** ( ).
- **2.** Dans l'onglet **Applications actives**, touchez **Fin** pour fermer l'application sélectionnée ou touchez **Fin** pour fermer toutes les applications actives en arrière-plan.

# <span id="page-23-0"></span>Chapitre 2 : Description de votre téléphone

Ce chapitre décrit les principales fonctionnalités de votre téléphone. Vous y trouverez également une explication des touches du téléphone, de l'écran d'affichage et des icônes qui y apparaissent lorsque vous l'utilisez.

# <span id="page-23-1"></span>Fonctionnalités de votre téléphone

Votre téléphone est léger, facile à utiliser et offre de nombreuses fonctionnalités, dont les suivantes .

- Écran tactile avec clavier virtuel QWERTY
- Clavier QWERTY complet
- Android 2.2, Froyo
- Prise en charge des applications de réseaux sociaux, comme FacebookMD (préchargé), TwitterMD et MySpaceMD
- Prise en charge des applications de gestion des photos, comme PicasaMD
- Compatible avec Adobe<sup>MD</sup> Flash<sup>MD</sup>
- Fonctionnalité Wi-Fi MD
- Modem USB
- Fonctionnalité Bluetooth
- Intégration complète des applications Google (Gmail, YouTube, Google Maps)
- Diverses options de messagerie : courriel, messagerie instantanée, Messagerie photo, Google Talk, Google Search, Messagerie texte
- Synchronisation avec des comptes courriel professionnels
- Appareil photo/vidéo de 3,0 Mpx avec mise au point automatique, multiprise et zoom numérique
- Jeux préchargés
- Lecteur de musique avec fonctions multitâches
- GPS assisté
- Navigateur HTML complet
- Applications téléchargeables à partir d'Android Market
- Mémoire extensible jusqu'à 32 Go
- Fonctionnalité point d'accès mobile

#### <span id="page-24-0"></span>Vue avant du téléphone

L'illustration suivante présente les principaux éléments du téléphone :

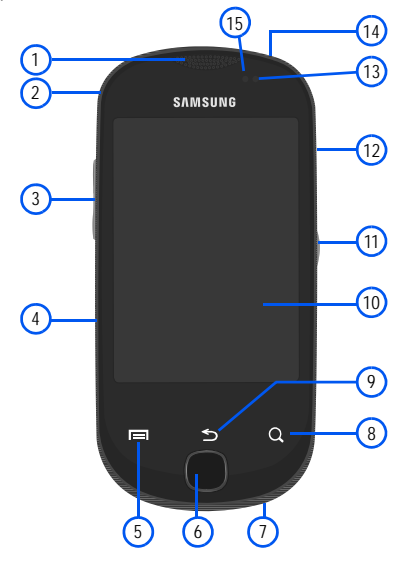

- **1. Écouteur** : permet d'entendre votre interlocuteur et d'écouter les tonalités et les sons provenant de votre téléphone.
- **2. Attache dragonne** : sert à attacher une dragonne au téléphone.
- **3. Touches de volume** : permet de régler le volume de la sonnerie en mode veille (si le téléphone est ouvert) ou celui de l'écouteur pendant un appel. Lors de la réception d'un appel :
	- **•** Pressez la touche du bas pour fermer la sonnerie.
	- **•** Pressez longuement pour rejeter l'appel.
- **4. Port pour carte microSD** (interne) : permet d'utiliser une carte microSD pour augmenter la mémoire du téléphone.
- **5. Touche Menu** : affiche la liste des options offertes pour l'écran actuel. Dans l'écran d'accueil, les options sont Ajouter, Fond d'écran, Recherche, Notifications, Modifier et Paramètres.
- **6. Touche Accueil** : affiche l'écran d'accueil. Touchez longuement cette touche pour afficher les applications récentes et accéder au gestionnaire de tâches.
- **7. Microphone** : permet à votre interlocuteur de vous entendre lorsque vous lui parlez. Il sert également à enregistrer des mémos vocaux.
- **8. Touche Recherche** : permet de rechercher des applications ou les coordonnées d'un contact sur le téléphone ou de l'information sur Internet.
- **9. Touche Retour** : revient au menu précédent ou efface les caractères à l'écran.
- **10. Écran** : affiche toute l'information requise pour l'utilisation de votre téléphone, comme l'état de la connexion, l'intensité du signal capté, le niveau de charge de la pile et l'heure.
- **11. Touche Allumer/Fin** : permet de mettre fin à l'appel en cours ou d'allumer et d'éteindre le téléphone. Pressez cette touche deux secondes pour activer le profil Discret, le mode Hors-ligne, et allumer ou éteindre le téléphone.
- **12. Prise multifonction** : permet de brancher un câble d'alimentation (chargeur) ou un câble de données.
- **13. Capteur de luminosité** : permet d'utiliser l'éclairage ambiant pour régler la luminosité et le contraste de l'écran.
- **•** Dans des conditions d'éclairage extérieur, le capteur indique au téléphone d'augmenter la luminosité et le contraste pour une meilleure visualisation.
- **•** Dans des conditions d'éclairage tamisé, le capteur indique au téléphone de réduire la luminosité de l'écran.
- **14. Prise pour casque d'écoute** : permet de brancher un casque pour écouter de la musique.
- **15. Capteur de proximité** : détecte la distance entre un objet et la surface de l'écran. Il sert notamment à détecter votre visage près de l'écran pendant un appel.
	- Lorsque vous parlez au téléphone, le capteur détecte une activité et verrouille le clavier pour éviter des touches accidentelles.

#### <span id="page-26-0"></span>Vue arrière du téléphone

L'illustration suivante présente les principaux éléments à l'arrière du téléphone :

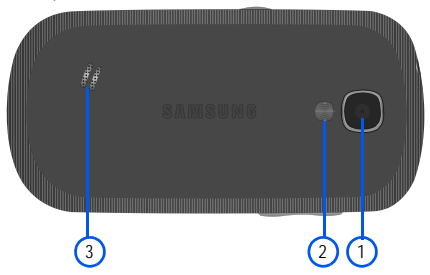

- **1.Objectif de l'appareil photo** : permet de prendre des photos.
- **2. Flash** : élément de l'appareil photo, permet de fournir une source de lumière additionnelle dans des conditions de faible éclairage.
- **3. Hautparleur externe** : permet d'entendre les sonneries, la musique et les autres sons provenant de votre téléphone.

# <span id="page-26-1"></span>Écran d'affichage

L'écran d'affichage fournit une foule d'information sur l'état et l'interface des fonctions du téléphone. L'écran affiche toute l'information requise pour l'utilisation de votre téléphone, comme l'état de la connexion, l'intensité du signal capté, le niveau de charge de la pile et l'heure. Des icônes apparaissent au haut de l'écran pour vous aviser de la réception d'un appel ou d'un message, ou vous alerter d'une alarme programmée. L'écran affiche également des notifications, une barre d'applications (raccourcis) contenant quatre icônes : Téléphone, Contacts, Messagerie et Applications.

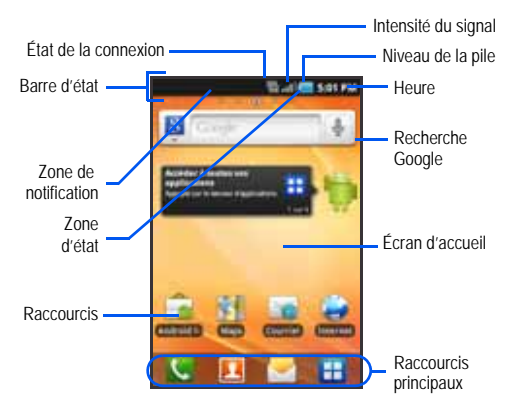

#### Paramètres d'affichage

Dans ce menu, vous pouvez changer les paramètres du fond d'écran, du cube, de la luminosité ou du rétroéclairage.

-Dans l'écran d'accueil, touchez **| ← (Applications) →** (**Paramètres**) ➔ **Affichage**. [Pour tout renseignement,](#page-158-1)  consultez *« Affichage »* [à la page](#page-158-1) 149.

# <span id="page-27-0"></span>Barre d'état

La barre d'état affiche toute l'information sur l'état de la connexion, l'intensité du signal capté, le niveau de charge de la pile et l'heure, ainsi que les notifications lors de la réception de messages et d'appels.

#### Icônes

La liste suivante présente les principales icônes apparaissant dans la barre d'icônes au haut de l'écran :

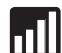

Indique l'intensité du signal capté. Plus il y a de barres, meilleur est le signal.

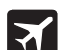

Indique que le mode Hors-ligne est activé. Vous ne pouvez faire ou recevoir des appels, ni même accéder à de l'information en ligne.

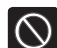

Indique qu'aucun signal n'est capté.

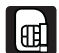

Indique qu'aucune carte microSD n'est insérée dans le téléphone.

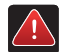

S'affiche s'il y a une erreur ou une alerte du système.

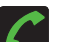

S'affiche si un appel est en cours.

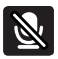

S'affiche si un appel en cours est en mode muet.

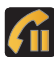

S'affiche si un appel est en attente.

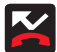

S'affiche si vous avez un appel manqué.

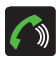

S'affiche si le hautparleur est activé.

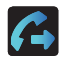

S'affiche si le renvoi d'appel est réglé à Toujours transférer. [Pour tout renseignement, consultez](#page-156-1)  *« [Transfert d'appel](#page-156-1) »* à la page 147.

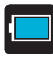

Indique que le niveau de charge de la pile est élevé.

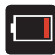

Indique que le niveau de charge de la pile est faible.

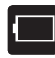

Indique que le niveau de charge de la pile est à seulement 3%. Le téléphone s'éteint immédiatement. L'icône clignote pour attirer votre attention.

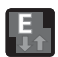

S'affiche si votre connexion au réseau EDGE est active.

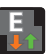

Indique que le téléphone est en communication avec le réseau EDGE.

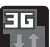

S'affiche si votre connexion au réseau 3G est active.

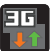

Indique que le téléphone est en communication avec le réseau 3G.

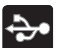

Indique que le téléphone est connecté à un ordinateur au moyen d'un câble USB.

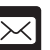

S'affiche après la réception d'un nouveau message texte.

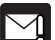

S'affiche si un message texte sortant n'a pu être livré.

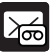

S'affiche après la réception d'un nouveau message vocal.

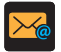

S'affiche dans la fenêtre de notification après la réception d'un nouveau courriel.

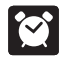

S'affiche si une alarme est programmée. [Pour tout renseignement, consultez](#page-147-1) *« Régler une alarme »* [à la page](#page-147-1) 138.

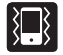

S'affiche si le mode silencieux est activé et le vibreur est réglé à Toujours ou En mode silencieux.

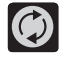

S'affiche lorsque la synchronisation des données et des applications est active et que la synchronisation des Gmail, Calendrier et Contacts est en cours.

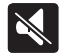

S'affiche si le mode silencieux est activé et le vibreur est réglé à Jamais ou Hors mode silencieux.

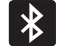

S'affiche lorsque la technologie Bluetooth est active et activée.

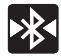

S'affiche lorsque la technologie Bluetooth est active et le téléphone est couplé avec un autre périphérique.

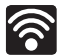

S'affiche si la fonction Wifi est connectée, active et en communication avec un point d'accès sans fil (WAP).

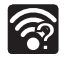

S'affiche si la fonction Wifi est active et des réseaux ouverts sont disponibles.

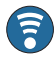

S'affiche si la fonction PA mobile est active et en communication. [Pour tout renseignement, consultez](#page-144-1)  *« PA mobile »* [à la page](#page-144-1) 135.

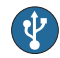

S'affiche si la fonction modem USB est active et en communication. [Pour tout renseignement, consultez](#page-151-0)  *« [Point d'accès et modem](#page-151-0) »* à la page 142.

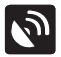

S'affiche si le GPS du téléphone est activé et en communication.

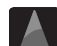

Navigation recherche un signal GPS.

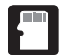

S'affiche si la carte SD externe (microSD) a été désactivée du téléphone et est prête pour un retrait sécuritaire ou le formatage.

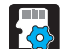

S'affiche si la carte SD externe (microSD) est en voie d'être activée sur le le téléphone. Cette étape est nécessaire pour pouvoir y lire les données.

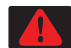

S'affiche si le téléphone détecte une connexion USB active et est en mode débogage ou si la carte micro SD a été retirée incorrectement.

Pour en savoir davantage sur les paramètres de votre téléphone, consultez *« Paramètres »* [à la page](#page-149-2) 140.

#### <span id="page-29-0"></span>Barre de notification

La zone de notification indique les messages de nouveaux évènements (état de la synchronisation des données, nouveaux messages, évènements au calendrier, état de l'appel, etc.). Vous pouvez agrandir cette zone pour voir l'information détaillée au sujet des icônes de notification affichées sur l'écran.

- **1.** Touchez longuement la barre d'état pour afficher l'onglet de notification, puis tirez-le vers le bas de l'écran pour ouvrir le panneau (1).
- **2.**Touchez une entrée pour ouvrir l'application associée (2).

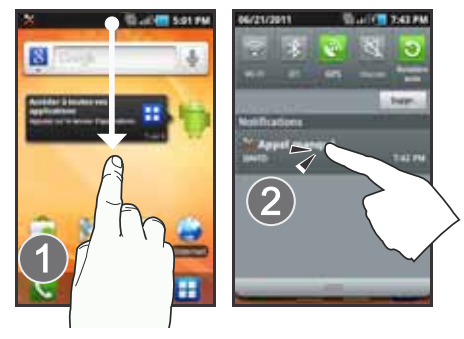

**Nota :** Pour ouvrir l'écran d'accueil à partir du panneau de notification, pressez , puis touchez **Notifications**.

#### Effacer les notifications

#### **Pour effacer les notifications du panneau de notification :**

- **1.** Touchez longuement la barre d'état pour afficher l'onglet de notification, puis tirez-le vers le bas de l'écran pour ouvrir le panneau.
- **2.**Touchez **Suppr**. Les notifications s'effacent du panneau.

#### Accéder aux fonctions supplémentaires du panneau

En plus des notifications, le panneau permet d'accéder rapidement à cinq fonctions du téléphone, de sorte que vous pouvez les activer ou désactiver selon vos besoins.

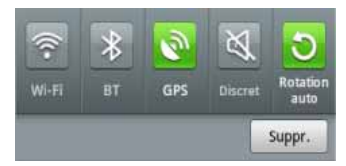

Vous pouvez activer (vert) ou désactiver (blanc) les fonctions suivantes : **Wi-Fi**, **Bluetooth**, **GPS**, **Discret** ou **Rotation auto**.

#### <span id="page-30-0"></span>Touches de fonction

Votre téléphone offre quatre touches de fonctions principales que vous pouvez utiliser en tout temps : **Menu**, **Accueil**, **Retour** et **Recherche**.

#### Touche Menu

La touche **Menu** ( $\Box$ ) active la fonction menu de l'écran ou de l'application en cours. Dans l'écran d'accueil, les options de menu offertes sont :

- **Ajouter (CP)** permet d'ajouter les fonctions suivantes dans l'écran sélectionné : Widgets, Raccourcis, Dossiers ou Fonds d'écran.
- **Fond d'écran** (  $\Box$  ) permet de choisir un fond d'écran pour l'écran sélectionné à partir de Fonds d'écran animés, Galerie ou Galerie de fonds d'écran.
- Recherche ( $\mathbf Q$ ) affiche la boite de recherche Google que vous pouvez utiliser pour rechercher un mot clé sur le téléphone ou en ligne.
- **Notifications** ( $\Box$ ) agrandit la zone de notification pour afficher l'information détaillée au sujet des icônes de notification affichées sur l'écran.
- **Modifier** ( ) permet d'ajouter ou de supprimer des écrans. Vous pouvez régler jusqu'à sept écrans.
- **Paramètres** (  $\overline{O}$  ) permet d'accéder rapidement au menu des paramètres du téléphone.
	- Vous pouvez aussi accéder au menu Paramètres en pressant (**Accueil**), puis en touchant ➔ **Paramètres**.

#### Touche Accueil

La touche **Accueil** ( ) permet de revenir dans l'écran d'accueil (le panneau #3 des 5 panneaux réglés à l'origine).

- Pressez longuement pour lancer le Gestionnaire de tâches. [Pour tout renseignement, consultez](#page-38-1) *« Accéder aux [applications récentes](#page-38-1) »* à la page 29.

#### Touche Retour

La touche **Retour** (**D**) permet de revenir à l'écran actif précédent. Si le clavier virtuel est ouvert, cette touche permet de le fermer.

#### Touche Recherche

La touche **Recherche** ( $\Box$ ) affiche la boite de recherche Google que vous pouvez utiliser pour rechercher un mot clé sur le téléphone ou en ligne. Dans certains cas, cette touche ouvre la boite de recherche uniquement pour l'application en cours.

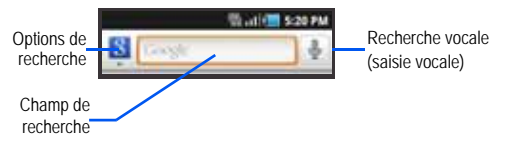

#### Utiliser la recherche Google

Vous pouvez utiliser la boite de recherche Google pour rechercher manuellement un terme sur le téléphone ou le Web.

**1.**Pressez Q pour ouvrir la boite de recherche Google.

 $-$  0U  $-$ 

# Pressez  $\Box$  et touchez  $\Box$   $\Box$   $\Box$   $\Box$

- **2.**Touchez  $\begin{bmatrix} 9 \\ 1 \end{bmatrix}$  pour sélectionner un type de recherche :
	- **• Tout** lance la recherche du mot clé dans le téléphone, le Web et Android Market.
	- **• Web** lance la recherche du mot clé dans le Web au moyen du moteur de recherche Google.
	- **• Application** lance la recherche du mot clé dans Android Market.
	- **• Contacts** lance la recherche du mot clé dans les entrées de contacts.
- **3.** Saisissez un mot clé et touchez la correspondance dans la liste de suggestions, les résultats de recherche dans le téléphone ou une correspondance sélectionnée auparavant. L'élément sélectionné s'ouvre dans l'application correspondante.

 $-$  0U  $-$ 

Touchez **Recherche vocale** ( $\bigcup$ ) pour énoncer le mot clé dans le microphone du téléphone.

#### Utiliser les fonctions supplémentaires de la recherche vocale

Les actions vocales (comme [votre demande]) permettent d'exécuter diverses fonctions du téléphone en énonçant les paramètres. Pour en savoir davantage, visitez :<http://www.google.com/mobile/voice-actions/>. Lancez la recherche vocale, puis dites les énoncés suivants pour accéder aux fonctions supplémentaires :

- **écouter [artiste/chanson/album]** fait jouer le morceau sélectionné.
- **envoyer message texte à [destinataire] [message]** ouvre l'écran de nouveau message.
- **itinéraire vers [adresse/ville/nom d'entreprise]** donne l'itinéraire via Google MapsMD. Dites l'adresse, le nom de l'entreprise, le type d'entreprise pour avoir l'itinéraire.
- **appeler [nom]** ouvre le téléphone et compose automatiquement le numéro du contact.
- **envoyer un courriel à [destinataire] [objet]** ouvre votre compte courriel prêt à rédiger un message courriel au destinataire.
- **plan de [lieu]** affiche le plan d'une région Google MapsMD. Dites l'adresse, le nom de l'entreprise, le code postal.
- **aller à [site Web]** ouvre le navigateur et accède au site Web énoncé.
- **note à moi-même [message]** permet d'enregistrer une note dans le carnet de notes.
- **itinéraire vers [lieu]** donne l'itinéraire de votre position actuelle vers la destination sélectionnée.

# <span id="page-32-0"></span>Écran d'accueil

L'écran d'accueil est le point de départ vers les applications de votre téléphone. Vous pouvez avoir jusqu'à sept panneaux dont certains contiennent des raccourcis ou des applications par défaut.

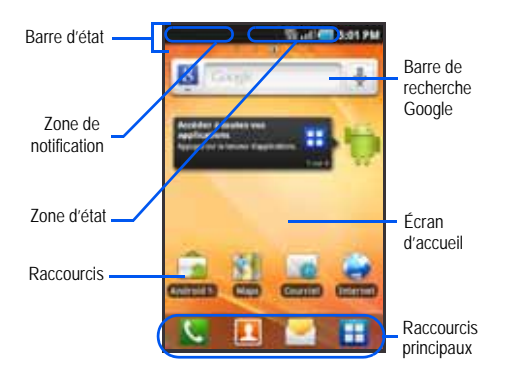

- **Zone de notification** affiche les icônes associées aux notifications de l'utilisateur, comme nouveau courriel, appel (manqué, en cours), nouveau message vocal, évènement à venir, connexion USB ou nouveau message texte/multimédia.
	- Ces notifications apparaissent dans le coin supérieur gauche de l'écran (dans la barre d'état) et affichent l'information importante.
	- Il est possible d'accéder à de l'information supplémentaire en tirant la barre d'état vers le bas [\(page](#page-29-0) 20) ou en accédant au panneau de
		- notification  $\boxed{\Box}$  > Notifications (

• **Barre d'état** affiche les icônes associées à l'état de l'appareil, comme les communications, la couverture, les communications Bluetooth, 3G et Wi-Fi, le niveau de charge de la pile, GPS, etc.

- **Écran d'accueil** est un écran personnalisé qui fournit l'information sur les notifications et l'état de l'appareil et permet d'accéder aux Widgets.
- **Autres écrans d'accueil** permet d'accéder aux autres panneaux pour ajouter des icônes, des widgets et autres fonctions personnalisées.
	- Par défaut, cinq panneaux sont définis et l'écran d'accueil se trouve dans le troisième.
	- Le nombre maximum de panneaux est de sept.
	- Tous les panneaux partagent les quatre raccourcis principaux.
	- L'écran en cours est indiqué par un nombre dans un cercle au haut de l'écran.
- **Nota :** La barre d'état et les raccourcis principaux apparaissent dans tous les écrans.
- **Recherche Google** est un moteur de recherche Internet exploité par GoogleMD. Saisissez le mot clé ou lancez la recherche vocale avant d'énoncer le mot clé, puis lancez la recherche en ligne.
- **Widgets** sont des miniapplications et non pas des raccourcis. Vous pouvez les placer dans n'importe quel panneau.
- **Raccourcis** sont des icônes servant à lancer des applications préchargées dans votre appareil, comme Appareil photo, YouTube, Messagerie vocale, Contacts, Téléphone, Courriel, Market, etc. Il est

possible de retirer les raccourcis d'un écran et les ajouter en tout temps (consultez *« [Personnaliser les écrans](#page-43-0) »* à la page 34.).

- **Raccourcis principaux** : ces quatre raccourcis apparaissent dans tous les écrans et permettent de lancer les fonctions suivantes :
	- **Téléphone** ( ) accède aux fonctions du téléphone (Clavier, Journal, Favori et Contacts).
	- **Contacts** ( ) accède aux fonctions des contacts (Contacts, Groupes, Historique et Activités).
	- Messagerie (**Voorbergerige**) ouvre le menu Messagerie (nouveau message ou ouvre une conversation).
	- **Applications/Accueil** alterne entre l'ouverture des écrans Accueil et Application.
		- Touchez  $\left| \right|$  (Applications) pour accéder aux écrans des applications afin d'en ouvrir une.
		- Dans l'écran Applications, touchez (**Accueil**) pour revenir à l'écran d'accueil.

Lorsque vous passez d'un panneau à l'autre, le numéro du panneau en cours apparait au haut de l'écran.

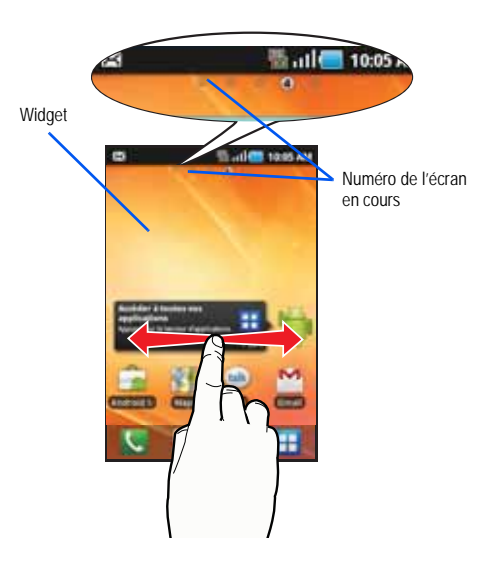

#### <span id="page-35-0"></span>Parcourir l'écran

Vous pouvez parcourir les fonctions de votre téléphone et saisir des caractères à l'aide de l'écran tactile et des touches. Les conventions ci-dessous sont utilisées dans ce guide pour décrire les façons de naviguer.

#### Naviguer d'un écran à l'autre

Les termes ci-dessous décrivent les actions les plus courantes sur l'appareil et l'écran tactile.

**SAMSUNG** 

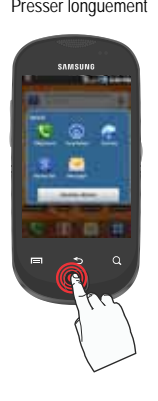

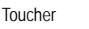

.

#### Presser longuement Toucher Toucher Toucher Ionquement

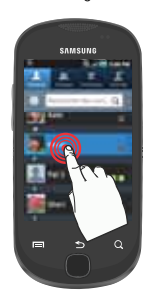

- **Presser longuement** : la pression fait référence à l'utilisation des touches et des boutons de l'appareil pour sélectionner ou activer un élément. Plusieurs boutons ou touches nécessitent une pression longue pour exécuter une fonction. Par exemple, pressez longuement la touche Verrouillage pour allumer et éteindre le téléphone.
- **Toucher** : touchez brièvement l'écran pour sélectionner un élément ou saisir du texte dans le clavier QWERTY virtuel. Par exemple, touchez l'icône Applications pour lancer une application. Pour une meilleure réponse de l'écran tactile, touchez-le du bout du doigt.
- **Toucher longuement** : touchez l'icône ou la touche plus de deux secondes pour ouvrir les options disponibles ou accéder au menu contextuel. Par exemple, touchez longuement la touche Accueil pour accéder au menu des options personnalisables.
- **Tirer** : touchez longuement un élément et déplacez-le verticalement ou horizontalement. Ne soulevez pas votre doigt tant que l'élément n'est pas à sa position désirée.
- **Glisser** : glissez votre doigt verticalement ou horizontalement sur l'écran. Ceci vous permet de déplacer la zone d'intérêt ou de parcourir une liste. Par exemple, glissez votre doigt vers la gauche ou la droite dans l'écran d'accueil pour parcourir les sept panneaux.
- **Glisser rapidement** : glissez rapidement votre doigt verticalement pour parcourir la Liste de contacts ou des messages.
- **Pivoter** : changez automatiquement l'orientation de l'écran du mode portrait en mode paysage en pivotant le téléphone sur le côté. Par exemple, pivotez votre téléphone en mode paysage pour saisir du texte
au moyen du clavier coulissant QWERTY ou pour visualiser une page Web.

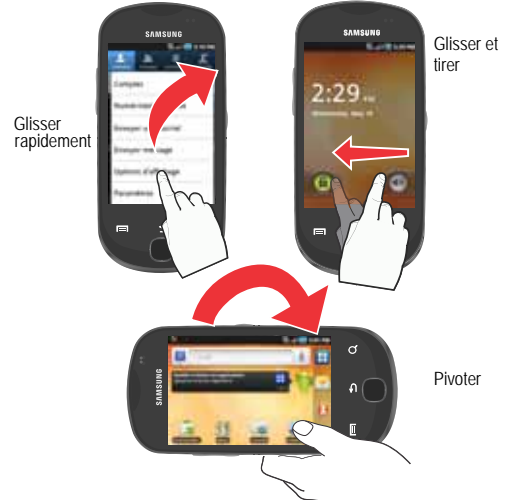

• **Rapprocher** : placez le pouce et l'index sur l'écran et rapprochez-les pour faire un zoom arrière lorsque vous visualisez une image ou une page Web.

• **Éloigner** : placez le pouce et l'index sur l'écran et éloignez-les pour faire un zoom avant lorsque vous visualisez une image ou une page Web.

Rapprocher (Zoom arrière)

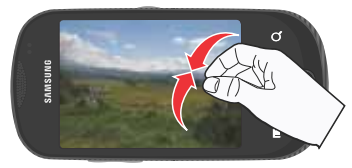

Éloigner (Zoom avant)

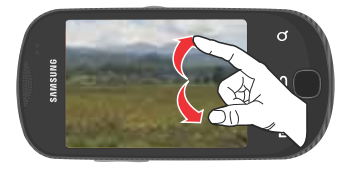

#### Naviguer dans les menus

Vous pouvez parcourir les menus, sous-menus, applications et fonctions au moyen des diverses options offertes dans l'écran tactile.

#### Naviguer dans le menu des applications

Le menu des applications contient deux écrans par défaut. Au fur et à mesure que vous ajoutez des applications téléchargées d'Android Marketplace, des écrans sont créés pour les héberger.

- **1.**puis touchez **| | | (Applications**). Le premier menu des applications s'affiche.
	- Pour fermer l'écran des applications, touchez **ou** pressez .
- **2.**Glissez un doigt sur l'écran pour accéder aux autres menus.
- **3.** Touchez une icône pour lancer l'application correspondante.

#### Utiliser les sous-menus

Les sous-menus sont offerts à partir de la plupart des écrans et des applications.

- **1.**Pressez  $\Box$ . Un sous-menu apparait au bas de l'écran.
- **2.**Touchez une option.

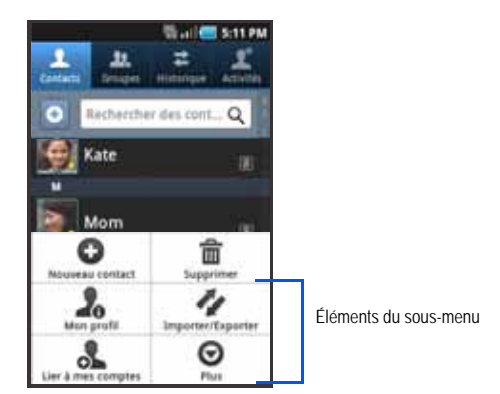

### Utiliser les menus contextuels

Les menus contextuels contiennent les options qui s'appliquent à un élément particulier sur l'écran. Leur fonctionnement est semblable aux options de menu qui apparaissent lorsque vous cliquez sur le bouton de droite de la souris d'un ordinateur.

- Touchez longuement un élément pour ouvrir le menu contextuel.

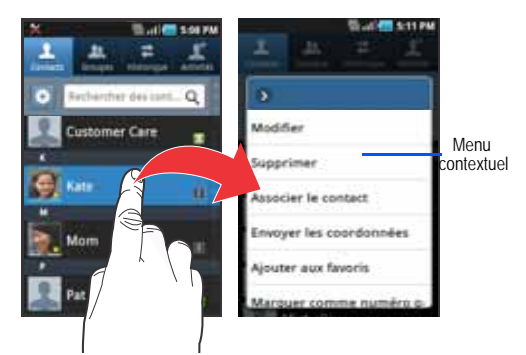

#### Accéder aux applications récentes

- 1. Pressez longuement pour ouvrir la fenêtre des applications récentes.
- **Nota :** L'écran des applications récentes permet d'accéder également au **Gestionnaire de tâches**.
	- **2.** Une fenêtre contextuelle des six plus récentes applications s'ouvre.
	- **3.**Touchez une icône pour ouvrir l'application.

### Applications

Le menu des applications permet d'accéder rapidement à toutes les applications. L'icône Applications apparait dans tous les écrans d'accueil.

Le tableau suivant donne une description des différentes applications offertes à partir des raccourcis principaux et des écrans Applications. Si l'application est déjà décrite dans un autre chapitre du guide d'utilisation, seule la référence est fournie. Pour en savoir davantage sur la façon de parcourir les icônes des applications, consultez *« Naviguer dans le menu des applications »* à la page 28.

**Nota :** La liste des applications de votre téléphone peut différer d'un fournisseur à l'autre, certaines applications peuvent ne pas être décrites dans le tableau ci-dessous.

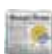

#### **Actualités et météo**

Ouvre la page Actualités et météo pour la région de votre position actuelle. [Pour tout renseignement, consultez](#page-128-0)  *« [Actualités et météo](#page-128-0) »* à la page 119.

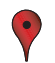

#### **Adresses**

Affiche de l'information de géolocalisation dans une couche de Google Maps. En utilisant votre position, vous pouvez trouver facilement l'adresse d'une entreprise ou d'une personne, et voir les renseignements généraux, les bons de réduction et les avis au sujet d'un commerce. [Pour](#page-129-0)  [tout renseignement, consultez](#page-129-0) *« Adresses »* à la [page](#page-129-0) 120.

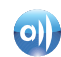

### **AllShare**

permet de partager votre contenu multimédia avec d'autres appareils certifiés DLNA (Digital Living Network Alliance) et prenant en charge la technologie AllShare<sup>MD</sup>. Cette application facilite la connexion. [Pour tout](#page-117-0)  [renseignement, consultez](#page-117-0) *« AllShare »* à la page 108.

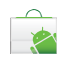

#### **Android Market**

Permet de chercher, de télécharger des applications gratuites ou d'en acheter à partir d'Android Market. [Pour](#page-125-0)  [tout renseignement, consultez](#page-125-0) *« Télécharger une [application Google](#page-125-0) »* à la page 116.

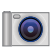

#### **Appareil photo**

Lance l'appareil photo intégré de 3 Mpx afin de prendre des photos avec l'objectif arrière.

**Nota :** Vous devez insérer une carte SD afin de prendre et enregistrer des photos.

[Pour tout renseignement, consultez](#page-105-0) *« Utiliser l'appareil photo »* [à la page](#page-105-0) 96.

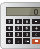

mp

#### **Calculatrice**

Lance la calculatrice intégrée. La calculatrice offre les fonctions arithmétiques de base : addition, soustraction, multiplication et division. Vous pouvez également utiliser une calculatrice scientifique. [Pour tout renseignement,](#page-119-0)  consultez *« Calculatrice »* [à la page](#page-119-0) 110.

#### **Calendrier**

- 
- Lance le calendrier qui peut se synchroniser avec vos agendas Facebook<sup>MD</sup>, Google<sup>MD</sup> ou Microsoft Exchange. [Pour tout renseignement, consultez](#page-146-0) *« Calendrier »* à la [page](#page-146-0) 137.

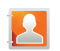

#### **Contacts**

Emplacement de stockage par défaut pour enregistrer les numéros de téléphone dans votre liste de contacts intégrée au téléphone. [Pour tout renseignement,](#page-76-0)  consultez *« [Liste de contacts](#page-76-0) »* à la page 67.

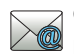

#### **Courriel**

Permet d'accéder aux comptes courriel professionnels Outlook (Serveur Exchange) et comptes courriel Internet (Gmail et Yahoo!). [Pour tout renseignement, consultez](#page-97-0)  *« Courriel »* [à la page](#page-97-0) 88.

### **Galerie**

Affiche la galerie d'images et de vidéos stockées dans votre carte microSD. [Pour tout renseignement, consultez](#page-112-0)  *« Galerie »* [à la page](#page-112-0) 103.

### **Gestionnaire de tâches**

Fournit l'information sur les processus et applications en cours de votre téléphone, et l'état de la mémoire. Vous pouvez aussi mettre fin à ces programmes. [Pour tout](#page-130-0)  [renseignement, consultez](#page-130-0) *« Gestionnaire de tâches »* à la [page](#page-130-0) 121.

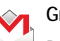

## **Gmail**

Permet d'accéder au compte Gmail, un service courriel Web. Gmail est configuré dès la mise en route de votre téléphone. [Pour tout renseignement, consultez](#page-102-0) *« Gmail »* [à la page](#page-102-0) 93.

## **Horloge**

Permet de régler une alarme, de configurer et voir l'horloge mondiale, d'utiliser un chronomètre et un minuteur. Les applications s'affichent sous forme de tableau, touchez-en une pour y accéder. [Pour tout renseignement, consultez](#page-120-0)  *« Horloge »* [à la page](#page-120-0) 111.

### **Internet**

Ouvre le navigateur pour parcourir le Web. Le navigateur comprend toutes les fonctionnalités avancées pour faciliter votre navigation. [Pour tout renseignement,](#page-133-0)  consultez *« Internet »* [à la page](#page-133-0) 124.

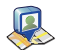

#### **Latitude**

Permet de voir la position de tous vos amis et de partager la vôtre. Vous pouvez également afficher les positions sur une carte ou dans une liste, envoyer des messages instantanés et des courriels, faire des appels et obtenir l'itinéraire vers le lieu où se trouvent vos amis. [Pour tout](#page-121-0) [renseignement, consultez](#page-121-0) *« Latitude »* à la page 112.

 $\sim$ 

**Maps**

Lance une carte dynamique Web vous permettant de trouver l'information sur les entreprises locales, de voir où se trouvent vos amis, d'afficher des plans et d'obtenir un itinéraire. [Pour tout renseignement, consultez](#page-122-0) *« Maps »* à [la page](#page-122-0) 113.

#### **Mes fichiers**

Permet de voir les fichiers image et texte de votre carte microSD. Vous pouvez organiser et stocker des données, des images et d'autres types de fichiers dans des dossiers personnels. Les fichiers sont stockés dans la carte mémoire dans des dossiers séparés (définis par l'utilisateur). [Pour tout renseignement, consultez](#page-112-1) *« Mes fichiers »* [à la page](#page-112-1) 103.

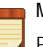

#### **Mémo**

Permet de rédiger des notes. [Pour tout renseignement,](#page-126-0)  consultez *« Mémo »* [à la page](#page-126-0) 117.

### **Mémo vocal**

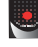

Permet d'enregistrer un fichier audio d'une durée maximale d'une minute et de l'envoyer dans un message. [Pour tout renseignement, consultez](#page-131-0) *« Mémo vocal »* à la [page](#page-131-0) 122.

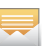

#### **Messages**

Permet d'accéder à la messagerie texte et multimédia. [Pour tout renseignement, consultez](#page-92-0) *« Rédiger et envoyer un message »* [à la page](#page-92-0) 83.

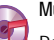

### **Musique**

Permet de faire jouer les fichiers musicaux stockés dans votre carte microSD. Vous pouvez également créer des listes de lecture. [Pour tout renseignement, consultez](#page-126-1)  *« Musique »* [à la page](#page-126-1) 117.

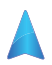

#### **Navigation**

Lance l'application de navigation Web.

**Attention!:** Les données sur la circulation ne sont pas en temps réel et les itinéraires donnés peuvent être erronés, dangereux, interdits et comprendre des traversiers.

[Pour tout renseignement, consultez](#page-127-0) *« Navigation »* à la [page](#page-127-0) 118.

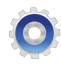

#### **Paramètres**

Accède aux paramètres du téléphone. [Pour tout](#page-149-0)  [renseignement, consultez](#page-149-0) *« Paramètres »* à la page 140.

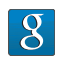

### **Recherche Google**

Permet d'effectuer des recherches sur le Web au moyen du moteur de recherche Google<sup>MD</sup>. Pour tout renseignement, consultez *« [Utiliser la recherche Google](#page-31-0) »* à la page 22.

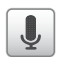

### **Recherche vocale**

Lance le logiciel de reconnaissance de la voix intégré au téléphone afin d'effectuer une recherche au moyen de Google. [Pour tout renseignement, consultez](#page-131-1) *« Recherche vocale »* [à la page](#page-131-1) 122.

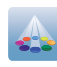

#### **Samsung Apps**

permet de télécharger un grand choix d'applications mobiles sur votre téléphone.

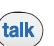

# **Talk**

Une application Web gratuite de messagerie instantanée de Google. Vous pouvez ainsi clavarder avec les membres de votre famille et vos amis sur Internet. [Pour tout](#page-104-0) [renseignement, consultez](#page-104-0) *« Talk »* à la page 95.

### **YouTube**

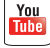

Lance la page Web YouTube via le navigateur. [Pour tout](#page-116-0)  [renseignement, consultez](#page-116-0) *« YouTube »* à la page 107.

#### Personnaliser les écrans

Vous pouvez personnaliser les écrans d'accueil (panneaux) afin d'afficher les widgets, les raccourcis, les dossiers ou les fonds d'écran. Par exemple, un écran peut contenir le raccourci vers le lecteur de musique et d'autres types de médias, alors qu'un autre peut contenir les applications de messagerie, comme Gmail et MI.

Diverses actions sont possibles pour personnaliser votre écran d'accueil :

- **Ajouter, supprimer et organiser les écrans**
- **Ajouter et supprimer des raccourcis**
- **Ajouter et supprimer des widgets**
- **Créer des dossiers**
- **Changer l'arrière-plan (Fonds d'écran)**

### Ajouter et supprimer des écrans

Votre téléphone peut afficher jusqu'à sept écrans. Vous pouvez les ajouter, les supprimer, les organiser en tout temps.

**Important! :** Votre téléphone peut afficher un minimum d'un écran et un maximum de sept écrans.

#### **Pour supprimer un écran :**

- **1.**Pressez , puis touchez (**Modifier**).
- **2.** Touchez longuement l'écran à supprimer, puis tirez-le vers l'onglet **Supprimer**
- **3.**Pressez Dour revenir à l'écran d'accueil principal.

### **Pour ajouter un écran :**

**1.**Pressez **de** →

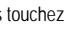

, puis touchez (**Modifier**).

**音 Suppris** 

**BUILDING** STORM

**COLOR** 

- **2.**Touchez l'icône Ajouter (  $\Box$  ). Le nouvel écran s'affiche à la dernière page.
- **3.**Pressez **pour revenir à l'écran d'accueil principal.**

#### Organiser les écrans

**1.** Pressez ➔, puis touchez (**Modifier**).

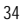

**2.** Touchez longuement un écran et déplacez-le vers son nouvel emplacement.

#### Ajouter et supprimer des raccourcis principaux

Par défaut, l'appareil présente quatre raccourcis principaux : Téléphone, Contacts, Messages et Applications/Accueil. Tant que le menu est affiché dans une **Grille personnalisable**, vous pouvez changer ces raccourcis par d'autres applications que vous utilisez plus souvent.

- **1.**Pressez (**inclu**, puis touchez  $\Box$  (**Applications**).
- **2.**Pressez **ied**, puis touchez **Type d'affichage** → Grille **personnalisable**.
- **3.Pressez**  $\boxed{=}$ , puis touchez Modifier. Une boite entoure les icônes d'application.
- **4.**Parcourez la liste et sélectionnez l'application désirée.
- **5.** Touchez longuement l'icône et tirez-la vers le raccourci principal que vous souhaitez remplacer.
	- **•** Le nouveau raccourci principal apparait au bas de l'écran. L'ancien raccourci principal prend la place de l'icône sélectionnée dans les applications.
- **6.**Pressez **Executed**, puis touchez **Enregistrer**.
- **7.**Touchez **prouve** pour revenir à l'écran d'accueil.

### Gérer les raccourcis

**Nota :** Pour déplacer un raccourci d'un écran vers un autre, touchez longuement le raccourci et glissez-le lentement vers la marge de l'écran. Lorsque le raccourci passe au bleu, vous pouvez le déplacer vers l'autre écran. Vous pouvez aussi le supprimer de l'écran actuel. Ouvrez le nouvel écran, puis ajoutez-y le raccourci sélectionné.

#### **Pour ajouter un raccourci à partir de l'écran Applications :**

- **1.**Pressez  $\Box$  pour ouvrir l'écran d'accueil.
- **2.** Sélectionnez un écran pour le nouveau raccourci en parcourant les écrans disponibles.
- **3.** Touchez (**Applications**) pour afficher toutes les applications disponibles. Par défaut, les applications apparaissent dans une grille en ordre alphabétique.
- **4.**Parcourez les écrans pour trouver l'application désirée.
- **5.** Touchez longuement l'icône de l'application. Le nouveau raccourci s'affiche dans l'écran actuel.
- **6.** Tout en touchant l'icône, placez-la où vous voulez dans l'écran. Une fois terminé, relâchez l'icône pour la déposer (verrouiller) dans l'écran.

**Pour ajouter un raccourci à partir de la fenêtre Ajouter à l'écran d'accueil :**

- **1.**Pressez **pour ouvrir l'écran d'accueil.**
- **2.**Touchez longuement une zone dans l'écran.
- **3.** Dans la fenêtre **Ajouter à l'écran d'accueil**, touchez **Raccourcis**.
- **4.**Touchez un raccourci pour l'ajouter dans l'écran.

### **Pour supprimer un raccourci :**

- **1.**Pressez **pour ouvrir l'écran d'accueil.**
- **2.** Touchez longuement un raccourci à supprimer jusqu'à ce qu'il se déverrouille de l'écran.
- **3.**Tirez le raccourci vers l'onglet **Supprimer** ( relâchez-le.

### Ajouter et supprimer des widgets

Les widgets sont des mini applications que vous pouvez placer dans n'importe quel panneau. Contrairement aux raccourcis, les widgets s'affichent comme des applications.

### **Pour ajouter un widget :**

- Pressez  $\Box$  pour ouvrir l'écran d'accueil.
- **2.**Touchez longuement une zone dans l'écran.
- **3.** Dans la fenêtre **Ajouter à l'écran d'accueil**, touchez **Widgets**.
- **4.**Touchez un widget pour l'ajouter dans l'écran.

### **Pour retirer un widget :**

- **1.** Touchez longuement un widget jusqu'à ce qu'il se déverrouille de l'écran.
- **2.** Tirez le widget vers l'onglet **Supprimer**  $\overrightarrow{mn}$ ) et relâchez-le.
	- **•** Lorsque vous placez le widget dans la corbeille, les deux éléments passent au rouge.

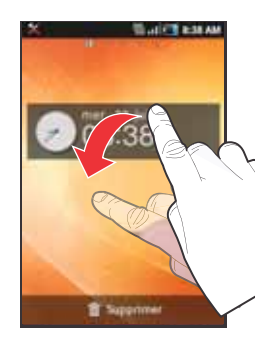

**•** Cette action ne supprime pas le widget, mais le retire de l'écran actuel.

### **Pour déplacer un widget vers un autre écran :**

- **1.** Touchez longuement le widget jusqu'à ce qu'il devienne transparent.
- **2.**Tirez-le lentement vers la marge de l'écran.

**1.**

- **3.** Lorsque le widget passe au bleu, vous pouvez le déplacer vers l'autre écran.
- **4.**Placez le widget où vous voulez dans le nouvel écran.
- **5.** Répétez ces mêmes étapes pour le déplacer vers d'autres écrans.

### Créer et gérer un dossier

Les dossiers permettent d'organiser et de stocker vos documents.

#### **Pour créer un dossier dans un écran :**

- **1.**Pressez **busc** pour ouvrir l'écran d'accueil.
- **2.**Touchez longuement une zone dans l'écran.
- **3.**Dans la fenêtre **Ajouter à l'écran d'accueil**, touchez **Dossiers**.
- **4.**Touchez un type de dossier pour l'ajouter dans l'écran.

#### **Pour renommer un dossier :**

- **1.**Touchez le dossier à renommer.
- **2.** Une fois le dossier ouvert, touchez longuement la barre de titre du dossier (haut de la fenêtre Dossier) jusqu'à ce que la fenêtre **Renommer dossier** s'affiche.
- **3.** Touchez le champ Nom de dossier, saisissez un nom et touchez **OK**.

#### **Pour supprimer un dossier :**

- **1.** Touchez longuement un dossier jusqu'à ce qu'il se déverrouille de l'écran.
- **2.**Tirez le dossier vers l'onglet **Supprimer** ( $\overline{11}$ ) et relâchezle.

### Gérer les fonds d'écran

Vous pouvez sélectionner les fonds d'écran (image en arrièreplan) à partir de la galerie d'images (prises par l'utilisateur), des fonds d'écran animés ou de la galerie de fonds d'écran (fonds d'écran préchargés).

**Nota :** L'utilisation de fonds d'écran animés consomme davantage d'énergie de la pile.

#### **Pour changer le fond d'écran :**

- **1.**Pressez (bour ouvrir l'écran d'accueil.
- **2.**Touchez longuement une zone dans l'écran.
- **3.** Dans la fenêtre **Ajouter à l'écran d'accueil**, touchez **Fonds d'écran**.
- **4.** Sélectionnez un fond d'écran:
	- **•** Touchez **Galerie**, sélectionnez une image stockée dans la galerie d'images, rognez-la au besoin, puis touchez **Enreg.**.
- **•** Touchez **Fonds d'écran animés**, sélectionnez un fond d'écran dans la liste, puis touchez **Définir fond d'écran**.
- **•** Touchez **Galerie de fonds d'écran,** parcourez les images, sélectionnez-en une, puis touchez **Définir fond d'écran**.

## Chapitre 3 : Carte mémoire

Votre téléphone vous permet d'utiliser une carte microSDMD ou microSDHCMD (aussi appelée carte mémoire) pour augmenter l'espace mémoire disponible. Cette carte mémoire flash (secure digital) vous permet ainsi d'échanger des images, de la musique et des données avec des périphériques compatibles SD. Ce chapitre présente les fonctions et les options de la fonctionnalité SD de votre appareil.

- Mémoire de la carte microSD : jusqu'à 2 Go
- Mémoire de la carte microSDHC : jusqu'à 32 Go

### Utiliser la carte SD

La carte SD sert principalement à deux fins :

- **1.** Elle se connecte à votre ordinateur pour stocker des fichiers, comme de la musique, des vidéos et d'autres types de fichiers et médias.
- **2.** Elle active l'appareil photo, le lecteur vidéo, le lecteur de musique et d'autres médias ou applications tributaires de la carte.

**Important! :** L'utilisation de l'appareil photo, du lecteur de musique et du lecteur de vidéo nécessite une carte SD insérée et activée.

### Icônes de la carte microSD

Les icônes suivantes indiquent l'état de connexion de la carte microSD ·

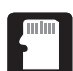

• la carte a été désactivée.

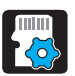

• la carte est en voie d'être activée.

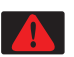

• la carte a été incorrectement retirée.

**Important! :** Ne retirez jamais une carte microSD lors du transfert de données ou de l'accès à de l'information, car vous pourriez perdre ou corrompre vos données. Assurez-vous que la pile est complètement chargée avant d'utiliser une carte microSD. Vous pourriez perdre ou corrompre vos données, si la pile se vide pendant l'utilisation de la carte microSD.

#### Activer la carte SD

Une carte SD doit être activée avant son utilisation dans votre téléphone. Une carte SD insérée est automatiquement activée. Cependant, une carte désactivée, mais qui n'a pas été retirée du téléphone, doit être réactivée avant d'être utilisée.

Pour activer manuellement une carte :

- **1.**Pressez (**■ → E**, puis touchez (O (Paramètres) → **Stockage de la carte SD et du téléphone**.
- **2.**Touchez **Activer la carte SD.**

### Désactiver la carte SD

La désactivation de la carte SD permet d'éviter de corrompre et d'endommager les données lors de son retrait.

- **1.→**  $\rightharpoonup$ , puis touchez  $\lozenge$  (Paramètres) → **Stockage de la carte SD et du téléphone**.
- **2.**Touchez **Désactiver la carte SD** ➔ **OK**.
- **3.** Lorsque le message **La carte SD sera démontée** s'affiche et l'option **Monter la carte SD** apparait dans la liste du menu, retirez le couvercle, puis la carte SD. [Pour tout](#page-13-0)  [renseignement, consultez](#page-13-0) *« Insérer la carte mémoire microSD »* [à la page](#page-13-0) 4.

#### Connecter l'appareil à un ordinateur

- **Important! :** S'il n'est pas possible d'accéder à la carte SD, téléchargez et installez les pilotes USB appropriés sur l'ordinateur.
	- **1.** Insérez la carte SD dans son logement. [Pour tout](#page-13-0)  [renseignement, consultez](#page-13-0) *« Insérer la carte mémoire microSD »* [à la page](#page-13-0) 4.
	- **2.** Branchez le câble USB au téléphone, puis à l'ordinateur. L'écran **Stockage de masse USB** apparait.
	- **3.** Touchez **Connecter le stockage USB** ➔ **OK**. Le téléphone et l'ordinateur affichent des icônes indiquant que l'appareil est connecté. Dès que la connexion est établie, l'ordinateur assigne une lettre de lecteur à la carte SD du téléphone.
	- **4.** Vous pouvez maintenant utiliser l'ordinateur pour déplacer des fichiers entre la carte et l'ordinateur.
	- **5.** Pour mettre fin à la connexion entre le téléphone et l'ordinateur, touchez **Désactiver le stockage USB**.

#### État de la mémoire de la carte SD

**Pour voir l'espace mémoire de votre carte SD :**

 $\blacksquare$ Pressez **de → E**, puis touchez (**Paramètres**) → **Stockage de la carte SD et du téléphone**. L'espace total

et l'espace disponible sur votre carte s'affichent.

### Formater la carte SD

Voue pouvez effacer tous les fichiers de la carte SD en la reformatant.

- **1.**→ **ED**, puis touchez (**O** (Paramètres) → **Stockage de la carte SD et du téléphone** ➔ **Désactiver la carte SD** ➔ **OK**.
- **2.** Touchez **Formater la carte SD** ➔ **Formater la carte SD** ➔ **Supprimer tout**. La carte SD est formatée, toutes les données stockées sont effacées.

Ce chapitre décrit les fonctionnalités associées aux appels sortants ou entrants.

### Afficher votre numéro de téléphone

Pressez **→**  $\Box$  puis touchez (**Paramètres**) → **À propos du téléphone** ➔ **État**. Votre numéro de téléphone s'affiche dans le champ **TELEPHONE**.

**Nota :** Vous pouvez aussi accéder au menu **Paramètres** du téléphone en pressant (**■)**, puis en touchant  $\rightarrow$  ⊙ (Paramètres).

#### Faire un appel

**1.**Pressez  $\left( \right)$ , puis touchez

- 
- **2.**Saisissez le numéro de téléphone, puis pressez
- Si vous faites une erreur pendant la composition, touchez pour effacer le dernier chiffre saisi. Touchez longuement  $\overline{\mathbf{v}}$  pour effacer le numéro en entier.

### Mettre fin à un appel

-Touchez brièvement la touche pour mettre fin à l'appel.

**Nota :** Pour recomposer un numéro récent, glissez le numéro dans le journal des appels vers la droite.

Si vous quittez l'écran d'appel en cours et revenez dans l'écran d'accueil, l'icône du téléphone s'affiche dans la barre d'état pour vous indiquer que vous avez un appel en cours.

- Tirez la barre d'état vers le bas pour accéder aux fonctions du téléphone.

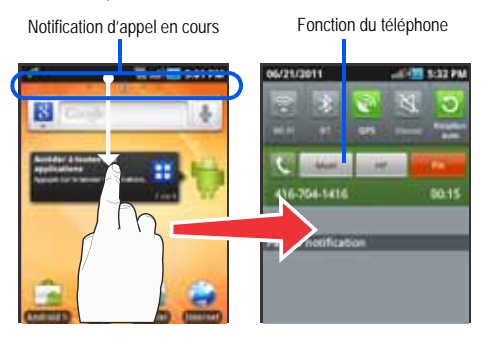

### Répondre à un appel

Si vous recevez un appel, le téléphone sonne et affiche l'image d'appel entrant.

Le numéro de téléphone de l'appelant ou le nom si stocké dans les contacts apparait.

- - Dans l'écran d'appel entrant :
	- Touchez et tirez vers la droite pour accepter l'appel.
	-
	- Touchez et tirez **vers la gauche pour rejeter l'appel.**

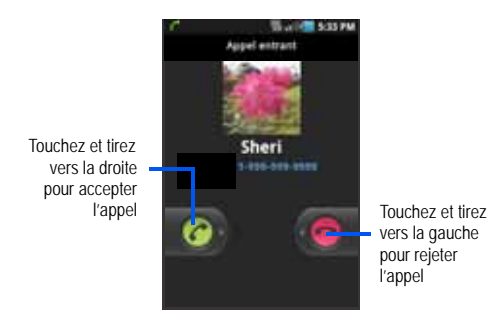

Pressez la touche de volume du bas pour fermer la sonnerie.

Le numéro de téléphone de l'appelant ou le nom si stocké dans les contacts apparait. [Pour tout renseignement, consultez](#page-76-1)  *« Contacts »* [à la page](#page-76-1) 67.

### Options de composition

Lorsque vous saisissez un numéro de téléphone sur le clavier, diverses options s'offrent à vous :

- **Appel** ( **)** pour composer le numéro saisi.
- **Supprimer** (  $\times$  ) pour effacer les chiffres du numéro affiché.
- **Composeur vocal** ( **Q** ) pour lancer l'application de reconnaissance vocale.
- **Messagerie vocale** ( ) pour accéder au service de messagerie vocale.

#### **Pour afficher des options supplémentaires :**

- -Touchez  $\overline{\mathbf{F}}$  et sélectionnez l'une des options suivantes :
	- **• Ajouter aux contacts** pour ajouter le numéro actuel dans une nouvelle entrée ou une entrée existante des contacts.

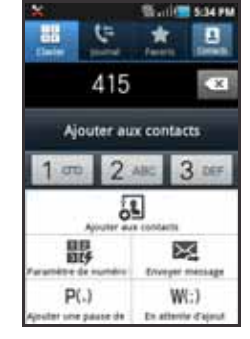

- **• Paramètre de numérotation rapide** pour accéder au menu de numérotation rapide dans lequel vous pouvez assigner une touche numérotée à une entrée des contacts.
- **• Envoyer message** pour envoyer un message (texte/multimédia) au numéro de téléphone actuel.
- **• Ajouter une pause de 3 sec** pour insérer un délai de trois secondes dans la série de chiffres (le téléphone compose le numéro après une pause de 3 secondes sans que vous ayez à toucher une touche).
- **• En attente d'ajout** pour insérer une pause ferme dans la série de chiffres (le téléphone attend votre saisie). Le téléphone requiert votre confirmation avant d'envoyer la prochaine série de chiffres en touchant **Envoyer**.

#### Faire un appel à l'étranger

- **1.**Dans l'écran d'accueil, touchez **Quillet**, puis touchez longuement  $\begin{bmatrix} 0 & + \end{bmatrix}$ . Le symbole + apparait.
- **2.** Utilisez le clavier pour saisir l'indicatif de pays, l'indicatif régional et le numéro de téléphone.
- Si vous faites une erreur pendant la composition, touchez 'xΙ pour effacer le dernier chiffre saisi. Touchez longuement  $\rightarrow$  pour effacer le numéro en entier.
- **3.**Touchez .
- 

#### Ajouter une pause

Il est possible d'enregistrer ou de composer des numéros de téléphone avec des pauses pour les utiliser avec les systèmes automatisés, comme la messagerie vocale ou les numéros de facture de carte de crédit.

- **Pause de 3 sec** envoie automatiquement la prochaine série de chiffres après une pause de 3 secondes. Cette pause est indiquée par une virgule (.).
	- **1.**Dans l'écran d'accueil, touchez **de la viel** et utilisez le clavier pour saisir le numéro de téléphone.
	- **2.** Pressez  $\equiv$ , puis touchez Ajouter une pause de 3 sec. Cette fonction ajoute une pause automatique de 3 secondes.
	- **3.** Utilisez le clavier pour saisir la série de chiffres qui sera composée après la pause.

**Astuce :** Vous pouvez créer des pauses plus longues en ajoutant plusieurs pauses de 3 secondes.

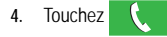

#### Attente d'ajout

L'insertion d'une pause ferme (;) dans votre série de chiffres indique que le téléphone doit attendre que vous touchiez | Env. avant de poursuivre la composition des chiffres.

- **1.**Dans l'écran d'accueil, touchez **de la village de la vier** pour saisir le numéro de téléphone.
- **2.** Pressez  $\Box$ , puis touchez **En attente d'ajout**. Cette fonction indique que le téléphone requiert votre confirmation avant d'envoyer la prochaine série de chiffres.
- **3.**Touchez
- **4.**pour composer la série de chiffres. $\hat{A}$  l'invite, touchez  $\left| \right|$  <sub>Env.</sub>

#### Recomposer le dernier numéro

Le téléphone enregistre les numéros des appels composés, reçus ou manqués, si l'appelant peut être identifié.

#### **Pour recomposer l'un des ces numéros :**

- **1.**Dans l'écran d'accueil, touchez
- 
- **2.** Touchez l'onglet **Journal** pour afficher la liste des appels récents.
- **3.** Touchez le nom/numéro, puis Appel.

### Numérotation rapide

Lorsque les numéros de téléphone sont enregistrés dans la liste de contacts, vous pouvez configurer jusqu'à huit entrées de numérotation rapide. Vous pouvez ainsi les composer en tout temps en touchant simplement la touche numérotée correspondante.

### Configurer les entrées de numérotation rapide

**Important!:** La touche numérotée 1 est réservée à la messagerie vocale. Aucun autre numéro ne peut y être associé.

**1.**Dans l'écran d'accueil,

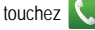

**2.**Pressez  $\overline{m}$ , puis

touchez **Paramètre de numérotation rapide**. L'écran **Numérotation rapide** affiche un clavier virtuel avec les chiffres de 1 à 9.

**3.** Touchez une case libre. L'écran **Contacts** s'ouvre.

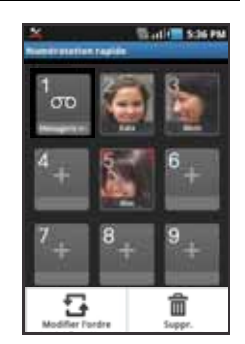

**4.** Touchez un contact et sélectionnez une touche numérotée pour l'y associer. Le nom et l'image du contact sélectionné s'affichent dans la case.

#### Changer une entrée de numérotation rapide

- **1.**Dans l'écran d'accueil, touchez
- **2.**Pressez **Fill**, puis touchez Paramètre de numérotation rapide.

**Important!:** La case #1 est réservée à la messagerie vocale. Aucun autre numéro ne peut y être associé.

- **3.**Pressez **ED**, puis touchez Modifier l'ordre.
- **4.** D'un seul mouvement, touchez et tirez l'entrée vers une autre case dans le clavier virtuel.
- **5.**Touchez **Enreg.** pour enregistrer le changement.
- **6.**Pressez pour revenir à l'écran précédent.

#### Supprimer une entrée de numérotation rapide

- **1.**Dans l'écran d'accueil, touchez
- **2.**Pressez **Fill**, puis touchez Paramètre de numérotation rapide.

**3.** Touchez longuement la case de numérotation rapide et touchez **Suppr.** dans le menu contextuel.

 $-$  0U  $-$ 

Pressez **interioral**, puis touchez Suppr.. Touchez l'entrée pour la cocher, puis **Suppr.**.

**4.**Pressez pour revenir à l'écran précédent.

#### Faire un appel à l'aide de la numérotation rapide

- **1.**Dans l'écran d'accueil, touchez
- **2.** Touchez longuement une case (numéros de 2 à 9 ou 1 si vous voulez composer le numéro de la messagerie vocale) jusqu'à ce que le numéro commence à se composer.
- **3.** Si vous n'êtes pas certain du numéro assigné, touchez ➔ ➔ **Paramètre de numérotation rapide** et touchez une case pour voir le numéro de téléphone associé.

### Options pendant un appel

Votre téléphone offre diverses options pendant les appels.

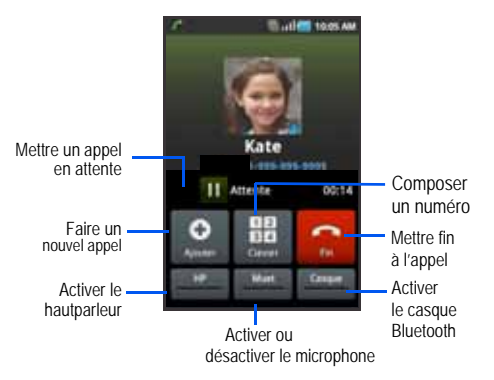

#### Régler le volume d'un appel

Pendant un appel, utilisez les touches de volume (sur le côté gauche du téléphone) pour régler le volume de l'écouteur.

- Pressez la touche de volume du **haut** pour augmenter le niveau de volume et la touche de volume du **bas** pour le diminuer.

 $-$  0U  $-$ 

Dans l'écran d'un appel en cours, pressez la touche de volume du **haut**.

Dans l'écran d'accueil, vous pouvez également régler le volume de la sonnerie au moyen de ces touches.

#### Mettre un appel en attente

Vous pouvez mettre un appel actif en attente en tout temps. Vous pouvez aussi effectuer un autre appel pendant un appel actif si votre réseau prend en charge ce service.

#### **Pour mettre un appel en attente :**

- **1.**Touchez **Attente** pour mettre l'appel en attente.
- **2.**Touchez **Récup.** pour reprendre la conversation.

### **Pour effectuer un nouvel appel pendant un appel actif :**

- **1.** Saisissez le premier numéro de téléphone à composer ou cherchez-le dans l'historique des appels.
- **2.**Touchez **Ajouter** pour composer un nouveau numéro.
- **3.** Composez le nouveau numéro de téléphone et touchez

#### **Pour alterner entre les deux appels :**

-Touchez **Permuter**.

Le numéro de l'appel actif apparait plus grand que celui de

l'appel en attente, et à côté de ce dernier, il est écrit **Attente XXX**.

#### Activer et désactiver le hautparleur

Pendant un appel, il est possible d'activer le hautparleur.

- **1.** Touchez (**hautparleur désactivé**) pour activer le hautparleur. HP
- **2.** Touchez (**hautparleur activé**) pour désactiver le hautparleur.

**Astuce :** Si le hautparleur est activé, une barre verte apparait au bas de la touche hautparleur. S'il est désactivé, cette barre passe au gris.

### Couper le son pendant un appel

- **1.** Touchez (**Muet désactivé**) pour parler sans que votre interlocuteur ne vous entende.Muet
- **2.**(Muet activé) pour reprendre votre conversation.Muet

#### Activer le casque Bluetooth

**1.** Pendant un appel, activez le casque Bluetooth plutôt que d'utiliser le hautparleur en touchant **Casque**.

**2.** À l'invite, touchez **Oui** pour activer la fonction Bluetooth, si elle n'est pas déjà activée.

#### Autres options pendant un appel

Pendant un appel, vous pouvez rechercher de l'information dans la Liste de contacts ou créer une note.

#### Afficher la Liste de contacts

Vous pouvez rechercher le numéro d'un contact pendant un appel.

- **1.**puis touchez **Contacts**.
- **2.** Parcourez la Liste de contacts pour trouver l'information désirée.
- **3.**Pressez pour revenir à l'appel actif.

#### Conférence téléphonique

La fonction de conférence téléphonique est un service réseau qui permet à tout au plus six personnes de prendre part simultanément à un appel.

Pour tout renseignement sur l'abonnement à ce service, contactez le service client de votre fournisseur de services.

#### Établir une conférence téléphonique

**1.** Dans l'écran d'accueil, touchez

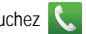

- **2.** Composez le numéro du premier participant et touchez . Attendez que l'appelant accepte l'appel.
- **3.** Touchez **Ajouter**, composez le numéro du deuxième participant et touchez . Le premier appel est automatiquement mis en attente.
- **4.** Attendez que le deuxième appelant accepte l'appel et touchez **Fusionner**. Les deux appels sont maintenant en communication pour la conférence téléphonique et s'affichent selon l'ordre dans lequel les numéros ont été composés.

**Important!:** Un maximum de deux participants peuvent être en communication dans une conférence téléphonique simple. Les autres interlocuteurs peuvent participer à une nouvelle conférence téléphonique tenue en même temps que la première conférence téléphonique. Vous pouvez permuter ou mettre chacun des appels en attente.

#### Tenir une conversation en privé avec un participant

Si vous êtes en communication avec deux participants lors d'une conférence téléphonique, il peut être nécessaire de placer l'un des participants en attente afin de tenir une conversation en privé avec l'autre participant. Pendant une conférence téléphonique :

**1.**Touchez **Gérer**.

composés.

**2.**Touchez **de la c**ôté du participant que vous souhaitez isoler de l'appel

actif. Les appels

s'affichent selon l'ordre dans lequel les numéros ont été

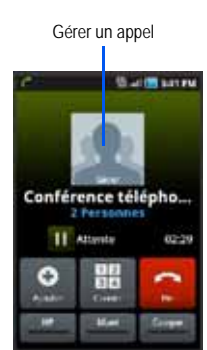

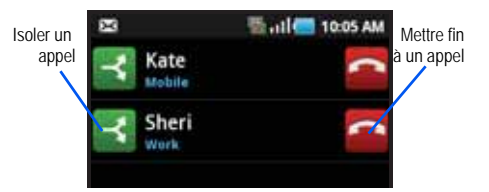

**3.** Touchez le numéro du participant avec qui vous souhaitez parler en privé.

Vous pouvez maintenant parler en privé avec cette personne. Les autres participants peuvent poursuivre leur conversation. S'il n'y a qu'un participant, il est mis en attente.

**4.** Pour revenir à la conférence téléphonique, touchez l'icône **Fusionner**. Tous les participants peuvent de nouveau entendre la conversation.

#### Retirer un participant

**1.** Touchez **Gérer** ➔ à côté du numéro pour lequel vous souhaitez interrompre la communication. L'appel est interrompu, vous pouvez continuer à parler avec le participant restant.

**2.**Touchez pour mettre fin à l'appel actif.

#### Appel en attente

Vous pouvez répondre à un appel entrant pendant un appel en cours, si votre réseau offre ce service et que vous avez activé l'option d'appel en attente.

Vous êtes ainsi avisé d'un appel entrant par une tonalité d'appel en attente. [Pour tout renseignement, consultez](#page-156-0) *« Paramètres [supplémentaires](#page-156-0) »* à la page 147.

#### **Pour répondre à un appel entrant pendant un appel actif :**

- 1. D'un seul mouvement, touchez et tirez **vers la droite** pour répondre à l'appel entrant.
- **2.** Touchez **Attente XXX** si vous souhaitez mettre le premier appel en attente. Vous pouvez également mettre fin au premier appel (**Fin XXX**).

**Nota :** Le nouvel appel apparait au haut de la liste. L'appel précédent est mis en attente et apparait au bas de la liste.

- **3.** Touchez **Permuter** pour alterner entre les deux appels. Le nouvel appel est mis en attente et le premier appel est réactivé. L'appel actif apparait avec un arrière-plan vert.
- **4.**Touchez **Permuter** pour alterner de nouveau.

### Onglet Journal

L'onglet Journal contient la liste des numéros de téléphone (ou entrées des contacts) des appels composés, acceptés ou manqués. Cet onglet vous permet de recomposer facilement un numéro. Cette liste est continuellement mise à jour, le dernier appel s'ajoute au début de la liste, alors que les plus anciens se trouvent au bas de la liste.

La zone de notification de l'écran d'accueil (coin supérieur gauche) affiche les notifications, l'état ou les alertes du téléphone :

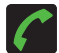

S'affiche si un appel est en cours.

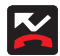

S'affiche si vous avez un appel manqué.

#### Accéder à l'onglet Journal

- **1.** Dans l'écran d'accueil, touchez ➔ onglet **Journal**.
- **2.** Touchez une entrée pour afficher les options disponibles.

**Nota :** L'onglet Journal enregistre les appels reçus pendant que le téléphone est allumé. Si vous recevez des appels lorsque le téléphone est éteint. ils ne s'afficheront pas dans l'historique des appels.

Chaque entrée contient le numéro de téléphone (si disponible) et le nom du contact (si le numéro est enregistré dans les contacts). Indique un appel sortant a été effectué.

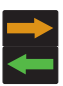

Indique un appel entrant auquel vous avez répondu.

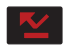

Indique un appel manqué.

### Accéder à l'onglet Journal à partir de la zone de notification

**1.** Touchez la barre d'état pour afficher l'onglet Notifications, puis tirez l'onglet vers le bas de l'écran pour ouvrir le panneau (1).

**2.** Touchez une entrée d'appel manqué pour ouvrir l'écran Journal (2).

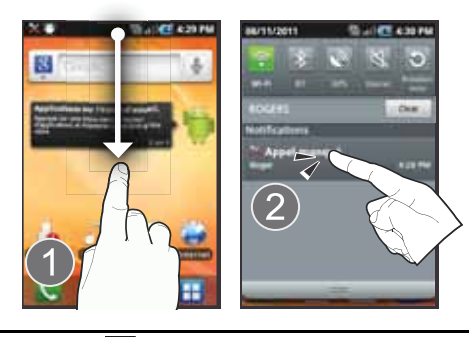

Astuce : Pressez **et les touchez Notifications** pour ouvrir le panneau.

Cette liste permet de recomposer rapidement une entrée, d'envoyer un message ou d'ajouter le numéro aux contacts.

#### Options des entrées à partir de l'onglet Journal

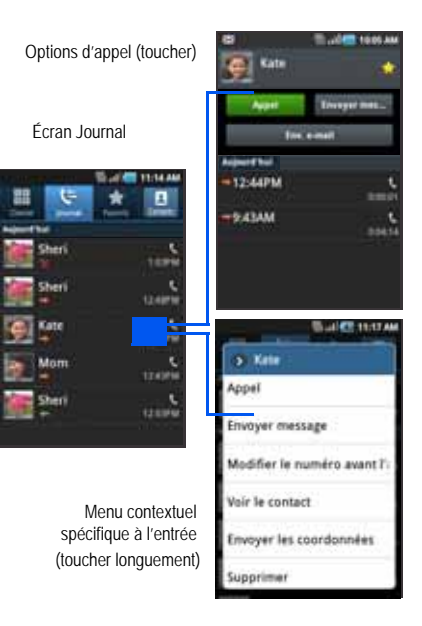

- Touchez un nom ou un numéro pour ouvrir l'écran **Options d'appel** :
	- **• Appel** permet de recomposer le numéro de l'entrée.
	- **• Envoyer message** permet d'envoyer un message texte à l'entrée sélectionnée.
	- **• Env. e-mail** permet d'envoyer un courriel à l'adresse courriel de l'entrée sélectionnée**.**
	- **• Heure** indique l'heure et la date de l'appel, ainsi que sa durée.
	- **• Ajouter aux contacts** permet d'enregistrer le numéro dans les contacts, s'il n'y est pas déjà.
- Touchez longuement une entrée pour afficher le menu contextuel propre à cette entrée :
	- **• Appel [numéro]** permet de recomposer le numéro affiché.
	- **• Envoyer message** permet d'envoyer un message texte à l'entrée sélectionnée.
	- **• Modifier le numéro avant l'appel** permet de changer le numéro de téléphone avant de le composer.
	- **• Ajouter aux contacts** permet d'enregistrer le numéro dans les contacts, s'il n'y est pas déjà.
	- **• Voir le contact** permet d'afficher l'information enregistrée dans l'entrée sélectionnée.
	- **• Envoyer les coordonnées** permet d'envoyer les coordonnées dans un message texte.
	- **• Supprimer** permet de supprimer l'entrée du journal.

#### Modifier les numéros dans le journal des appels

Si vous souhaitez faire un appel à partir de l'écran journal, mais que vous devez modifier le numéro avant de le composer, vous pouvez ajouter, par exemple, un préfixe au numéro.

- **1.Touchez** → onglet Journal.
- **2.** Touchez longuement une entrée pour afficher le menu contextuel propre à cette entrée.
- **3.**Touchez **Modifier le numéro avant l'appel**.
- **4.** Modifiez le numéro à l'aide du clavier virtuel ou supprimez  $\log$  chiffres en touchant  $\sqrt{\mathbf{x}}$
- **5.**Touchez **de pour composer le numéro.**

#### Numérotation rapide à partir du journal des appels

Vous pouvez utiliser le journal des appels pour rappeler un numéro sélectionné en glissant simplement un doigt sur l'entrée.

- **1.**Trouvez l'entrée désirée dans la liste des appels.
- **2.** Glissez un doigt vers la droite. Cette action permet de composer le numéro sélectionné.

#### Messagerie rapide à partir de journal des appels

Vous pouvez utiliser le journal des appels pour envoyer un message texte au numéro sélectionné en glissant simplement un doigt sur l'entrée.

- **1.**Trouvez l'entrée désirée dans la liste des appels.
- **2.** Glissez un doigt vers la gauche. Cette action permet de rédiger un message texte pour l'envoyer au numéro sélectionné.

Numérotation rapide Messagerie rapide

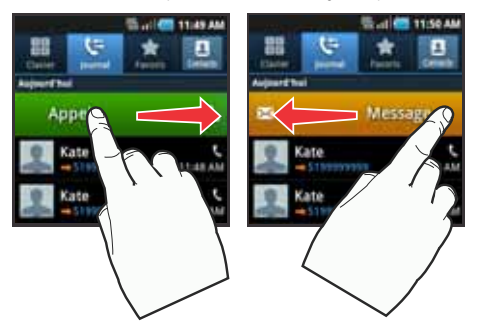

#### Effacer le journal des appels

Vous pouvez supprimer une entrée ou toutes les entrées du journal des appels :

#### **Pour effacer une seule entrée :**

- **1.** Touchez ➔**→** onglet **Journal**.
- **2.**Touchez longuement une entrée, **Supprimer**.

#### **Pour effacer toutes les entrées :**

- **1.** Touchez ➔→ onglet **Journal**.
- **2.**Pressez **<del>□</del> → Supprimer.**
- **3.**Touchez **Sélectionner tout** ➔ **Supprimer** ➔ **OK**.

### Chapitre 5 : Entrée de texte

Ce chapitre explique comment sélectionner le mode d'entrée de texte désiré lors de la saisie de caractères sur votre téléphone. Il explique aussi comment utiliser le mode d'entrée de texte intuitif T9 afin de réduire le nombre de frappes nécessaires à l'entrée de texte. Votre téléphone est muni d'un détecteur d'orientation qui détermine si le téléphone est orienté en mode portrait (vertical) ou en mode paysage (horizontal).

#### Méthodes de saisie de texte

Votre téléphone offre trois méthodes de saisie de texte :

- **Clavier Samsung** : clavier QWERTY virtuel peut être utilisé en mode portrait uniquement.
- **Clavier Swype** (clavier par défaut) : une nouvelle façon de saisir du texte sur les écrans tactiles. Au lieu de toucher les touches individuellement, glissez un doigt sur l'écran pour relier les lettres d'un mot.
- **Clavier QWERTY** : ouvrez le clavier coulissant sous l'écran. Vous pouvez l'utiliser en tout temps pour saisir du texte. Dès son ouverture, il annule la méthode de saisie en cours. [Pour tout renseignement,](#page-167-0)  consultez *« [Langue et clavier](#page-167-0) »* à la page 158.

Le clavier QWERTY fonctionne de la même façon en mode portrait et paysage.

#### Sélectionner la méthode de saisie de texte

Vous pouvez choisir la méthode de saisie de texte à partir de différents menus.

**Sélectionner la méthode à partir du menu Paramètres :**

-Pressez de → **El**, puis touchez **(Paramètres**) → **Langue et clavier** ➔ **Méthode saisie**.

#### **Sélectionner la méthode à partir du champ de saisie de texte :**

- **1.** Dans un écran où vous pouvez saisir du texte, touchez longuement le champ de saisie de texte pour ouvrir le menu contextuel, puis touchez **Mode de saisie**.
- **2.** Sélectionnez une méthode de saisie (**Clavier Swype** ou **Clavier Samsung**).

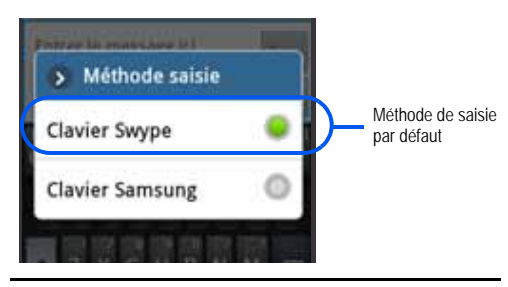

**Important! :** En tout temps, vous pouvez ouvrir le clavier QWERTY et saisir du texte.

### Utiliser le clavier Swype

Le clavier Swype™ est la méthode de saisie de texte par défaut sur votre téléphone. Pour saisir le texte, vous glissez un doigt sur l'écran pour relier les lettres d'un mot et le soulevez pour saisir le mot suivant. Ce clavier utilise des algorithmes de correction orthographique et un modèle linguistique de prédiction du prochain mot. Il comprend également un système tactile de prédiction de texte.

Les options du clavier Swype diffèrent de celles du clavier Android.

#### Activer et configurer le clavier SWYPE

Si vous configurez une autre méthode de saisie de texte (clavier Samsung), vous devez réactiver le clavier Swype pour l'utiliser de nouveau.

Même si le clavier Swype est activé, vous pouvez utiliser la fonctionnalité des claviers physique et virtuel.

- **1.→**  $\boxed{=}$ , puis touchez (**O** (Paramètres) → **Langue et clavier**.
- **2.**Touchez **Méthode saisie** ➔ **Clavier Swype**.

#### Paramètres du clavier SWYPE

- **1.** $\rightarrow$   $\rightarrow$   $\rightarrow$  Langue et **clavier** ➔ **Clavier Swype**.
- **2.** Dans la section **Préférences**, vous pouvez changer les paramètres suivants :
	- **• Langue** : permet de sélectionner la langue de saisie de texte. Par défaut, la langue est US English.
	- **• Reconnaissance mots** : prédit les mots d'après votre séquence de caractères saisis.
	- **• Aide sonore** : active/désactive le son pour le clavier Swype.
	- **• Indicateur d'astuces** : affiche l'indicateur de trucs rapides.

Entrée de texte 57

- **3.** Dans la section **Paramètres avancés de Swype**, vous pouvez changer les paramètres suivants :
	- **• Espacement auto.** : insère automatiquement une espace entre les mots. Lorsque vous avez terminé de saisir un mot, soulevez votre doigt et commencez un nouveau mot.
	- **• Majuscules auto.** : met automatiquement une majuscule à la première lettre d'une phrase.
	- **• Afficher la trace comp.** : affiche ou non le tracé de votre doigt sur le clavier.
	- **• Fenêtre de choix du mot** : règle le nombre de fois que la liste de mots sera affichée. Déplacez le curseur entre Jamais et Toujours, puis touchez **OK**.
	- **• Vitesse/précision** : définit le rapport entre la vitesse de réponse du clavier à la saisie et la précision. Déplacez le curseur entre Réponse rapide (vitesse) et Marge d'erreur (précision), puis touchez **OK**.
- **4.** Dans la section **Aide**, vous pouvez afficher l'information suivante :
	- **• Aide de Swype** : accède à l'information d'aide pour utiliser le clavier Swype.
	- **• Tutoriel** : vous aide à utiliser le clavier Swype.
- **5.** Dans la section **À propos de**, vous pouvez afficher l'information sur l'application Swype :
	- **• Version** : affiche l'information sur la version installée.

#### Astuces de saisie de texte avec le clavier Swype

Vous pouvez consulter les astuces Swype (Swype Tips) et visionner une vidéo sur l'utilisation de l'application Swype. Voici quelques astuces sur la saisie de texte au moyen du clavier Swype.

- Tracez un gribouillis pour créer une double lettre, par exemple **mm** dans pomme.
- Touchez longuement une touche pour afficher le menu des signes de ponctuation, puis faites une sélection.
- Glissez votre doigt sur l'apostrophe pour créer une abréviation

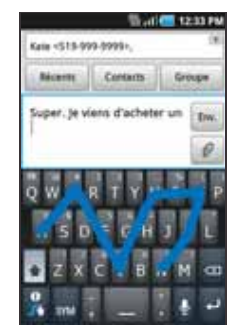

• .Touchez deux fois un mot mal orthographié, puis touchez la touche Effacer pour effacer un caractère. Touchez longuement la touche Effacer pour effacer tout le mot.

#### Sélectionner un mode de texte avec le clavier Swype

**1.** Dans un écran où vous pouvez saisir du texte, touchez le champ de saisie de texte pour afficher le clavier virtuel.

- **2.** Avec le clavier Swype comme méthode de saisie, sélectionnez l'un des modes de texte :
	- **• 123 ABC**C ABC pour saisir des caractères alphanumériques sur Swype. le clavier virtuel. **ABC 123**
	- SYM (symbole)  **SYM** (symbole) pour saisir des symboles sur le clavier virtuel.**SYM**

Nota : Après la saisie de la première lettre en majuscule, la touche **faire** change à  $\widehat{A}$ , puis toutes les autres lettres de la même phrase sont en minuscule. La première lettre de chaque nouvelle phrase saisie est en majuscule.

#### Diverses fonctions du clavier Swype

- **• Champ de saisie de texte** : le champ dans lequel vous saisissez le texte, les chiffres et autres caractères spéciaux.
- **• Fonctions supplémentaires** : offre des options supplémentaires de messagerie.
- **• Touche MAJ/ALT** : en mode 123ABC, cette touche permet de basculer entre majuscule et minuscule. En mode SYM, cette touche affiche d'autres symboles.
- **• Mode de saisie de texte** : deux modes sont offerts : **123ABC** et **SYM.**
	- mode 123ABC comprend les lettres et les signes de ponctuation les plus courants. La touche du mode de texte indique **SYM**.
- mode SYM comprend les symboles et les chiffres. La touche du mode de texte indique **123ABC**.
- **• Astuces SWYPE** : cette touche affiche des astuces et le tutoriel

Champ de saisie de texte

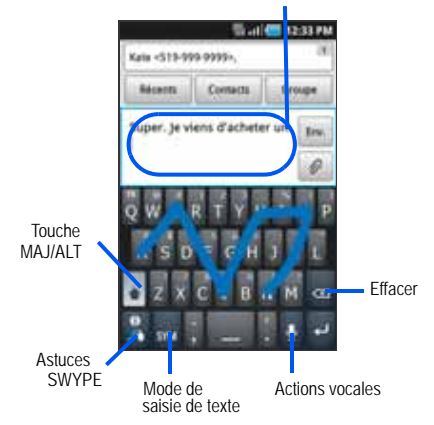

#### Utiliser le mode 123ABC avec le clavier Swype

En mode **123ABC**, vous pouvez saisir les lettres et les signes de ponctuation les plus courants. La touche du mode de texte indique

#### **SYM**

**1.** Dans un écran où vous pouvez saisir du texte, touchez le champ de saisie de texte pour afficher le clavier virtuel.

**Nota :** Aucun clavier virtuel en mode paysage n'est offert, car vous pouvez utiliser le clavier physique, situé sous l'écran.

**2.**Si nécessaire, touchez pour choisir le mode 123ABC (affichage des lettres et des chiffres). Dans ce mode, la touche du mode de texte indique **ABC 123SYM**

Nota : Après la saisie de la première lettre en maiuscule, la touche change à  $\left\{\hat{\gamma}\right\}$ , puis toutes les autres lettres de la même phrase sont en minuscule. La première lettre de chaque nouvelle phrase saisie est en majuscule.

- **3.** Glissez un doigt sur l'écran pour relier les lettres d'un mot et soulevez-le quand vous avez terminé le mot.
	- Si vous faites une erreur, touchez  $\leq \leq \mid$  pour effacer un caractère. Touchez longuement  $\left\langle \right\rangle$  pour effacer le mot en entier.

Répétez pour saisir les mots suivants.

- Par défaut, la première lettre de la saisie est en majuscule et les lettres subséquentes en minuscule.
- Après la saisie d'un mot et le soulèvement de votre doigt, le curseur ajoute automatiquement une espace après le mot.
- **4.**pour envoyer le message. Touchez Env.

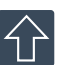

#### **Tout en minuscule**

s'affiche lorsque les lettres saisies sont en minuscule.

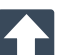

#### **Majuscule à la première lettre**

s'affiche lorsque la première lettre saisie est en majuscule et les lettres subséquentes en minuscule.

### **TOUT EN MAJUSCULE**

s'affiche lorsque les lettres saisies sont en majuscule.

#### **Pour saisir du texte au moyen du clavier Swype :**

Cet exemple décrit la façon de saisir le mot « voici ». Placez votre doigt sur le « <sup>v</sup> », puis glissez-le sans le soulever vers les lettres « <sup>o</sup> », « i », « <sup>c</sup> », puis « i ». Lorsque votre mot est terminé, soulevez votre doigt, l'application détermine quel est le mot correspondant à votre saisie.

Si plusieurs mots correspondent à votre saisie, une fenêtre contextuelle apparait pour vous les suggérer.

### Saisir des chiffres et des symboles avec le clavier SWYPE

Lorsque vous utilisez le clavier virtuel en mode portrait, certains symboles ne s'affichent pas (p. ex. les émoticônes). Cependant en mode SYM, vous pouvez saisir les symboles et les chiffres. Dans ce mode, la touche du mode de texte indique . **ABC123**

- **1.** Dans un écran où vous pouvez saisir du texte, touchez le champ de saisie de texte pour afficher le clavier virtuel.
- **2.**Si nécessaire, touchez **pour choisir le mode SYM En** ce mode, la touche du mode de texte indique **SYMABC123**
- **3.** Touchez le symbole ou le chiffre que vous souhaitez saisir. Pour saisir un symbole secondaire (ligne supérieure de la touche), touchez longuement la touche ou tracez un cercle autour de la touche avec votre doigt.
- **4.**pour choisir d'autres symboles.

Par exemple :

- **•** Pour saisir **&** : touchez **SYM** et sélectionnez la touche **&** .
- **•** Pour saisir **~** : touchez **SYM** et touchez longuement la touche **&** jusqu'à ce que le caractère apparaisse ou tracez un cercle autour de la touche.

### Utiliser le clavier Samsung

Ce clavier virtuel peut être utilisé pour saisir du texte en mode portrait uniquement.

#### Activer le clavier Samsung

Cet appareil offre un clavier virtuel QWERTY en mode portrait. Grâce aux claviers physique et virtuel QWERTY, vous pouvez saisir des lettres, des chiffres, des signes de ponctuation et d'autres caractères spéciaux.

Pour utiliser le clavier Samsung, vous devez d'abord l'activer.

**1.**Pressez (**■ → E**, puis touchez **o** → Langue et **clavier** ➔ **Méthode saisie** ➔ **Clavier Samsung**.

 $-$  0U  $-$ 

Dans un écran où vous pouvez saisir du texte, touchez longuement le champ de saisie et touchez **Mode de saisie** ➔ **Clavier Samsung**.

**2.** Le clavier virtuel est maintenant configuré au clavier Samsung pour la saisie de texte.

#### Sélectionner un mode de texte avec le clavier Samsung

- **1.** Dans un écran où vous pouvez saisir du texte, touchez le champ de saisie de texte pour afficher le clavier virtuel.
- **2.** Avec le clavier Samsung comme méthode de saisie, sélectionnez l'un des modes de texte :
	- **ABC ABC** pour saisir des lettres sur le clavier virtuel. Dans ce mode, la touche du mode de texte indique **?123**.
	- **•** Chiffres <sup>2123</sup> pour saisir des chiffres sur le clavier virtuel. Dans ce mode, la touche du mode de texte indique **ABC**.

### Utiliser mode ABC avec le clavier Samsung

**1.** Dans un écran où vous pouvez saisir du texte, touchez le champ de saisie de texte pour afficher le clavier virtuel.

**Nota :** Aucun clavier virtuel en mode paysage n'est offert, car vous pouvez utiliser le clavier physique, situé sous l'écran.

**2.**pour choisir le mode ABC. Dans ce mode, la touche du mode de texte indique <sup>2123</sup>. **ABC**

- Nota : Après la saisie de la première lettre en majuscule, la touche change à  $\left\{\right\}$ , puis toutes les autres lettres de la même phrase sont en minuscule. La première lettre de chaque nouvelle phrase saisie est en majuscule.
	- **3.** Saisissez votre texte à l'aide du clavier virtuel.
		- Si vous faites une erreur, touchez  $\left\langle \times\right\rangle$  pour effacer un caractère. Touchez longuement  $\left\langle \times \right\rangle$  pour effacer le mot en entier.
	- **4.**Touchez | Env. | pour envoyer le message.

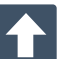

#### **Tout en minuscule**

s'affiche lorsque les lettres saisies sont en minuscule.

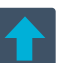

#### **Majuscule à la première lettre**

s'affiche lorsque la première lettre saisie est en majuscule et les lettres subséquentes en minuscule.

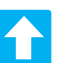

#### **TOUT EN MAJUSCULE**

s'affiche lorsque les lettres saisies sont en majuscule.

Par défaut, la première lettre de la saisie est en majuscule et les lettres subséquentes en minuscule. Après la saisie d'un mot, le curseur ajoute automatiquement une espace.

#### Utiliser le mode Chiffres avec le clavier Samsung

Utilisez le mode Chiffres pour saisir des chiffres, des symboles et des émoticônes. Dans ce mode, la touche du mode de texte indique **ABC**.

**1.** Dans un écran où vous pouvez saisir du texte, touchez le champ de saisie de texte pour afficher le clavier virtuel.

**Nota :** Aucun clavier virtuel en mode paysage n'est offert, car vous pouvez utiliser le clavier physique, situé sous l'écran.

- **2.**. Touchez <sup>2123</sup> pour choisir le mode Chiffres. Dans ce mode, la touche du mode de texte indique **ABC**.
- **3.**Touchez un chiffre, un symbole ou une émoticône.

 $-$  OU  $-$ 

Touchez 1/3 pour afficher d'autres pages. **1/3**

- **•** Le premier chiffre de cette touche indique la page active (1, 2 ou 3).
- **4.**. Touchez **ABC** pour revenir au mode ABC.

### Paramètres du clavier Samsung

**1.**Pressez (**■ → E**, puis touchez **o** → Langue et **clavier** ➔ **Clavier Samsung**.

 $-$  0U  $-$ 

Dans un écran où vous pouvez saisir du texte, touchez tо au bas de l'écran pour afficher les paramètres du clavier Samsung.

- **2.** Vous pouvez changer les paramètres suivants :
	- **• Types de clavier Portrait** : sélectionne le mode de saisie par défaut : clavier QWERTY (par défaut), clavier 3x4, zone de saisie manuscrite 1 ou 2.
	- **• Langues de saisie** : sélectionne des langues pour la saisie de texte. Touchez une langue dans la liste. Le clavier est adapté selon la langue sélectionnée.
	- **• XT9** : active le mode XT9 pour la saisie de texte à l'aide du mode de saisie prédictif. Cette option doit être activée pour accéder aux paramètres avancés.
	- **• Paramètres XT9 avancés** : configuration de paramètres XT9 avancés. [Pour tout renseignement, consultez](#page-72-0) *« Utiliser le mode [de texte XT9](#page-72-0) »* à la page 63.
	- **• Modification du clavier** : déplace automatiquement l'écran dans la direction de glissement de votre doigt.
- **• Mise en majuscules automatique** : met automatiquement une majuscule à la première lettre après la fin d'une phrase marquée par un point, un point d'interrogation ou un point d'exclamation.
- **• Paramètres de saisie manuscrite** : personnalise le délai de reconnaissance lors de la saisie manuscrite et affiche de l'information sur ce paramètre. Un long délai augmente la précision, mais ralentit l'opération.
- **• Saisie vocale** : active la fonction de reconnaissance vocale. Cette une fonction expérimentale qui exploite l'application de reconnaissance vocale de Google.
- **• Point automatique** : insère automatiquement un point lorsque vous touchez deux fois la barre d'espacement.
- **• Didacticiel** : vous enseigne comment entrer du texte avec le clavier Samsung.

### Utiliser le mode de texte XT9

Le mode de texte XT9 prédit la prochaine lettre saisie et effectue une correction des graphies régionales, corrigeant ainsi les mauvaises saisies sur le clavier QWERTY.

**Nota :** XT9 n'est offert qu'en mode ABC. Les paramètres avancés XT9 ne <sup>s</sup>'affichent que sur le champ XT9 est sélectionné.

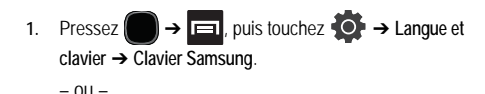

Dans un écran où vous pouvez saisir du texte, touchez au bas de l'écran pour afficher les paramètres du clavier Samsung.

- **2.**Touchez le champ **XT9** pour cocher et ainsi activer l'option.
- **3.** Touchez **Paramètres XT9 avancés** et changez les options suivantes:
	- **• Achèvement des mots** : suggère des lettres manquantes d'un mot que vous avez commencé à saisir. (Un crochet vert indique l'activation de l'option).
	- **• Point d'achèvement des mots** : permet de déterminer le nombre de lettres à saisir avant la suggestion d'un mot. Les choix sont : 2 lettres, 3 lettres, 4 lettres ou 5 lettres.
	- **• Correction orthographique** : corrige les erreurs typographiques en sélectionnant les possibilités correspondant aux caractères saisis, de même que les caractères à proximité. (Un crochet vert indique l'activation de l'option.)
	- **• Prochaine prévision de mots** : active l'achèvement du prochain mot saisi. (Un crochet vert indique l'activation de l'option.)
	- **• Ajout automatique** : ajoute automatiquement l'achèvement du mot que vous saisissez. (Un crochet vert indique l'activation de l'option.)
	- **• Substitution auto** : remplace automatiquement les mots mal orthographiés que vous saisissez. Cette option réduit le nombre

d'erreurs typographiques. (Un crochet vert indique l'activation de l'option.)

- **• Correction régionale** : permet de corriger automatiquement les mots mal orthographiés selon la graphie utilisée dans votre région. (Un crochet vert indique l'activation de l'option).
- **• Recapturer** : permet d'afficher de nouveau la liste de suggestion, lorsque vous sélectionnez le mauvais mot dans la liste.
- **• Mes mots XT9** : permet d'ajouter des mots au dictionnaire XT9.
	- Touchez **Ajouter un mot**.
	- Utilisez le champ **Enregistrer dans Mes mots XT9** pour saisir le nouveau mot.
	- Touchez **OK** pour l'enregistrer.
- **• Substitution auto XT9** : permet d'ajouter des mots dans la liste de substitution automatique (par exemple, cétait est remplacé par c'était).
	- Touchez le champ Substitutuon auto XT9, puis parcourez la liste des mots.
	- Pressez **et touchez Ajouter**.
	- Saisissez l'abréviation du mot dans le champ **Raccourci** (par exemple, cétait).
	- Saisissez le mot avec la bonne graphie dans le champ **Substitution** (par exemple, c'était).
- Touchez **OK** pour enregistrer cette substitution.
- **4.**Pressez pour revenir à l'écran précédent.

## Ouvrir le clavier physique QWERTY

Ce téléphone est muni d'un clavier latéral QWERTY, situé sous l'écran d'affichage. Vous n'avez qu'à glisser l'écran vers le haut pour ouvrir le clavier. Grâce à ce clavier, vous pouvez facilement saisir des lettres, des chiffres, des signes de ponctuation et d'autres caractères spéciaux dans les champs de saisie de texte et les applications.

### **Pour ouvrir le clavier :**

- **1.** Pivotez votre téléphone de 90 degrés dans le sens antihoraire.
- **2.** Glissez l'écran vers le haut (voir l'illustration). Une fois le clavier ouvert, l'affichage passe du mode d'affichage vertical (Portrait) en mode d'affichage horizontal (Paysage).

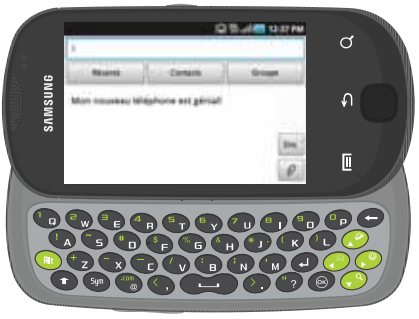

**Pour accéder aux options d'édition de texte du clavier QWERTY :**

- **1.**Touchez longuement un champ de saisie de texte.
- **2.** Dans le menu contextuel Modifier le texte, touchez l'une des options suivantes :
	- **• Sélectionner tout** : met en évidence tous les caractères dans le champ de saisie.
	- **• Sélectionner texte/Arrêter de sélectionner du texte** : permet de gérer manuellement les caractères mis en évidence dans le champ de saisie.
	- **• Couper** : coupe des caractères dans le champ de saisie.
	- **• Copier** : copie des caractères sélectionnés dans le champ de saisie.
	- **• Couper tout** : coupe tous les caractères dans le champ de saisie.
	- **• Copier tout** : copie tous les caractères sélectionnés dans le champ de saisie.
	- **• Coller** : insère le texte coupé ou copié dans le champ de saisie.
	- **• Mode de saisie** offre d'autres modes de saisie (clavier Swype ou clavier Samsung). (Lorsque le clavier physique QWERTY est ouvert, les claviers Swype et Samsung sont désactivés.)

### Utiliser le clavier QWERTY

L'utilisation du clavier physique QWERTY de votre téléphone est aussi simple que celle du clavier de votre ordinateur. Les touches suivantes vous permettent d'exécuter des fonctions spéciales lors de la saisie de texte :

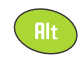

**Alt** : insère le caractère de la ligne supérieure de la touche correspondante.

Par exemple : \$, @, #.

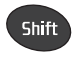

**Shift** : alterne le mode de saisie de texte entre Majuscule, minuscule ou Majuscule à la première lettre.

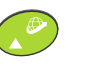

**Haut/Aller à** : défile vers le haut. Pressez cette touche et la touche Alt pour ouvrir le navigateur et accéder à la page d'accueil. [Pour tout](#page-133-0)  [renseignement, consultez](#page-133-0) *« Options du [navigateur](#page-133-0) »* à la page 124.

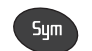

**Sym** : permet d'insérer un symbole à partir des pages des symboles.

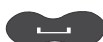

**Space** : insère une espace vide.

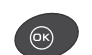

**OK** : confirme la sélection.

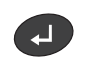

**Entrée** : passe à la ligne suivante dans un message.

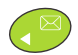

**Gauche/Messages** : défile vers la gauche. Pressez cette touche et la touche Alt pour ouvrir l'écran Messages (par défaut). Vous pouvez configurer ce raccourci pour d'autres applications de messagerie.

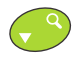

**Bas/Recherche** : défile vers le bas. Pressez cette touche et la touche Alt pour afficher la boite de recherche rapide afin de chercher un mot clé dans le téléphone ou en ligne.

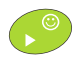

**Droite/Émoticônes** : défile vers la droit. Pressez cette touche et la touche Alt pour ouvrir la page des émoticônes. Parcourez la liste et touchez une émoticône.

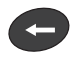

**Effacer** : supprime le caractère précédent, tout comme la touche de retour arrière sur le clavier d'un ordinateur.

### Saisir des symboles et des émoticônes

La plupart des symboles et des signes de ponctuation apparaissent au-dessus des lettres sur le clavier QWERTY. Pour saisir un symbole, pressez (BR), puis la touche désirée. Pour saisir une série de symboles, pressez (BR) es touches désirées, puis de nouveau *en* 

Vous pouvez saisir des émoticônes en pressant ( RE ) (  $\bullet$  ), puis l'émoticône désirée dans la page des émoticônes.

### **Pour saisir des symboles :**

- **1.**Placez le curseur où vous souhaitez insérer le symbole.
- **2.**Pressez (Rt), puis la touche désirée.
	- **•** Par exemple, pour saisir **#1**, pressez la série de touches suivantes :

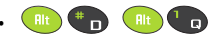

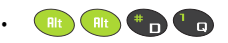

#### **Pour saisir des émoticônes :**

- **1.**Placez le curseur où vous souhaitez insérer l'émoticône.
- **2.**Pressez  $e^{\ln x}$  et  $e^{\ln x}$  pour ouvrir la page des émoticônes.
- **3.**Parcourez la liste et touchez l'émoticône désirée.

# Chapitre 6 : Contacts

Ce chapitre explique comment utiliser et gérer votre Liste de contacts. Vous pouvez stocker les numéros de téléphone dans la mémoire du téléphone.

### Liste de contacts

#### Créer un contact

La mémoire intégrée de votre téléphone constitue l'emplacement par défaut pour stocker les numéros de téléphone de votre Liste de contacts.

Si des comptes courriel Google et professionnels sont synchronisés avec votre téléphone, votre appareil pourra y accéder pendant la création de nouvelles entrées. Ces nouvelles entrées de contacts peuvent être associées ou

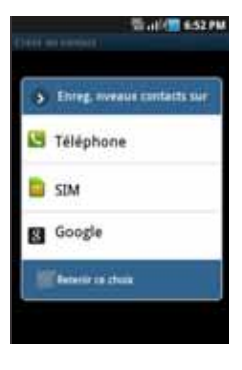

enregistrées dans des comptes synchronisés, comme Téléphone, SIM, Google ou Microsoft Exchange Activesync.

Votre téléphone trie automatiquement les entrées en ordre alphabétique.

- Les contacts du **Téléphone** sont enregistrés dans la mémoire interne du téléphone.
- **Nota :** Si vous réinitialisez le téléphone aux paramètres par défaut, les contacts enregistrés dans le téléphone pourraient être perdus.
- Les contacts **SIM** sont enregistrés dans la carte SIM.

**Nota :** Les contacts SIM ne peuvent contenir que le nom et le numéro.

- Les contacts **Google** sont partagés avec votre compte Google existant, ils peuvent aussi être importés dans votre téléphone après la création d'un compte de messagerie Google.
- Les contacts **Microsoft Exchange ActiveSync** (aussi appelé Professionnel ou Outlook) sont les contacts qui sont partagés avec le serveur Exchange ou au sein de MicrosoftMD OutlookMD.

**Nota :** Lorsque vous stockez une entrée dans votre carte SIM, vous pouvez uniquement enregistrer le nom et le numéro. Pour enregistrer de l'information additionnelle pour un contact en particulier, comme des notes, une adresse courriel, une date d'anniversaire, etc., vous devez enregistrer l'information de votre contact dans la mémoire du téléphone.

- **1.**Dans l'écran d'accueil, touchez **(a)** (Contacts).
- **2.**Touchez **pour créer un contact.**

**Nota :** Vous pouvez aussi ajouter un contact en saisissant le numéro de téléphone à l'aide du clavier, puis pressez **et les transferses** Ajouter aux **contacts** ➔ (**Créer un contact**). Reprenez à l'étape 3.

- **3.** Touchez un type de destination (**Téléphone**, **SIM**, **Google** ou **Microsoft Exchange ActiveSync**) (selon l'emplacement où vous voulez enregistrer les coordonnées du nouveau contact).
- **4.** Touchez les champs **Prénom** et **Nom de famille**, puis saisissez l'information à l'aide du clavier.
- **5.** Touchez l'icône de l'image et sélectionnez une photo pour ce contact. Les options sont : **Album** ou **Prendre une photo**.
- **6.** Touchez le bouton à gauche du champ **Téléphone** pour sélectionner une catégorie. Les options sont : **Mobile** (par défaut), **Domicile**, **Pro.**, **Fax pro**, **Fax perso**, **Téléav**, **Rappel**, **Autre** ou **Personnaliser**.

**Nota :** Ces catégories peuvent varier et dépendent du type de destination sélectionné. Par exempe, Google n'offre pas l'option Rappel.

- **7.** Touchez le champ numéro de téléphone et saisissez le numéro de téléphone.
	- Touchez  $X$  sur le clavier pour effacer le numéro de téléphone saisi.
	- Touchez pour saisir un nouveau numéro de téléphone.
	- **•**pour retirer le numéro de téléphone déjà saisi.
- **8.** Saisissez l'information complémentaire dans les autres champs, comme **Courriel**, **MI**, **Groupes, Sonnerie**, **Adresse postale**, **Organisation** ou **Plus**.
	- **•** Le champ **Plus** offre d'autres options, comme Notes, Surnom, Site Web, Anniversaire et Occasions.
	- **•** Utilisez un doigt pour faire défiler la page verticalement pour voir d'autres champs et catégories.
- **9.**Touchez **Enreg.** pour enregistrer la nouvelle entrée.

**Pour enregistrer un numéro à partir du clavier :**

- **1.**Dans l'écran d'accueil, touchez **(ansieta)**.
- **2.**Saisissez un numéro de téléphone à l'aide du clavier virtuel.
- **3.** Touchez **Ajouter aux contacts** ➔ (**Créer un contact**) ou sélectionnez une entrée des contacts dans la liste.

 $-$  0U  $-$ 

Dans l'écran du clavier du téléphone, pressez  $\Box$ , puis touchez **Ajouter aux contacts** ➔ (**Créer un contact**) ou sélectionnez une entrée des contacts dans la liste.

- **•** Si vous mettez à jour un contact existant, touchez l'entrée dans la liste et allez à l'étape 5.
- **4.** Touchez un type de destination (**Téléphone**, **SIM**, **Google** ou **Microsoft Exchange ActiveSync**).
- **5.** Touchez les champs **Prénom** et **Nom de famille**, puis saisissez l'information à l'aide du clavier.
- **6.** Touchez le bouton à gauche du champ **Téléphone** pour sélectionner une catégorie. Les options sont : **Mobile** (par défaut), **Domicile**, **Pro.**, **Fax pro**, **Fax perso**, **Téléav.**, **Rappel**, **Autre** ou **Personnaliser**.

**Nota :** Ces catégories peuvent varier et dépendent du type de destination sélectionné. Par exempe, Google n'offre pas l'option Rappel.

**7.**Touchez **Enreg.** pour enregistrer la nouvelle entrée.

### Chercher un contact dans la liste de contacts

Vous pouvez enregistrer les numéros de téléphone et les noms qui y sont associés dans la carte SIM, la mémoire du téléphone ou une mémoire externe (comme Google ou Exchange). Ces mémoires sont physiquement distinctes, mais sont utilisées comme une seule entité, appelée Liste de contacts.

Le nombre maximum de numéros de téléphone pouvant être stockés varie selon la capacité de mémoire de votre carte SIM.

- **1.**Dans l'écran d'accueil, touchez **(accueil)** (Contacts).
- **2.** Parcourez la liste jusqu'à ce que vous trouviez le contact recherché.

#### $-$  0U –

Touchez le champ **Rechercher des contacts** et commencez à saisir le nom voulu. Dès les premières lettres saisies, les noms correspondants sont tirés de tous vos comptes de contact et s'affichent.

– ou –

Touchez longuement la lettre correspondant à la première lettre du contact recherché dans l'onglet de navigation (situé sur le côté droit de l'écran), puis parcourez la liste à partir de cette lettre. Touchez l'entrée désirée.

**Nota :** Pour en savoir davantage sur la saisie de caractères, [consultez](#page-64-0)  *« [Méthodes de saisie de texte](#page-64-0) »* à la page 55.

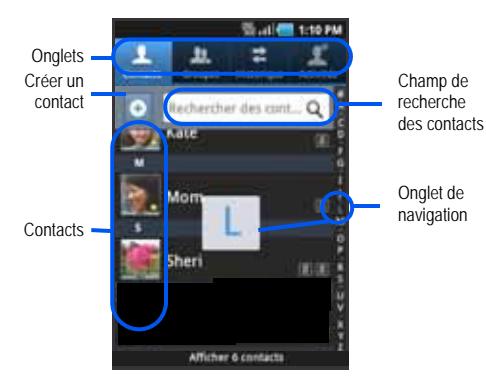

### Modifier l'entrée d'un contact existant

- **1.**Dans l'écran d'accueil, touchez
- **2.**Touchez le nom d'un contact dans la liste.
- **3.**Pressez **Figure**, puis touchez Modifier.
- **Nota :** Vous pouvez aussi ouvrir le menu contextuel d'une entrée en touchant longuement l'entrée, puis en touchant **Modifier**.
	- **4.**Modifier les coordonnées du contact, puis touchez **Enreg.**.

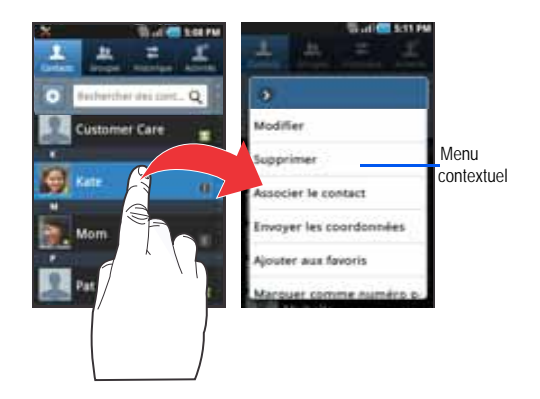

### Ajouter un numéro à un contact

**1.**Dans l'écran d'accueil, touchez

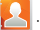

- **2.** Touchez longuement une entrée et touchez **Modifier** pour ouvrir l'écran des coordonnées du contact [\(page](#page-82-0) 73).
- **3.** Touchez le champ Numéro de téléphone et saisissez un numéro de téléphone.
- Touchez  $\times \times$  I sur le clavier pour effacer le numéro de téléphone saisi.
- Touchez **P** pour saisir un nouveau numéro de téléphone.
- Touchez pour retirer le numéro de téléphone déjà saisi.
- **4.** Saisissez l'information complémentaire dans les autres champs, comme **Courriel**, **MI**, **Groupes,**

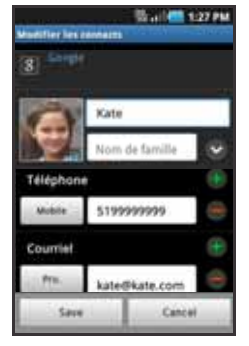

Écran coordonnées du contact

**Sonnerie**, **Adresse postale**, **Organisation** ou **Plus**.

- **•** Le champ **Plus** offre d'autres options, comme Notes, Surnom, Site Web, Anniversaire et Occasions.
- **•** Utilisez un doigt pour faire défiler la page vers le haut ou le bas pour voir d'autres champs et catégories.
- **5.**Touchez **Enreg.** pour enregistrer les changements.

### Supprimer des contacts

Vous pouvez supprimer les contacts de la mémoire du téléphone, de la carte SIM ou toutes les entrées.

**Important!:** Lorsque les entrées des contacts sont supprimées, elles ne peuvent être récupérées.

**1.**Dans l'écran d'accueil, touchez

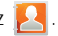

**2.** Touchez longuement le nom d'un contact dans la liste et touchez **Supprimer** ➔ **OK**.

# Options de la liste de contacts

**1.**Dans l'écran d'accueil, touchez

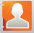

- **2.**Pressez  $\boxed{=}$ . Les options suivantes s'affichent :
	- **• Nouveau contact** : permet de créer une nouvelle entrée de contact.
	- **• Supprimer** : permet de supprimer un ou plusieurs contacts.
	- **• Mon profil** : permet de créer une entrée qui contient vos coordonnées.
	- **• Importer/Exporter** : importe ou exporte les contacts vers ou depuis la carte SIM ou microSD.
	- **• Lier mes comptes** : permet de récupérer l'information de vos amis sur Facebook, Twitter ou MySpace. Vous pouvez également récupérer les contacts des comptes Exchange Activesync ou Google.
- **• Plus** :
	- **Comptes** : permet d'ajouter et de gérer les comptes mobiles Facebook, Twitter ou MySpace. Vous pouvez aussi ajouter des comptes Microsoft Exchange Activesync ou Google.
	- **Numérotation rapide** : permet de configurer la numérotation rapide.
	- **Envoyer un courriel** : permet d'envoyer un courriel au moyen de votre compte Google.
	- **Envoyer message** : permet d'envoyer un message texte ou photo.
	- **Options d'affichage** : permet de choisir d'afficher uniquement les contacts avec numéro de téléphone, de trier selon le prénom ou le nom de famille, d'afficher les contacts avec le prénom ou le nom de famille d'abord, d'afficher les contacts stockés dans la carte SIM, dans le téléphone et dans les autres comptes.
	- **Paramètres** : permet de choisir l'emplacement de stockage des nouveaux contacts, d'afficher votre numéro personnel ou les numéros de service.

### Options du menu Contacts

- **1.**Dans l'écran d'accueil, touchez
- **2.** Touchez longuement une entrée pour afficher le menu contextuel. Les options suivantes s'affichent :
	- **• Modifier** : permet de modifier l'entrée du contact sélectionné.
	- **• Supprimer** : permet de supprimer l'entrée du contact sélectionné.
- **• Associer le contact** : permet d'associer le contact sélectionné à un autre contact. Si vous n'arrivez pas à mémoriser l'information sur un contact, l'association des entrées peut vous être utile à trouver ce que vous cherchez.
- **• Envoyer les coordonnées** : permet d'envoyer l'information contenue dans l'entrée sélectionnée via un message texte.

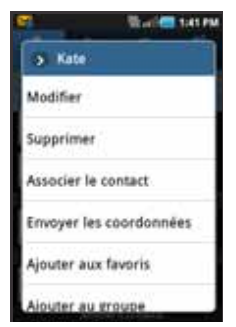

- **• Ajouter aux favoris** : permet d'ajouter l'entrée sélectionnée dans la liste de l'onglet Favoris.
- **• Supprimer des favoris** : permet de retirer l'entrée sélectionnée de la liste de l'onglet Favoris.
- **• Ajouter au groupe** : permet d'ajouter l'entrée sélectionnée dans un groupe existant.
- **• Marquer comme numéro par défaut** : permet d'assigner par défaut le numéro de téléphone ou l'adresse courriel de l'entrée sélectionnée. [Pour tout renseignement, consultez](#page-83-0) *« Définir un [contact par défaut](#page-83-0) »* à la page 74.
- **• Envoyer la carte de visite via** : permet d'envoyer l'information de l'entrée sélectionnée à un autre destinataire par **Bluetooth**, **Courriel** (Exchange ou Internet), **Gmail** ou **Messages**.

## <span id="page-82-0"></span>Options de l'entrée des contacts

- **1.** Dans l'écran d'accueil, touchez **.**
- **2.** Touchez une entrée pour afficher l'écran **Info générale de l'entrée**. Cet écran affiche le nom, les numéros, l'adresse courriel et l'information associée de ce contact.
- **3.**Pressez  $\boxed{=}$  pour afficher le menu contextuel propre à cette entrée.

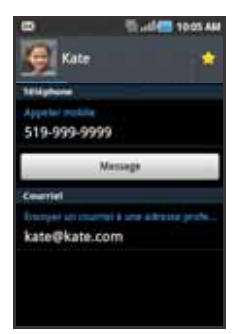

Écran Info générale de l'entrée

**4.**Touchez l'une des options.

### <span id="page-82-1"></span>Lier l'information sur le contact

Il est courant maintenant qu'une personne possède plusieurs comptes courriel, noms d'utilisateur de réseaux sociaux et d'autres informations sur des comptes. Par exemple, le nom d'utilisateur de Facebook sera différent de celui du compte courriel professionnel, car ils sont conservés séparément et s'adressent à des groupes distincts.

Votre appareil peut synchroniser l'information provenant de plusieurs comptes, comme Facebook, Twitter, MySpace, Microsoft Exchange et Google. Lorsque vous synchronisez l'appareil avec ces comptes, chaque compte crée une entrée indépendante dans la liste de contacts.

Si l'un de vos contacts (par exemple, Pierre Untel) possède un compte courriel Gmail, un compte Facebook sous un autre nom et un compte Yahoo!, vous pouvez fusionner ces comptes dans votre liste de contacts en liant toutes ces entrées et ainsi voir toute l'information dans une seule entrée.

L'association de l'information sur un contact facilite l'envoi de messages. Vous trouvez n'importe quelle adresse courriel ou information d'un contact à partir d'un seul écran, au lieu de chercher dans différentes entrées l'information désirée.

La prochaine fois que vous synchroniserez votre téléphone avec vos comptes, toutes les modifications apportées aux noms de compte, adresses courriel ou autres de vos contacts seront automatiquement mises à jour dans votre liste de contacts.

Pour en savoir davantage sur la synchronisation des comptes, consultez *« [Lier à mes comptes](#page-86-0) »* à la page 77.

Pour associer des entrées de contact :

**1.**Dans l'écran d'accueil, touchez .

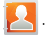

- **2.** Touchez le nom d'un contact (celui que vous voulez associer à une autre entrée).
- **Nota :** Généralement, c'est le même contact, mais sous un nom ou un compte différent.
	- **3.**Pressez **Figure**, puis touchez Associer le contact.
	- **4.** Touchez la deuxième entrée. Les entrées sont maintenant liées et l'information sur les comptes est fusionnée dans une seule carte.
- **Nota :** L'information est conservée dans les deux entrées, mais s'affiche dans une seule carte pour en faciliter la consultation.
- **Important!:** L'image de la deuxième entrée est utilisée, mais le nom de la première entrée est conservée. Par exemple, si Pierre (première entrée) est associé à Julie (deuxième entrée), une entrée apparait sous le nom Pierre. Touchez l'entrée Pierre (avec l'image de Julie) pour afficher l'information des deux entrées.
	- **5.** Touchez l'entrée principale pour afficher l'information associée. Les contacts s'affichent avec une icône pour indiquer le type d'information contenue dans l'entrée.

#### Dissocier un contact

- **1.**Dans l'écran d'accueil, touchez
- **2.** Touchez le nom d'un contact (celui que vous souhaitez dissocier d'une autre entrée). L'information de cette entrée s'affiche.
- **3.**Touchez la zone **Contacts associés**.
- **4.** Touchez à côté de l'entrée que vous souhaitez dissocier. L'entrée est maintenant dissociée et ne s'affiche plus dans la carte.

### <span id="page-83-0"></span>Définir un contact par défaut

Lorsque vous utilisez des applications de composition vocale ou de messagerie, cette application cherche à savoir quelle est l'information principale (par défaut) dans l'entrée d'un contact. Par exemple, vous dites « Appeler Pierre Untel », si vous avez trois numéros de téléphone de Pierre Untel, l'application cherchera quel est le numéro par défaut de cette entrée.

L'option **Marquer comme numéro par défaut** indique l'information à utiliser par défaut dans une entrée de contact.

**1.**Dans l'écran d'accueil, touchez

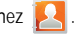

**2.**Touchez l'entrée d'un contact.

- **3.** Pressez , puis touchez **Marquer comme numéro par défaut**. L'écran Marquer comme numéro par défaut affiche des boutons d'option à côté des noms et des numéros de téléphone de l'entrée.
- **4.** Touchez le bouton d'option à côté de l'entrée à définir par défaut, puis touchez **Enreg.**.

## Envoyer une carte de visite

Une carte de visite contient les coordonnées d'un contact, vous pouvez l'envoyer dans une pièce jointe par Bluetooth, Google Mail, ou courriel.

- **1.**Dans l'écran d'accueil, touchez  $\left|\mathcal{L}\right|$ .
- **2.**Touchez l'entrée d'un contact.
- **3.**Pressez **Figure**, puis touchez **Envoyer via**, puis sélectionnez **Bluetooth**, **Courriel**, **Gmail** ou **Messages**.

La carte de visite s'ajoute au type de message sélectionné et sera remise avec le message envoyé.

#### Envoyer toutes les cartes de visite

Plutôt que d'envoyer une seule entrée à la fois, vous pouvez toutes les envoyer ensemble.

1. Dans l'écran d'accueil, touchez **...** 

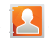

- **2.** Pressez **i** in puis touchez **Importer/Exporter → Envoyer la carte de visite via**.
- **3.** Touchez **Sélectionner tout** pour cocher toutes les entrées dans vos contacts.
- **4.** Touchez **Envoyer**, puis sélectionnez :
	- **• Bluetooth** pour transmettre ces contacts à un appareil Bluetooth.
	- **• Courriel** pour joindre ces contacts dans un nouveau courriel (Exchange ou Internet).
	- **• Gmail** pour joindre ces contacts dans un nouveau courriel Internet.
	- **• Messages** pour joindre ces contacts dans un nouveau message texte.

#### Envoyer une carte de visite par Bluetooth

Vous devez créer un contact avant d'envoyer une carte de visite à un autre destinataire. Pour tout renseignement, consultez *« Créer un contact »* à la page 67.

**1.**Dans l'écran d'accueil, touchez

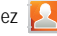

- **2.** Touchez longuement une entrée pour afficher le menu contextuel.
- **3.**Touchez **Envoyer la carte de visite via** ➔ **Bluetooth**.

**Important!:** Vous devez d'abord activer la fonction Bluetooth pour l'utiliser.

**4.** Sélectionnez l'appareil Bluetooth vers lequel est envoyée la carte de visite.

### <span id="page-85-0"></span>Copier l'information des contacts

### Copier des contacts dans la carte SIM

La mémoire intégrée de votre téléphone constitue l'emplacement par défaut pour stocker les numéros de téléphone de votre Liste de contacts. Vous pouvez toutefois copier les numéros stockés dans la mémoire du téléphone dans la carte SIM.

**Nota :** Ces contacts doivent être enregistrés dans le téléphone. Les entrées externes (Google, Exchange, etc.) ne peuvent être transférées de cette façon.

- **1.**Dans l'écran d'accueil, touchez
- **2.**Dans la Liste de contacts, pressez  $\Box$ , puis touchez **Importer/Exporter** ➔ **Exporter vers la carte SIM**.
- **3.** Touchez **Sélectionner tout** pour cocher toutes les entrées dans vos contacts.
	- $011 -$

Sélectionnez une seule entrée.

**4.** Touchez **Exporter**. Le nom et le numéro de téléphone des contacts sélectionnés sont copiés dans la carte SIM.

### Copier des contacts dans la carte microsSD

Vous pouvez copier les numéros stockés dans la mémoire du téléphone dans la carte microSD.

- **1.** Assurez-vous que la carte microSD est insérée et bien activée.
- **Nota :** Si la carte SD n'est pas correctement activée, l'option pour exporter les contacts vers la carte SD ne s'affichera pas.
	- **2.**Dans l'écran d'accueil, touchez

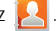

- **3.**Dans la Liste de contacts, pressez  $\Box$ , puis touchez **Importer/Exporter** ➔ **Exporter vers la carte SD**.
- **4.** Touchez **Oui** pour confirmer l'exportation de la Liste de contacts.

### Synchroniser les contacts

La synchronisation des données de vos comptes vous permet d'ajouter et de gérer les nouveaux contacts et ceux existants de vos comptes en ligne à partir de votre téléphone. Avant de lancer la synchronisation, vous devez posséder un compte Google ou Microsoft Exchange avec des entrées de contacts et y être connecté sur votre téléphone.

Grâce à la synchronisation, toutes les entrées de contacts (avec numéros de téléphone, adresses courriel, photos, etc.) sont mises à jour et synchronisées avec votre téléphone. Pour en savoir davantage sur la synchronisation des comptes, [consultez](#page-164-0)  *« [Comptes et synchronisation](#page-164-0) »* à la page 155.

- **1.**. Pressez (■) → **E**I, puis touchez (●) → Comptes et **synchronisation**.
- **2.** Sélectionnez le compte courriel dont vous souhaitez synchroniser les contacts.
- **3.**Touchez  $\bigcirc$  à côté du compte pour afficher l'écran des paramètres de synchronisation.
- **4.** Pour synchroniser les contacts, touchez **Synchroniser Contacts** pour cocher et ainsi activer la fonction.

**Nota :** Le processus de mise à jour des contacts peut prendre quelques minutes. Si après 10-20 minutes, la mise à jour n'est pas complétée, répétez les étapes 2 et 3.

**5.**L'onglet **Contacts** affiche tout contact mis à jour.

**Nota :** Pour synchroniser les contacts, vous devez être connecté à vos comptes Gmail ou professionnel sur votre appareil.

# Options d'affichage

Le menu des options d'affichage vous permet de choisir d'afficher les contacts du téléphone, de la carte SIM, de sources externes ou tous les contacts. Vous pouvez aussi choisir d'afficher uniquement les contacts contenant un numéro de téléphone.

**1.**Dans l'écran d'accueil, touchez

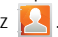

- **2.** Pressez , puis touchez **Plus**  ➔**Options d'affichage**. Sélectionnez l'une des options suivantes :
	- **• Uniquement les contacts avec numéros de téléphone** permet d'afficher uniquement les contacts contenant un numéro de téléphone.
	- **• Tri par** permet d'organiser les contacts par **Prénom** ou **Nom de famille**.
	- **• Afficher les contacts par** permet d'afficher la liste des contacts selon **Prénom en premier** (ex. : Pierre Untel) ou **Nom de famille en premier** (Untel, Pierre).
- **3.**Touchez **OK**.

# <span id="page-86-0"></span>Lier à mes comptes

Lorsque vous synchronisez des applications, comme Facebook, Twitter, MySpace, un compte courriel professionnel ou Google, l'option Lier à mes comptes permet de synchroniser les données du compte sélectionné avec votre Liste de contacts.

**1.**Dans l'écran d'accueil, touchez

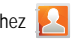

- **2.**Pressez **i** in puis touchez Lier à mes comptes → Ajouter **compte** ➔ **Ajouter compte**.
- **3.** Choisissez le type de compte que vous souhaitez synchroniser avec votre liste de contacts. Les options sont : **Facebook, Twitter, MySpace, Microsoft Exchange ActiveSync**  ou **Google**.
- **4.**Touchez un type de compte pour l'ajouter.
- **5.** Suivrez les directives. Le type de compte sélectionné se synchronise avec votre liste de contacts.
- **6.** Après la synchronisation des comptes, vous pouvez associer l'information de diverses entrées de contacts. [Pour](#page-82-1) [tout renseignement, consultez](#page-82-1) *« Lier l'information sur le contact »* [à la page](#page-82-1) 73.

### **Pour ajouter vos amis Facebook dans votre liste de contacts :**

Vous pouvez ajouter l'information de vos amis Facebook, comme l'image, l'adresse courriel et les numéros de téléphone dans votre liste de contacts.Toutes ces informations sont transférées sur votre téléphone. Si une entrée des contacts existe déjà avec un nom légèrement différent, deux entrées séparées seront créées. Vous pouvez par la suite les associer en une seule entrée.

**Important!:** En plus de synchroniser l'information sur les amis, ce processus synchronise votre statut, les évènements, etc.

- **1.**Dans l'écran d'accueil, touchez
- **2.**Dans l'onglet Contacts, pressez **de la puis touchez Lier à mes comptes** ➔ **Ajouter compte** ➔ **Ajouter compte**.
- **3.** Touchez **Facebook** dans la zone **Comptes de contacts intégrés** de l'écran **Ajouter un compte**.
	- **•** Ce processus ajouter votre compte Facebook dans la liste des comptes gérés et synchronisés. L'information de vos amis Facebook est synchronisée avec la liste de contacts de votre téléphone.
- **4.** Touchez **Suivant** et saisissez votre adresse courriel et votre mot de passe.
- **5.**Touchez **Connexion** pour lancer la synchronisation.
- **6.** Sélectionnez une fréquence de synchronisation (de **Aucun** <sup>à</sup>**Une fois par jour**) et touchez **Suivant**.
- **7.** Touchez les paramètres que vous souhaitez synchroniser (tous les paramètres sont activés par défaut). Un crochet vert indique l'activation de la fonction.
	- **•** Les options sont : **Synchroniser Contacts**, **Ajouter tous les amis** ou **Synchroniser Calendrier**.
- **8.** Touchez **OK** pour enregistrer les paramètres et revenir à l'écran Comptes et synchronisation.
- **9.**Touchez **Pour vérifier si vos amis Facebook** apparaissent dans la liste de contacts.

## Mon profil

Vous pouvez envoyer votre carte professionnelle dans une pièce jointe. Mon profil est la première entrée dans la liste de contacts.

**Nota :** Comme toute autre entrée, votre profil peut être associé à un groupe.

#### **Pour créer Mon profil :**

- **1.**Dans l'écran d'accueil, touchez ...
- **2.**Pressez **Figure** , puis touchez **Mon profil**.
- **3.**Saisissez l'information dans les différents champs.
- **4.**Touchez **Enreg.** pour enregistrer la nouvelle entrée.

### **Pour modifier Mon profil :**

- **1.**Ouvrez Mon profil, pressez **, puis touchez Modifier.**
- **2.**Faites les modifications requises, puis touchez **Enreg.**.

## Options supplémentaires des contacts

### Envoyer un courriel à un contact

- **Nota :** Les entrées de contact doivent contenir une adresse courriel pour utiliser cette option.
	- **1.**Dans l'écran d'accueil, touchez

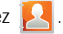

- **2.**Pressez **i** in puis touchez Plus → Envoyer un courriel. Les entrées de contact comportant une adresse courriel s'affichent.
- **3.** Touchez le contact à qui vous souhaitez envoyer un courriel pour cocher et ainsi le sélectionner.
- **Nota :** L'entrée de contact sélectionnée doit comporter une adresse courriel dans ses coordonnées.
	- **4.**Touchez **Ajouter**.
	- **5.**Sélectionnez un type de compte courriel.
	- **6.**Rédigez votre message et touchez **Envoyer**.

### Importer et exporter

[Pour tout renseignement, consultez](#page-85-0) *« Copier l'information des contacts »* [à la page](#page-85-0) 76.

### Paramètres de la liste de contacts

À partir de ce menu, vous pouvez choisir l'emplacement par défaut pour le stockage de vos contacts, afficher le numéro de votre téléphone et la liste des numéros de service.

- **1.**Dans l'écran d'accueil, touchez
- **2.**Pressez **i in E**, puis touchez **Plus → Paramètres**.
- **3.** Sélectionnez l'une des options suivantes :
	- **• Enreg. nveaux contacts sur** : définit l'emplacement par défaut pour le stockage des nouveaux contacts. Les options sont : **Toujours demander**, **Téléphone**, **SIM**, **Google** ou **Microsoft Exchange ActiveSync**.
	- **• Numéros personnels** : affiche le numéro de la carte SIM insérée dans l'appareil.
	- **• Numéros de service** : affiche la liste des numéros de service fourni par votre opérateur. Ces numéros comprennent les numéros d'urgence, du service à la clientèle et de renseignements téléphoniques.

## **Groupes**

Vous pouvez ajouter un contact dans un groupe prédéfini (Amis, Famille, Collègues) ou un groupe que vous avez créé.

### <span id="page-89-0"></span>Créer un nouveau groupe

- **1.**Dans l'écran d'accueil, touchez → onglet Groupes.
- **2.**Pressez **de la puis touchez Créer.**
- **3.** Touchez le champ **Nom de groupe** et utilisez le clavier pour saisir le nom du groupe. [Pour tout renseignement,](#page-64-0)  consultez *« [Méthodes de saisie de texte](#page-64-0) »* à la page 55.
- **4.** Touchez **Sonnerie** et sélectionnez une sonnerie que vous voulez associer à ce groupe. Les options sont : **Sonnerie par défaut** , **Son** ou **Sonnerie du téléphone**.
- **5.**Touchez **Enreg.** pour enregistrer le nouveau groupe.

### Ajouter une entrée dans un groupe

- 1. Dans l'écran d'accueil, touchez A → onglet Groupes
- **2.** Touchez le nom d'un groupe, puis touchez (**Ajouter membre**).
- **Nota :** L'ajout de membre dans certains types de groupe (comme ceux de Google) ne peut s'effectuer qu'à distance ou en ligne.
	- **3.** Dans la liste de contacts, touchez les contacts à ajouter pour cocher et ainsi les sélectionner.
	- **4.** Touchez **Ajouter**. Les contacts sélectionnés sont ajoutés au groupe.

### Retirer un contact d'un groupe

**1.**Dans l'écran d'accueil, touchez

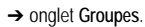

- **2.**Touchez le nom d'un groupe.
- **3.**Pressez **Figure**, puis touchez Supprimer le membre.
- **4.** Touchez les contacts à retirer du groupe pour cocher et ainsi les sélectionner.
- **5.** Touchez **Supprimer**. Les contacts sélectionnés sont retirés du groupe.

# Modifier un groupe

Pour modifier un groupe, celui-ci doit contenir au moins un membre.

- **1.**Dans l'écran d'accueil, touchez ➔ onglet **Groupes**.
- **2.**Touchez le nom d'un groupe.
- **3.**Pressez  $\boxed{\phantom{1}}$ , puis touchez Modifier le groupe.
- **4.** Touchez les champs **Nom de groupe** ou **Sonnerie** et faites les changements désirés. [Pour tout renseignement,](#page-89-0)  consultez *« [Créer un nouveau groupe](#page-89-0) »* à la page 80.
- **5.**Touchez **Enreg.**.

### Envoyer un message à un groupe

1. Dans l'écran d'accueil, touchez A → → onglet Groupes.

- **2.** Touchez le nom d'un groupe et pressez  $\Box$ puis touchez **Envoyer message**.
- **3.** Sélectionnez les destinataires du message (un crochet vert indique la sélection). Si une entrée contient plusieurs numéros de téléphone, vous devez les sélectionner individuellement.
- **4.**Touchez **Ajouter**.

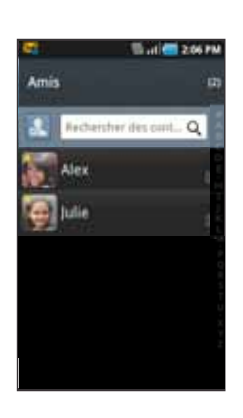

**5.**Rédigez votre message et touchez **Envoyer**.

# Onglet Historique

L'onglet Historique contient la liste des numéros de téléphone des appels reçus, manqués et composés. [Pour tout renseignement,](#page-60-0)  consultez *« [Onglet Journal](#page-60-0) »* à la page 51.

**1.**Dans l'écran d'accueil, touchez

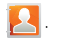

- **2.**Touchez l'onglet **Historique**.
- **3.**Pressez  $\boxed{=}$ . Sélectionnez l'une des options suivantes :
- **• Supprimer** : permet de supprimer les appels ou les messages de l'historique. Sélectionnez une entrée et touchez **Supprimer**.
- **• Aff. par** : permet de choisir les types d'appels, de messages ou de courriels affichés dans l'historique. Les options sont : Appel, Message, Courriel, Facebook, MySpace, Twitter ou Sélectionner tout. Touchez les éléments à afficher, puis **OK**.

## Onglet Activités

L'onglet Activités permet de voir l'information mise à jour à la suite de la synchronisation avec Facebook, Myspace ou Twitter.

1. Dans l'écran d'accueil, touchez **...** 

**Nota :** Vous devez vous connecter à un compte de réseau social (Facebook, Myspace ou Twitter) pour afficher les mises à jour.

**2.**Touchez l'ongler **Activités**. Les mises à jour s'affichent.

# Chapitre 7 : Messages

Ce chapitre décrit les types de message que vous pouvez envoyer et recevoir. Il explique aussi les fonctionnalités associées à la messagerie.

## Types de messages

Votre téléphone prend en charge les types de messages suivants :

- Messages texte
- Messages multimédias (photo, vidéo et audio)
- Cartes postales audios
- Messagerie instantanée
- Messagerie courriel et Gmail
- Google Talk

### Icônes de message dans la barre d'état

Les icônes de type de message apparaissent au haut de l'écran dans la barre d'état lors de la réception d'un message. [Pour tout](#page-27-0)  [renseignement, consultez](#page-27-0) *« Barre d'état »* à la page 18.

## Rédiger et envoyer un message

La messagerie SMS (services de minimessages) vous permet d'échanger (envoyer et recevoir) de courts messages texte avec d'autres téléphones mobiles ou adresses courriel. Vous pourriez

devoir vous abonner à ce service auprès de votre fournisseur de services pour utiliser cette fonction.

La messagerie MMS (services de messages multimédias) vous permet d'échanger (envoyer et recevoir) des messages multimédias (comme des messages photo, vidéo ou audio) avec d'autres appareils mobiles ou adresses courriel. Vous pourriez devoir vous abonner à ce service auprès de votre fournisseur de services pour utiliser cette fonction.

**Important!:** L'ajout d'un fichier image, audio ou vidéo lors de la rédaction d'un message texte change le type de message à message multimédia.

Les icônes de type de message apparaissent au haut de l'écran dans la barre d'état lors de la réception d'un message. [Pour tout](#page-27-1)  [renseignement, consultez](#page-27-1) *« Icônes »* à la page 18.

- **1.** Dans l'écran d'accueil, touchez (**Messages**) ➔ **Nv message**.
- **2.** Touchez le champ **À** pour saisir manuellement un destinataire ou sélectionner l'une des options suivantes :
	- **• Récents** : permet de sélectionner un destinataire dans la liste des messages envoyés dernièrement.
- **• Contacts** : permet de sélectionner un destinataire dans la liste de contacts. Les entrées doivent contenir un numéro de téléphone sans fil ou une adresse courriel.
- **• Groupe** : permet de sélectionner un destinataire dans la liste de groupes.
- **3.** Si vous ajoutez un destinataire à partir de Récents, Contacts ou Groupe, touchez le contact pour le cocher, puis touchez **Ajouter**. Le contact s'affiche dans le champ destinataire.
- **Nota :** Si un groupe contient moins de 10 destinataires, tous les membres sont ajoutés dans le champ Destinataire.Supprimez les membres non nécessaires dans la liste en touchant l'icône Corbeille.
	- **4.** Touchez le champ **Entrer le message ici** et saisissez votre message. [Pour tout renseignement, consultez](#page-64-0) *« Méthodes [de saisie de texte](#page-64-0) »* à la page 55.
	- **5.** Relisez votre message et touchez **Env.**.

**Nota :** Si vous quittez un message avant de l'envoyer, il sera automatiquement enregistré dans les brouillons.

## Touche Messagerie

Lorsque vous utilisez le clavier QWERTY, la touche Messagerie/ gauche  $\mathcal{L}^{\boxtimes}$  vous permet d'accéder rapidement aux fonctionnalités de la messagerie sans avoir à passer par le menu Applications.

-Pressez  $\left(\begin{array}{cc} \text{Plt} \end{array}\right)$   $\left(\begin{array}{cc} \infty \end{array}\right)$  pour accéder à la messagerie.

### <span id="page-93-0"></span>Options des messages

- **1.**Dans l'écran d'accueil, touchez (**Messages**).
- **2.**Touchez un message pour l'ouvrir.
- **3.**Pressez **pour afficher les options de messagerie** :
	- **• Voir le contact** : affiche les coordonnées du contact.
	- **• Ajouter un objet/Supprimer l'objet** : insère un objet dans le message ou le supprime.
	- **• Joindre** : permet de joindre les fichiers suivants :
		- **Diaporama** : permet de créer un diaporama d'un maximum de 10 pages et de le joindre au message.
		- **Photos** : permet de choisir une photo existante et de l'ajouter au message. Sélectionnez la photo et joignez-la au message.
		- **Vidéos** : permet de choisir une vidéo existante et de l'ajouter au message. Sélectionnez la vidéo et joignez-la au message.
		- **Audio** : permet de choisir un fichier audio existant et de l'ajouter au message en touchant **OK**.
- **Prendre une photo** : permet de quitter temporairement le message, de prendre une photo avec l'appareil photo intégré et de l'ajouter au message en touchant **OK**.
- **Enregistrer une vidéo** : permet de quitter temporairement le message, de saisir une vidéo avec l'appareil vidéo intégré et de l'ajouter au message en touchant **OK**.
- **Enregistrement audio** : permet de quitter temporairement le message, d'enregistrer un clip audio avec le microphone et de l'ajouter au message en touchant ➔ **Ajouter**.
- **Contacts** : permet de choisir une entrée des contacts existante et de l'ajouter sous forme de carte de visite dans votre message.
- **Calendrier** : permet de choisir un évènement au calendrier existant et de l'ajouter dans votre message.
- **Mémo** : permet de choisir une note existante et de l'ajouter dans votre message.
- **• Ajouter texte** : permet d'ajouter du texte provenant des contacts, du calendrier ou de mémo.
- **• Insérer une émoticône** : permet d'insérer une émoticône dans le message.
- **• Supprimer le message** : permet de supprimer un ou plusieurs messages.
- **• Plus** : permet d'accéder à d'autres options, comme Ignorer, Appel.

### Visualiser les nouveaux messages reçus

Lorsque vous recevez un nouveau message, l'icône  $[\times]$ apparait dans le coin supérieur gauche de l'écran, dans la zone de notification.

#### **Pour lire un message :**

**1.** Ouvrez la barre de notification et sélectionnez le message. [Pour tout renseignement, consultez](#page-29-0) *« Barre de notification »* [à la page](#page-29-0) 20.

 $-011-$ 

Dans l'écran d'accueil, touchez , puis le nouveau message pour l'ouvrir. Le message sélectionné s'ouvre à l'écran.

- **2.**Touchez  $\rightarrow$  pour faire jouer un message multimédia.
- **3.** Touchez l'écran et glissez un doigt pour parcourir l'écran verticalement afin d'accéder aux autres pages du message (si le message contient plus d'une page).

### **Conversations**

Tous les messages (texte et multimédias) reçus et envoyés <sup>s</sup>'affichent dans la liste des conversations, ce qui vous permet de voir tous les messages échangés (à l'exemple d'une conversation en ligne) avec un contact. Les conversations sont triées en ordre chronologique, le plus récent message s'affiche en haut.

### **Pour répondre à un message :**

- **1.** Dans l'écran d'accueil, touchez
- **2.** Touchez la conversation que vous souhaitez ouvrir.
- **3.** Touchez le champ **Entrer le message ici**.
- **4.** Rédigez votre réponse. **Vos messages s'affichent en bleu et ceux du correspondant en jaune.**
	- **•** La boite grise indique que le message n'a pu être remis.
	- **•** Pour joindre un fichier, touchez **Joindre**. [Pour tout renseignement, consultez](#page-93-0) *« Options [des messages](#page-93-0) »* à la page 84.
- **5.** Touchez **Env.** pour envoyer votre réponse.

 $-$  OU  $-$ 

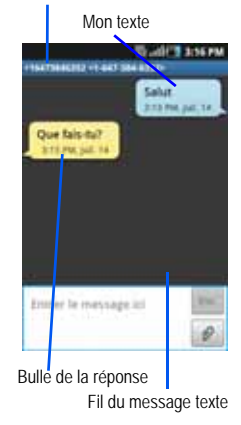

Destinataire actuel

Pressez **pour afficher les options de messagerie** : **Ajouter un objet**, **Joindre**, **Ajouter texte**, **Insérer une émoticône** ou **Plus** (Supprimer les messages, Ignorer, ou Appel).

### **Pour accéder aux options des bulles :**

- - Touchez longuement une bulle du message pour afficher les options suivantes :
	- **• Supprimer le message** : supprime la bulle sélectionnée de la conversation**.**
	- **• Ajouter aux contacts** : ajoute le correspondant dans la liste de contacts.
	- **• Copier message texte** : copie la bulle sélectionnée.
	- **• Verrouiller/Déverrouiller le message** : permet de verrouiller la bulle sélectionnée pour en éviter la suppression accidentelle, ou de la déverrouiller pour en permettre la suppression.
	- **• Transférer** : permet de transférer la bulle sélectionnée à une autre personne.
	- **• Copier dans SIM** : copie la bulle sélectionnée comme message texte dans la carte SIM.
	- **• Afficher les détails du message** : affiche les détails de la bulle sélectionnée.

## Supprimer les messages

### Supprimer un fil

- **1.**Dans l'écran d'accueil, touchez
- **2.** Ouvrez une conversation et touchez longuement une bulle pour la supprimer.
- **3.**À l'invite, touchez **OK**, puis **Annuler**.

### Supprimer plusieurs fils

- **1.**Dans l'écran d'accueil, touchez
- **2.**Pressez **Figure**, puis touchez **Supprimer les fils**.
- **3.** Touchez les messages que vous souhaitez supprimer pour cocher et ainsi les sélectionner.
- **4.**Touchez **Supprimer**.
- **5.**À l'invite, touchez **OK** pour supprimer ou **Annuler**.

### Rechercher un message

Vous pouvez chercher un message au moyen de l'outil de recherche.

- **1.**Dans l'écran d'accueil, touchez
- **2.**Pressez **Figure**, puis touchez **Rechercher.**
- **3.** Utilisez le clavier virtuel pour saisir un mot ou une phrase, puis touchez  $|Q|$
- **4.**Tous les messages contenant le texte recherché s'affichent.

### Paramètres de messagerie

Vous pouvez configurer les paramètres des messages texte, multimédias, vocaux et push.

**1.**Dans l'écran d'accueil, touchez

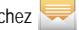

**2.**Pressez **de la puis touchez Paramètres**.

Les paramètres offerts sont :

#### Paramètres de stockage

- **• Supprimer les anciens messages** : permet de supprimer les vieux messages lorsque le nombre maximum est atteint, plutôt que d'afficher un message d'erreur.
- **• Nombre maximum de SMS** : permet de déterminer le nombre maximum de messages texte autorisés dans une conversation.
- **• Nombre maximum de MMS** : permet de déterminer le nombre maximum de messages multimédias autorisés dans une conversation.

#### Paramètres SMS

**• Confirmations de réception** : demande un rapport de remise pour tous les messages envoyés.

- **• Gérer les messages de la carte SIM** : permet de gérer les messages stockés dans la carte SIM.
- **• Centre de message** : vous permet de saisir le numéro du centre de messagerie, l'emplacement où sont stockés vos messages pendant que le système tente de les remettre.
- **• Type d'alphabet** : permet de choisir le type d'alphabet utilisé dans vos messages. Les options sont : Alphabet GSM, Unicode ou Automatique.

### Paramètres MMS

- **• Confirmations de réception** : demande un rapport de remise pour tous les messages envoyés.
- **• Confirmations de lecture** : demande une confirmation de lecture pour tous les messages envoyés.
- **• Récupération automatique** : permet au système de messagerie de récupérer les messages automatiquement.
- **• Récupération automatique en itinérance** : permet au système de messagerie de récupérer les messages automatiquement lorsque vous êtes en itinérance.
- **• Mode de création** : permet de choisir le mode de création. Les options sont :
	- **Restreint** : vous pouvez créer et envoyer des messages dont le contenu correspond au Core MM Content Domain.
	- **Avertissement** : un message sous forme de fenêtre contextuelle vous avise que vous êtes en train de créer un message ne correspondant pas au Core MM Content Domain.
	- **Libre** : vous pouvez ajouter n'importe quel contenu dans le message.

#### Paramètres de notification

- **• Notifications** : permet de voir les notifications de message dans la barre d'état.
- **• Sélectionner sonnerie** : permet de choisir la sonnerie pour les notifications de message.

### Courriel

Vous pouvez lire et de rédiger des courriels de divers services courriel à partir d'une seule application. Vous pouvez également être avisé de la réception d'un courriel important par une alerte de message.

Pour envoyer ou recevoir des messages courriel via un compte d'un fournisseur d'accès à l'Internet (FAI) ou utiliser votre appareil pour accéder à votre compte professionnel via un réseau privé virtuel, vous devez d'abord configurer un compte IMAP ou POP.

- **IMAP** (Protocole de messagerie IMAP) Ce protocole est fréquemment utilisé sur les grands réseaux et les paramètres commerciaux. IMAP4 est la norme en cours.
- **POP** (Protocole POP) Ce protocole est pris en charge par la plupart des fournisseurs d'accès à l'Internet, son application est courante. POP3 est la norme en cours.

Vous pouvez recevoir et envoyer des courriels au moyen de services de courriel, comme : Gmail , Yahoo! Courriel, de Microsoft Exchange Activesync pour la synchronisation des courriels, des contacts et du calendrier via le serveur Outlook Exchange.

#### Créer un compte courriel

- **1.** Dans l'écran d'accueil, touchez (**Applications**) ➔ **Courriel**). L'écran Configurer la messagerie électronique s'ouvre.
- **2.** Saisissez votre adresse courriel dans le champ **Adresse de courriel**.
- **3.**Saisissez votre mot de passe dans le champ **Mot de passe**.
- **4.** Touchez **Suivant** pour que le téléphone tente une configuration automatique ou touchez **Config. manuelle** pour configurer votre compte manuellement (POP3 ou IMAP). Suivez les directives à l'écran et saisissez l'information relative à votre fournisseur d'accès à l'Internet.
- **5.** Saisissez un nom de compte et votre nom (qui s'affiche dans les messages sortants), puis touchez **OK**.
	- **•** Le nom de compte est utilisé pour distinguer ce compte des autres comptes courriel configurés sur votre téléphone.

➔

(**Courriel**).

#### Ouvrir un message courriel

- **1.** Dans l'écran d'accueil, touchez
	- Pour changer de compte courriel, pressez **in the land of the state**, touchez **Comptes** et sélectionnez un compte.
- **2.**Touchez un message.

### Actualiser les messages courriel

**1.**Dans l'écran d'accueil, touchez ➔ (**Courriel**).

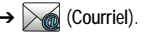

- **2.**Sélectionnez un compte.
- **3.**Pressez **Figure**, puis touchez **Actualiser**.

#### Rédiger un message courriel

- **1.**Dans l'écran d'accueil, touchez ➔ (**Courriel**).
	- Pour changer de compte courriel, pressez **in the land of the set of the product**, touchez **Comptes** et sélectionnez un compte.
- **2.**Touchez **Boite de réception** et pressez .
- **3.**Touchez **Rédiger**.
- **4.** Saisissez les adresses courriel des destinataires dans le champ **À**.
	- **•** Si vous envoyez un message à plusieurs destinataires, séparez les adresses par une virgule (,) ou un point-virgule (;). Vous pouvez ajouter autant de destinataires que vous le voulez.
	- **•** Pour envoyer le message en copie conforme à d'autres destinataires, touchez **et sélectionnez Ajouter Cc/Cci**. Utilisez le champ **Cc** pour envoyer le message en copie conforme ou utilisez le champ **Cci** pour envoyer le message en copie conforme invisible.
- **5.**Touchez le champ **Objet** pour saisir un objet.
- **6.** Touchez le champ de texte et rédigez votre message.
	- **•** Pour ajouter un fichier, touchez **Joindre** et faites votre sélection.
- **7.** Touchez **Envoyer** pour envoyer votre message.

### Configurer les paramètres de messagerie Internet

- **1.**Dans l'écran d'accueil, touchez ➔ (**Courriel**).
- **2.**Pressez **Figure**, puis touchez **Comptes**.
- **3.**Sélectionnez un compte.
- **4.**Dans l'écran Liste des messages, pressez  $\Box$ , puis touchez **Plus** ➔ **Paramètres du compte**.
- **5.** Sélectionnez l'un des paramètres suivants :
	- **• Nom du compte** : affiche le nom de votre compte courriel.
	- **• Votre nom** : affiche le nom utilisé dans le champ destinataire de vos messages courriel sortants.
	- **• Fréquence de consultation de la messagerie** : définit la fréquence de mise à jour des nouveaux courriels de votre compte.
	- **• Compte par défaut** : assigne ce compte comme compte de courriel par défaut pour les messages sortants.
	- **• Notifications de courriel** : active l'icône de notification de courriel dans la zone de notification de la barre d'état lors de la réception de messages courriel.
- **• Sélectionner une sonnerie** : fait jouer une sonnerie sélectionnée lors de la réception de messages courriel.
- **• Vibreur** : active le vibreur lors de la réception de messages courriel.
- **• Paramètres entrants** : permet de définir les paramètres de courriels entrants, comme nom d'utilisateur, mot de passe, serveur IMAP ou POP3, Port, Type de sécurité, Préfixe de chemin IMAP.
- **• Paramètres sortants** : permet de définir les paramètres de courriels sortants, comme serveur SMTP, Port, Type de sécurité, Connexion requise, Nom d'utilisateur et Mot de passe.
- **• Messages récents** : permet de définir le nombre de messages récents affichés à l'écran.
- **• Transférer fichiers** : permet de joindre les fichiers lors d'un transfert d'un courriel.
- **• Ajouter une signature** : permet d'ajouter une signature personnalisée au bas de vos messages sortants.
- **• Signature** : permet de créer une signature que vous pouvez ajouter dans vos messages sortants.

## Courriel Microsoft Exchange (Outlook)

Votre téléphone vous permet d'accéder au serveur Outlook Exchange de votre entreprise. Si votre société utilise le serveur Microsoft Exchange 2003 ou 2007, vous pouvez utiliser cette application pour synchroniser vos courriels, vos contacts et votre agenda entre votre téléphone et votre courriel professionnel.

**Nota :** Demandez toute l'information requise à l'administrateur du réseau de votre société.

### Configurer un compte courriel Microsoft Exchange

- **1.**Dans l'écran d'accueil, touchez ➔ (**Courriel**).
- **2.** Si vous avez déjà configuré un compte courriel :
	- Pressez **Fig.**, puis touchez **Comptes**.
	- Pressez **Figure**, puis touchez **Ajouter compte**.  $-$  0U  $-$

Saisissez votre **Adresse courriel** et votre **Mot de passe**.

- **3.** Touchez **Config. manuelle**, puis **Microsoft Exchange ActiveSync**.
- **4.** Saisissez le **Domaine**, puis saisissez l'**Adresse courriel**, le **Nom d'utilisateur** et le **mot de passe**. Si votre réseau requiert un cryptage SSL, touchez **Utiliser une connexion sécurisée (SSL)** pour l'activer.

**Important!:** Si votre serveur Exchange requiert cette fonction, vous ne pourrez vous connecter tant qu'elle n'est pas activée.

**5.**Touchez **Suivant**.

- **6.** Si une erreur de connexion s'affiche, saisissez manuellement l'information de votre **Serveur Exchange** dans le champ correspondant. Demandez toute l'information requise à l'administrateur du réseau de votre société. N'acceptez pas la saisie par défaut, car elle repose sur l'information reçue. Touchez **Suivant**.
- **7.**Lisez l'avis de non-responsabilité et touchez **Oui**.
- **8.** Définissez les différents champs de configuration et touchez **Suivant**.
- **9.** Définissez un nom à ce nouveau compte et votre nom d'expéditeur pour les messages sortants, puis touchez **OK**.

#### Ouvrir un courriel Exchange

- **1.**Dans l'écran d'accueil, touchez → **A** (Courriel).
- **2.**Pressez **Figure** , puis touchez **Comptes**.
- **3.** Sélectionnez le compte de courriel Exchange et touchez un message courriel.

### Actualiser les messages courriel Exchange

- **1.**Dans l'écran d'accueil, touchez (**Courriel**).
- **2.**Pressez **Figure** , puis touchez **Comptes**.
- **3.**Sélectionnez le compte de courriel Exchange.
- **4.**Pressez **Figure**, puis touchez **Actualiser**.

### Rédiger un courriel Exchange

- **1.**Dans l'écran d'accueil, touchez **→ A** (Courriel).
- **2.**Pressez **Figure**, puis touchez **Comptes**.
- **3.**Sélectionnez le compte de courriel Exchange.
- **4.**Touchez **Boite de réception**, pressez **de la puis touchez Rédiger**.
- **5.** Saisissez les adresses courriel des destinataires dans le champ **À**.
	- **•** Si vous envoyez un message à plusieurs destinataires, séparez les adresses par une virgule (,) ou un point-virgule (;). Vous pouvez ajouter autant de destinataires que vous le voulez.
	- **•** Utilisez le champ **Cc** pour envoyer le message en copie conforme à d'autres destinataires.
	- **•** Utilisez le champ **Cci** pour envoyer le message en copie conforme invisible à d'autres destinataires.
- **6.**Touchez le champ **Objet** pour saisir un objet.
- **7.** Touchez le champ de texte et rédigez votre message.
	- **•** Pour ajouter un fichier, touchez **Joindre** et faites votre sélection.
- **8.**Touchez **Envoyer** pour envoyer votre message.

### Supprimer un message courriel Exchange

- Touchez longuement un message et sélectionnez **Supprimer** dans le menu contextuel.

 $-$  0U  $-$ 

Ouvrez le message, pressez **, puis touchez Supprimer.** 

## Configurer les paramètres de courriel Exchange

- **1.**Pressez **◯ → <del>□</del>**, puis touchez **◯ → Comptes et synchronisation.**
- **2.**Touchez  $\bigcirc$  dans le champ du compte Microsoft Exchange pour afficher l'écran des paramètres de synchronisation.
- **3.** Touchez les champs **Synchroniser Contacts** ou **Synchroniser Calendrier** pour synchroniser manuellement les entrées des contacts ou du calendrier Exchange.

 $-$  0U  $-$ 

Touchez **Paramètres du compte** et définissez les paramètres suivants :

- **• Nom du compte** : affiche le nom de votre compte courriel.
- **• Votre nom** : affiche le nom utilisé dans le champ destinataire de vos messages courriel sortants.
- **• Fréquence de synchronisation** : définit la fréquence de synchronisation des messages courriel entrants et sortants entre votre téléphone et le serveur Exchange externe. Les options sont : **1 jour**, **3 jours**, **1 semaine**, **2 semaines** ou **1 mois**.
- **• Compte par défaut** : assigne ce compte comme compte de courriel par défaut pour les messages sortants.
- **• Paramètres d'absence** : définit les paramètres d'absence.
- **• Vider la corbeille** : permet de vider la corbeille du compte courriel.
- **• Programme de synchronisation** : permet de programmer la synchronisation des courriels.
- **• Taille du courriel** : définit la taille des courriels entrants autorisée sur votre téléphone sans intervention de l'utilisateur. Les courriels plus volumineux peuvent être récupérés manuellement.
- **• Notifications de courriel** : active l'icône de notification de courriel dans la zone de notification de la barre d'état lors de la réception de messages courriel.
- **• Sélectionner une sonnerie** : fait jouer une sonnerie sélectionnée lors de nouveaux évènements.
- **• Vibreur** : active le vibreur lors de la réception de messages courriel.
- **• Paramètres du serveur Exchange** : donne accès au domaine, au mot de passe et aux paramètres du serveur Exchange.
- **• Synchroniser Contacts** : synchronise les contacts entre le téléphone et le serveur Exchange.
- **• Synchroniser Calendrier** : synchronise le calendrier entre le téléphone et le serveur Exchange.
- **• Période de synchronisation du calendrier** : détermine la période pour la synchronisation des évènements au calendrier.
- **• Ajouter une signature** : permet d'ajouter une signature personnalisée au bas de vos messages sortants.
- **• Signature** : permet de créer une signature que vous pouvez ajouter dans vos messages sortants.
- **4.**Pressez pour revenir à la page précédente.

### **Gmail**

Gmail est une application Web gratuite de service courriel offerte par Google. Une fois votre compte configuré sur votre téléphone, les courriels sont automatiquement récupérés de votre compte Gmail.

#### Se connecter à Gmail

- **1.** Dans l'écran d'accueil, touchez ➔
- **Nota :** Vous devez vous connecter à votre compte Google pour accéder aux applications Gmail et Android Market.
	- **2.**Touchez **Suivant** pour ajouter un compte Google.
	- **3.** Touchez **Créer** si vous ne disposez pas d'un compte Google. Saisissez l'information requise et touchez **Suivant**.

(**Gmail**).

 $-$  0U  $-$ 

Touchez **Connexion** si vous disposez d'un compte Google. Saisissez l'information requise et touchez **Suivant**.

Toutes les conversations et les courriels de votre Boite de réception s'affichent à l'écran.

### Lancer Gmail

- **1.**. Dans l'écran d'accueil, touchez **de de la de la de la** (Gmail).
- **2.**Touchez un message.

#### Actualiser Gmail

-Dans la liste des messages, pressez  $\Box$ , puis touchez **Actualiser** pour synchroniser vos courriels avec votre compte Gmail en ligne.

(**Gmail**).

### Rédiger un message Gmail

- **1.**Dans l'écran d'accueil, touchez
- **2.**Dans la boite de réception Gmail, pressez  $\Box$ , puis touchez **Nouveau message**.
- **3.** Saisissez les adresses courriel des destinataires dans le champ **À**.
- **Astuce :** Séparez les adresses courriel des destinataires par une virgule (,) ou un point-virgule (;).
	- **4.** Pressez **et sélectionnez Ajouter Cc/Cci pour ajouter** une copie conforme ou une copie conforme invisible.
	- **5.**Touchez le champ **Objet** pour saisir un objet.
	- **6.** Touchez le champ Nouveau message et rédigez votre message.
	- **7.**Touchez  $\left| \leq \right|$  (**Envoyer**) pour envoyer votre message.

### Afficher les messages Gmail

- **1.** Dans la boite de réception Gmail, touchez un message pour l'afficher. Les options suivantes sont offertes :
	- **• Archiver** : archive le courriel sélectionné.
	- **• Suppr.** : supprime le courriel sélectionné.
	- **• <sup>&</sup>lt;**: affiche les courriels précédents.
	- **• <sup>&</sup>gt;**: affiche les courriels suivants.
- **2.**Pressez **pour sélectionner** l'une des options suivantes :
	- **• Changer de libellés** : permet de changer le libellé du courriel ou de la conversation.
	- **• Marquer comme/Non important** : marque le message comme important/non important.
- **• Marquer comme non lu** : les messages non lus et les conversations contenant des messages non lus sont mis en évidence dans la Boite de réception.
- **• Boite de réception** : revient à la Boite de réception Gmail.
- **• Ignorer** : supprime le message.
- **• Plus** :
	- **Activer/Désactiver le suivi** : touchez l'étoile associée au message pour en activer ou désactiver le suivi, selon le cas.
	- **Signaler comme spam** : signale le message comme spam.
	- **Sélectionner le texte** : permet de sélectionner du texte afin de le copier dans le presse-papier.
	- **Paramètres** : permet de configurer les paramètres généraux et de notification.
	- **Aide** : ouvre le centre d'aide de Google Mobile.

### Talk

Talk<sup>MC</sup> est une application Web gratuite de messagerie instantanée offerte par Google. Les conversations sont automatiquement sauvegardées dans le dossier Chat de votre compte Google. Vous pouvez ainsi chercher et stocker vos conversations.

- **1.**Dans l'écran d'accueil, touchez ➔(**Talk**).
- **2.**Touchez **Suivant** pour ajouter un compte Google.
- **3.** Touchez **Créer** si vous ne disposez pas d'un compte Google.

 $-011-$ 

- **4.**Touchez **Connexion** si vous disposez d'un compte Google.
- **5.** Après la saisie du nom d'utilisateur et du mot de passe, touchez la touche de navigation du **bas**.
- **6.**Touchez **Connexion**.
- **7.**Utilisez Talk.
- **Nota :** Le réseau doit confirmer votre connexion. Cette action peut prendre jusqu'à 5 minutes.

# Chapitre 8 : Multimédia

Ce chapitre présente les diverses fonctions multimédias qu'offre le téléphone, comme l'appareil photo/vidéo, le lecteur de musique, et la gestion des photos, images et sons.

## Utiliser l'appareil photo

Ce sous-chapitre explique comment utiliser l'appareil photo/vidéo de votre téléphone afin de prendre des photos et de saisir des vidéos. Votre appareil photo enregistre vos photos sous format JPEG.

**Nota :** Ne prenez pas de photos de personnes sans leur autorisation. Ne prenez pas de photos dans les situations où l'utilisation d'appareil photo est interdite.

 Ne prenez pas de photos dans les situations où vous pouvez porter atteinte à la vie privée d'une personne.

### Prendre une photo

Pour prendre des photos à l'aide de votre appareil, il suffit de choisir un sujet, pointer l'appareil photo et presser la touche Appareil photo.

**Nota :** L'appareil photo enregistre toutes les photos dans la carte microSD. Vous devez donc insérer une telle carte dans le téléphone avant de lancer l'appareil photo.

**1.** Dans l'écran d'accueil, touchez (**Appareil photo**).

- **2.** Utilisez l'écran principal du téléphone comme viseur et ajustez l'image en dirigeant l'appareil vers le sujet.
	- **•** Faites un zoom avant ou arrière à l'aide des touches de volume du haut et du bas. Vous pouvez agrandir l'image jusqu'à 3 fois.
	- **•** Touchez l'onglet de gauche pour accéder aux options et paramètres de l'appareil photo. Pour tout renseignement, consultez *« Options de l'appareil photo »* à la page 97.
- **3.** Pressez la touche **Appareil photo** pour prendre la photo. La photo est automatiquement enregistrée dans votre carte microSD.

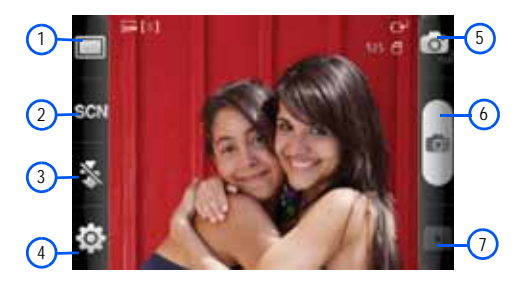

### Options de l'appareil photo

Les options sont représentées par des icônes le long des côtés de l'écran.

**Nota :** Si les options disparaissent après quelques secondes, vous n'avez qu'à toucher l'écran pour les faire réapparaitre.

- **1. Mode de capture** : permet de définir les options suivantes :
	- **• Cliché unique** : prend une seule photo en pressant la touche.
	- **• Continu** : prend une série de photos en pressant longuement la touche.
	- **• Panorama** : permet de combiner plusieurs photos pour former une vue panoramique. Déplacez doucement le téléphone dans une direction et alignez le cadre vert avec le viseur. Lorsque le cadre vert est aligné au viseur, l'appareil photo prend automatiquement la prochaine photo. Vous pouvez prendre jusqu'à 8 segments.
- **2. Mode scène** : permet de sélectionner le mode approprié aux conditions d'éclairage. Les options sont : Aucun (par défaut), Portrait, Paysage, Nuit, Sports, Fête/Intérieur, Plage/Neige, Crépuscule, Aube, Automne, Feu d'artifice, Bougie et Rétroéclairage.
- **3. Flash** : permet de régler le flash. Les options sont : Dés, Act et Flash auto.

**4. Paramètres**: affiche deux types de paramètres, Apparail photo (premier onglet) et Paramètres généraux (deuxième onglet).

**Paramètres de l'appareil photo**  $\boxed{\circ}$ :

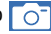

- **• Valeur d'exposition** : permet de régler la mesure d'exposition.
- **• Retardateur** : permet de régler un temps d'attente avant la prise de la photo. Les options sont : Désactivé, 2, 5 ou 10 sec). Lorsque vous pressez la touche Appareil photo, l'appareil photo prend la photo après le délai sélectionné.
- **• Résolution** : permet de définir le format des photos : 2048x1536, 1600x1200, 1280x960 ou 320x240.
- **• Équilibre des blancs** : permet de régler l'équilibre des blancs. Les options sont : Auto, Nuageux, Fluorescent, Lumière naturelle ou Incandescent.
- **• Effets** : permet de changer la teinte ou d'appliquer des effets spéciaux à la photo. Les options sont : Standard, Noir et blanc, Négatif ou Sépia.
- **• Mesure** : permet de régler la mesure de la source d'éclairage. Les options sont : Mesure pondérée centrale, Zone ou Matrice.
- **• Qualité d'image** : permet de définir la qualité de l'image. Les options sont : Excellente, Élevée ou Standard.
- **• Ajuster** : permet de régler le contraste, la saturation et la netteté de la photo.

Paramètres généraux

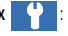

- **• Grille repère** : affiche la grille repère pour aider à composer l'image.
- **• Aperçu** : permet d'activer l'aperçu après la saisie. Les options sont : Désactivé, 2 sec ou Activé.
- **• GPS** : permet d'activer ou de désactiver l'option GPS (système de localisation).
- **• Son de l'obturateur** : permet d'émettre un son lors de la prise de la photo. Les options sont Son 1 ou Dés.
- **• Réinitialiser** : réinitialise les paramètres de l'appareil photo.
- **5. Mode Appareil photo/vidéo** : permet d'alterner entre le mode Appareil photo et le mode Appareil vidéo. L'icône correspondant au mode activé apparait dans le coin supérieur gauche de l'écran.
- **6.Touche Appareil photo** : permet de prendre une photo.
- **7.Aperçu** : permet de visualiser la photo prise.

### Options du visualiseur d'images

Après la prise d'une photo, vous avez accès à diverses options à partir du visualiseur.

- **• Partager** : permet de partager la photo au moyen de AllShare, Bluetooth, Courriel, Gmail, Messages ou Picasa.
- **• Définir comme** : permet de définir la photo comme Fond d'écran d'accueil, Fond d'écran verrouil. ou Icône de contact.
- **• Supprimer** : supprime la photo.

98

### Options de la galerie d'images

Vous pouvez accéder aux photos prises avec votre appareil photo à partir du dossier Galerie.

- **1.** Dans l'écran d'accueil, touchez (**Applications**) ➔ (**Galerie**).
- **2.** Sélectionnez un dossier (p. ex., **Appareil photo**) et touchez une image pour la cocher.
- **3.** Pressez **in pour** afficher les options suivantes : **Partager**, **Supprimer** et **Plus**.

## Options des photos

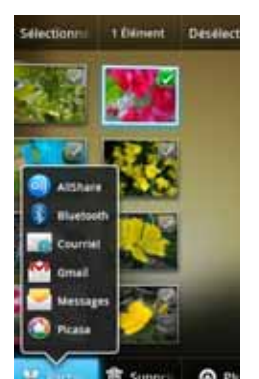

Si vous prenez une photo, le fichier est enregistré dans le dossier Photo de façon à ce que vous puissiez la visualiser immédiatement ou y accéder quand vous le voulez.

**1.** Dans l'écran d'accueil, touchez  $\leftarrow$  (Applications) →

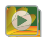

(**Galerie**).
- **2.** Sélectionnez un dossier et touchez un fichier pour l'ouvrir dans le visualiseur. Touchez et tirez la photo vers la gauche pour afficher la prochaine photo ou vers la droite pour afficher la photo précédente.
- **3.** Touchez **Diaporama** pour lancer un diaporama, affichant toutes les images du dossier sélectionné.

 $-$  0U  $-$ 

Touchez **Menu** pour afficher les options suivantes :

- **• Partager** : permet de partager la photo au moyen de AllShare, Bluetooth, Courriel, Gmail, Messages ou Picasa.
- **• Supprimer** : supprime la photo.
- **• Plus** : permet d'accéder à d'autres options :
	- **Détails** : affiche l'information sur la photo, comme Titre, Type, Date de saisie, Album, Emplacement, Latitude et Longitude (coordonnées GPS) et Taille.
	- **Afficher sur le plan** : si le fichier est géolocalisé lors de la saisie, sa position s'affiche dans une carte.
	- **Définir comme** : permet de définir la photo comme Fond d'écran d'accueil, Fond d'écran verrouil. ou Icône de contact.
	- **Rogner** : permet de couper une partie de la photo. Touchez **Enreg.** pour enregistrer les nouvelles dimensions de l'image ou **Annuler** pour ignorer les changements.
	- **Rotation à gauche** : pivote la photo dans le sens antihoraire.
	- **Rotation à droite** : pivote la photo dans le sens horaire.

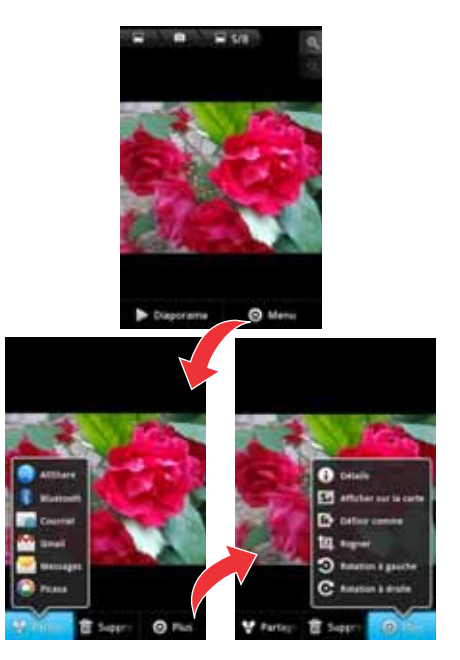

#### Définir une image comme icône de contact

- **1.** Dans l'écran d'accueil, touchez (**Applications**) ➔ (**Galerie**).
- **2.** Sélectionnez un dossier et touchez un fichier pour l'ouvrir dans le visualiseur.
- **3.** Une fois l'image affichée à l'écran, touchez **Menu** ➔ **Plus** ➔ **Définir comme** ➔ **Icône de contact**.
- **4.**Touchez un contact pour l'associer à l'image.
- **5.**Rognez l'image et touchez **Enreg.**.

# Définir une image comme fond d'écran

- **1.** Dans l'écran d'accueil, touchez (**Applications**) ➔ (**Galerie**).
- **2.** Sélectionnez un dossier et touchez un fichier pour l'ouvrir dans le visualiseur.
- **3.** Une fois l'image affichée à l'écran, touchez **Menu** ➔ **Plus** ➔ **Définir comme**.
- **4.** Sélectionnez l'une des deux options suivantes :
	- **• Fond d'écran d'accueil** : définit l'image sélectionnée à l'arrièreplan de l'écran d'accueil. Cette image couvre tous les écrans disponibles ou un seul écran.
- **• Fond d'écran verrouil.** : associe l'image sélectionnée à l'arrièreplan de l'écran de verrouillage.
- **5.** Touchez et tirez la boite sur une zone de l'image. Vous pouvez tirer les marges de la boite pour faire un zoom avant ou arrière pour rogner l'image.
- **6.** Touchez **Enreg.** pour associer l'image.
	- $-$  0U  $-$

Touchez **Annuler** pour ignorer les changements.

# Utiliser l'appareil vidéo

En plus de prendre des photos, vous pouvez enregistrer, visionner et partager des vidéos.

**Nota :** L'appareil photo enregistre toutes les vidéos dans la carte microSD. Vous devez donc insérer une telle carte dans le téléphone avant de lancer l'appareil photo. Afin de vous assurer de pouvoir enregistrer des vidéos, utilisez une carte mémoire SDHC.

### Enregistrer une vidéo

- **Astuce :** Lorsque vous saisissez une vidéo directement au soleil en conditions de forte luminosité, il est recommandé d'éclairer suffisamment votre sujet avec une source de lumière derrière vous.
	- **1.** Dans l'écran d'accueil, touchez  $\leftarrow$  (Applications) →

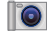

(**Appareil photo**) pour lancer le mode appareil photo.

- **2.** Au besoin, touchez l'icône de l'appareil photo dans le coin supérieur droit de l'écran pour passer en mode Appareil vidéo.
- **Nota :** Pour revenir en mode appareil photo, touchez l'icône Appareil vidéo dans le coin supérieur droit de l'écran.
	- **3.** Utilisez l'écran principal du téléphone comme viseur et ajustez l'image en dirigeant l'appareil vers le sujet.
	- **4.**Touchez la touche ( • ) pour démarrer l'enregistrement d'une vidéo.
	- **5.** Touchez **| pour arrêter temporairement l'enregistrement** ou **pour arrêter l'enregistrement et sauvegarder le fichier** dans le dossier Vidéo.
	- **6.** Si l'option Aperçu est activée (voir les Paramètres généraux ci-dessous), l'écran Aperçu s'ouvre. Touchez **Lire** pour visionner la vidéo.
	- **7.** Pressez **pour revenir au viseur.**

#### Options de l'appareil vidéo

Les options sont représentées par des icônes le long des côtés de l'écran.

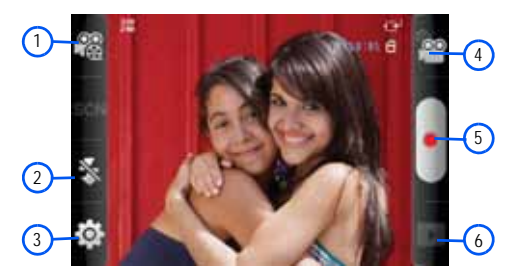

- **1.Mode d'enregistrement** : Standard ou Limite pour MMS.
- **2. Flash** : permet de régler le flash pendant l'enregistrement de la vidéo. Les options sont : Dés et Act.
- **3. Paramètres** : affiche deux types de paramètres, Apparail vidéo (premier onglet) et Paramètres généraux (deuxième onglet).

Paramètres de l'appareil vidéo **comparable** 

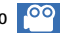

**• Retardateur** : permet de régler un temps d'attente avant l'enregistrement de la vidéo. Les options sont : Désactivé, 2, 5 ou 10 sec). Lorsque vous pressez la touche Appareil photo, l'appareil vidéo commence l'enregistrement de la vidéo après le délai sélectionné.

- **• Résolution** : définit la résolution de la vidéo. Les options sont : 320x240 ou 176x144.
- **• Équilibre des blancs** : permet de régler l'équilibre des blancs. Les options sont : Auto, Nuageux, Fluorescent, Lumière naturelle ou Incandescent.
- **• Effets** : permet de changer la teinte ou d'appliquer des effets spéciaux à la vidéo. Les options sont : Standard, Noir et blanc, Négatif ou Sépia.
- **• Qualité de la vidéo** : permet de régler la qualité de la vidéo. Les options sont : Excellente, Élevée ou Standard.
- **• Ajuster** : permet de régler le contraste, la saturation et la netteté de la vidéo.

**Paramètres généraux** :

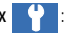

- **• Grille repère** : affiche la grille repère pour aider à composer les vidéos.
- **• Enreg. audio** : permet d'enregistrer le son lors de la saisie de la vidéo.
- **• Aperçu** : permet d'activer l'aperçu après la saisie.
- **• Réinitialiser** : réinitialise les paramètres de l'appareil vidéo.
- **4. Mode Appareil photo/vidéo** : permet d'alterner entre le mode Appareil photo et le mode Appareil vidéo. L'icône correspondant au mode activé apparait dans le coin supérieur gauche de l'écran.
- **5.Touche Appareil photo** : permet d'enregistrer une vidéo.
- **6.Aperçu** : permet de visionner la vidéo saisie.

#### Options des vidéos

Pendant le visionnement de la vidéo saisie, vous pouvez accéder aux options suivantes :

- **• Partager** : permet de partager la vidéo au moyen de AllShare, Bluetooth, Courriel, Gmail, Messages ou YouTube.
- **• Lire** : permet de visionner la vidéo au moyen du lecteur vidéo.
- **• Supprimer** : supprime la vidéo.

#### Accéder aux vidéos

Si vous saisissez une vidéo, le fichier est enregistré dans le dossier Videos de façon à ce que vous puissiez la visionner immédiatement ou quand vous le voulez.

**1.**Dans l'écran d'accueil, touchez **| ⊣ de** (Applications) →

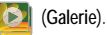

**2.** Sélectionnez un dossier, puis touchez l'icône d'une vidéo pour la visionner.

 $-$  0U  $-$ 

Touchez longuement l'icône de la vidéo dans Galerie pour la sélectionner et afficher les options du menu contextuel :

- **• Partager** : permet de partager la vidéo au moyen de AllShare, Bluetooth, Courriel, Gmail, Messages ou YouTube.
- **• Supprimer** : permet de supprimer la vidéo sélectionnée. Un crochet vert indique la sélection de la vidéo.
- **• Plus** : permet d'accéder à d'autres options :
	- **Détails** : affiche l'information sur la vidéo.

### <span id="page-112-1"></span>Mes fichiers

Vous pouvez gérer les fichiers audios, images, vidéos et d'autres données de la carte mémoire à partir d'un même emplacement. À partie de cette application, vous pouvez lancer un fichier, si l'application correspondante est installée sur votre téléphone (p. ex., MP4).

- Dans l'écran d'accueil, touchez (**Applications**) ➔ (**Mes fichiers**).

**Nota :** Cette application est organisée avec des dossiers et des sous-dossiers.

### Parcourir les dossiers

- **1.** Dans l'écran d'accueil, touchez **| ⊣ (Applications) →** (**Mes fichiers**).
- **2.** Touchez un dossier, puis parcourez-le pour trouver le fichier.
	- **• Haut** : permet de revenir au répertoire précédent.
	- **• Accueil** : permet de revenir au répertoire de base.
	- Pressez **i in Austral**, puis touchez **Aff. par** pour changer l'affichage des fichiers à l'écran. Les options sont : **Liste**, **Liste et détails** ou **Miniature**.
- Pressez **pour accéder aux options additionnelles** : **Partager**, **Créer dossier**, **Supprimer**, **Trier par** et **Plus** (Déplacer, Copier, Renommer, Visibilité Bluetooth et Paramètres).
- **3.** Touchez le nom de fichier pour lancer l'application correspondante.
- **Nota :** Le dossier DCIM constitue le dossier par défaut pour les photos et les vidéos prises avec l'appareil photo/vidéo du téléphone.

# <span id="page-112-0"></span>Galerie

Vous pouvez voir des photos et faire jouer des vidéos sauvegardées dans votre carte mémoire. Vous pouvez aussi retoucher vos photos, afficher un diaporama, définir les photos comme fond d'écran ou image de l'appelant, et les partager dans un message photo.

Nota : Si votre téléphone indique que la mémoire est saturée lorsque vous ouvrez la galerie, ouvrez **Mes fichiers** et supprimez certains fichiers multimédias, puis réessayez.

#### Accéder à Galerie

C

-Dans l'écran d'accueil, touchez (**Applications**) ➔

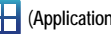

(**Galerie**). [Pour tout renseignement, consultez](#page-107-0) 

*« [Options de la galerie d'images](#page-107-0) »* à la page 98.

# <span id="page-113-0"></span>**Musique**

# Faire jouer de la musique

- **1.** Dans l'écran d'accueil, touchez (**Applications**) ➔ (**Musique**).
- **2.** Touchez une catégorie au haut de l'écran : **Artistes**, **Albums**, **Chansons** ou **Listes de lecture**.
- **3.**Sélectionnez un élément pour lancer la lecture.
- **4.**
	- $\blacksquare$ arrête temporairement la lecture.
		- reprend la lecture du morceau.
	- $\blacksquare$ défile vers l'arrière dans le morceau (toucher longuement); revient au morceau précédent.
	- $M$

 $\mathbf{G}_\mathbf{B}$  $\infty$ 

 $\mathbf{r}$ 

défile vers l'avant dans le morceau (toucher longuement); passe au morceau suivant.

tout jouer : fait jouer la liste en cours une seule fois.

mode aléatoire activé : fait jouer la liste en cours de façon aléatoire.

mode aléatoire désactivé : fait jouer la liste en cours  $\infty$ selon l'ordre de la liste.

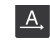

répéter désactivé : fait jouer les morceaux une seule fois.

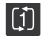

répéter le morceau : fait jouer en boucle le morceau sélectionné.

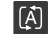

répéter tous les morceaux : refait jouer la liste en cours, une fois terminée.

Vous avez accès aux commandes suivantes : **Nota :** Le système d'ambiance sonore 5.1 ne fonctionne qu'avec les écouteurs branchés ou lorsque le son passe par le port de l'écouteur.

#### Sélectionner un morceau comme sonnerie du téléphone

- Dans l'écran d'accueil, touchez **<del>│ │</del>** (Applications) → **1.** $\bullet$ (**Musique**).
- **2.**Touchez l'onglet **Chansons**.
- **3.** Touchez longuement le nom du morceau pour afficher le menu contextuel.
- **4.**Touchez **Utiliser comme sonnerie**.

#### Options du lecteur de musique

Le menu des paramètres du lecteur de musique vous permet de définir vos préférences comme faire jouer la musique en arrièreplan, ajouter des effets sonores ou choisir l'affichage du menu de la musique.

- Pendant la lecture d'un fichier musical, pressez **et la partie de la contabat de la contabat de la contabat de l** sélectionnez l'une des options suivantes :
	- **• Bibliothèque** : affiche la bibliothèque sélectionnée.
	- **• Lecteur personnalisée** : active ou désactive la lecture personnalisée.
	- **• Ajouter à liste de lecture** : permet d'ajouter le morceau sélectionné dans la liste de lecture actuelle ou dans une nouvelle liste.
	- **• Paramètres** : permet d'activer ou de désactiver le canal 5.1 et de configurer le type d'égaliseur : Standard, Rock, Jazz, Classique, Dance, Pop, Live, Salle de concert, Espace ouvert, Clarté musicale, Optimisation des basses ou Externalisation.
	- **• Définir comme sonnerie** : permet de définir le morceau sélectionné comme sonnerie du téléphone.
	- **• Supprimer** : permet de supprimer le morceau de la carte SD.

# Utiliser les listes de lecture

Les listes de lecture servent à regrouper une liste des morceaux préférés pour en faciliter l'écoute. Vous pouvez créer les listes de lecture à partir de votre application Musique ou d'une application tierce, comme le lecteur Windows Media, que vous pouvez par la suite télécharger dans la carte SD insérée dans votre téléphone.

# Créer une liste de lecture

**1.**Dans l'écran d'accueil, touchez (**Applications**) ➔

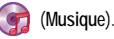

- **2.** Touchez longuement le premier morceau que vous souhaitez ajouter dans une nouvelle liste de lecture, puis touchez **Ajouter à liste de lecture** ➔ **Nouveau** dans le menu contextuel.
- **3.** Saisissez le nom de la nouvelle liste de lecture et touchez **Sauveg.**.

# Ajouter des morceaux dans une liste de lecture

- **1.**Dans l'écran d'accueil, touchez **| ⊣ (Applications)** → (**Musique**).
- **2.**Touchez l'onglet **Artistes, Albums** ou **Chansons**.
- **3.** Touchez longuement un titre et touchez **Ajouter à liste de lecture**.
- **4.**Touchez le nom de la liste de lecture.

### Supprimer des morceaux d'une liste de lecture

- **1.**Dans l'écran d'accueil, touchez **| ⊣ (Applications)** → (**Musique**).
- **2.**Touchez l'onglet **Listes de lecture**.
- **3.**Touchez le nom de la liste de lecture.
- **4.** Touchez longuement le titre d'un morceau pour afficher le menu contextuel.
- **5.**Touchez **Supprimer** ➔ **OK.**

#### Modifier une liste de lecture

Vous pouvez également changer le nom de la liste de lecture ou la supprimer.

- **1.** Dans l'écran d'accueil, touchez (**Applications**) ➔ (**Musique**).
- **2.**Touchez l'onglet **Listes de lecture**.
- **3.** Touchez longuement la liste de lecture pour afficher le menu contextuel.
- **4.** Pour renommer la liste de lecture, touchez **Renommer**, saisissez le nouveau nom et touchez **Sauveg.**  $011 -$

Pour supprimer la liste de lecture, touchez **Supprimer**.

### Transférer des fichiers musicaux

Vous pouvez télécharger des fichiers musicaux sur votre téléphone au moyen d'une connexion USB. Les fichiers musicaux sont stockés dans le dossier Music de la carte SD.

### Supprimer des fichiers musicaux

#### Supprimer un fichier musical

- **1.** Dans l'écran d'accueil, touchez **| † |** (Applications) → (**Musique**).
- **2.**Touchez l'onglet **Chansons**.
- **3.** Touchez longuement le titre d'un morceau pour afficher le menu contextuel.
- **4.**Touchez **Supprimer** ➔ **OK**. Le fichier musical est supprimé.

#### Supprimer un album

- **1.** Dans l'écran d'accueil, touchez (**Applications**) ➔ (**Musique**).
- **2.**Touchez l'onglet **Albums**.
- **3.** Touchez longuement le nom de l'album pour afficher le menu contextuel.
- **4.**Touchez **Supprimer** ➔ **OK**. L'album est supprimé.

#### Supprimer un artiste

- **1.** Dans l'écran d'accueil, touchez (**Applications**) ➔ (**Musique**).
- **2.**Touchez l'onglet **Artistes**.
- **3.** Touchez longuement le nom de l'artiste pour afficher le menu contextuel.
- **4.** Touchez **Supprimer** ➔ **OK**. Tous les morceaux de l'artiste sélectionné sont supprimés.

### YouTube

YouTube est un site d'hébergement de vidéos. Visionnez et partagez des vidéos via YouTube en format MP4.

- **1.** Dans l'écran d'accueil, touchez  $\frac{1}{\cdot}$  (Applications) →  $\frac{You}{Table}$ (**YouTube**).
- **2.**Touchez **Accepter** pour accepter les conditions d'utilisation.
- **3.** Une fois l'application lancée, vous pouvez rechercher et visionner les vidéos publiées.
- **4.** Pressez ➔ **Paramètres** ➔ **Vidéo haute qualité sur mobile**  pour avoir des vidéos à haute définition.

Ce chapitre décrit les applications installées dans votre téléphone.

# Applications

La liste des applications vous permet d'accéder rapidement aux applications de votre téléphone.

Consultez le tableau des applications à la [page](#page-38-0) 29 pour la description, la fonction et l'utilisation de chacune des applications. Si l'application est déjà décrite dans un autre chapitre du guide d'utilisation, seule la référence est fournie.

# AllShare

Cette application permet d'effectuer une synchronisation sans fil de votre téléphone mobile Samsung avec les contenus télédiffusés ou webdiffusés et de surveiller en temps réel qui appelle ou envoie des messages texte. Grâce à cette application, il est facile de rester connecté.

Vous pouvez utiliser le service Digital Living Network Alliance (DLNA) pour partager vos fichiers multimédias entre les appareils DLNA. Il est également possible d'établir une connexion Wifi avec un téléviseur au moyen d'un diffuseur multimédia.

**Important! :** Vous devez d'abord activer la fonction Wifi pour utiliser cette application. [Pour tout renseignement, consultez](#page-149-0) *« Paramètres Wi-Fi »* [à la page](#page-149-0) 140.

- **1.** Dans l'écran d'accueil, touchez (**Applications**) ➔ (**AllShare**).
- **2.**Suivez les invites à l'écran.

L'application offre deux options de diffusion de fichiers multimédias :

- **• Lire le fichier du téléphone sur un autre lecteur** permet de faire jouer le contenu du téléphone sur un téléviseur au moven d'une connexion Wifi ou sur un autre périphérique.
- **• Lire le fichier du serveur sur un autre lecteur via mon téléphone**  permet de faire jouer le contenu sur un téléviseur ou récepteur au moyen d'une connexion Wifi. Votre téléphone récupère le contenu d'une source sans fil externe (p. ex., un serveur) et le transmet au périphérique externe (p. ex., le téléviseur). Le téléphone permet donc de transmettre le contenu multimédia et de contrôler la lecture (à distance).

# Configurer les paramètres AllShare

Vous devez d'abord configurer les paramètres de l'application AllShareMC, par exemple, la connexion WifI, les éléments à partager et l'autorisation du périphérique externe.

**1.**Dans l'écran d'accueil, touchez **←←** (Applications) → (**AllShare**).

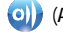

- **2.** Touchez **Paramètres** et configurez les paramètres suivants :
	- **• Nom du serveur de médias** : permet de saisir le nom du serveur pour la transmission des fichiers multimédias (p. ex., Mon serveur). Saisissez le nom, puis touchez **Enreg.**.
	- **• Partager un média** : permet de choisir les types de médias partagés. Choisissez Partager image, partager la vidéo ou partager l'audio.
	- **• Point d'accès réseau** : permet d'activer la fonction Wi-Fi et d'établir une connexion avec un point d'accès Wifi disponible.
	- **• Charger depuis d'autres périphériques** : permet d'autoriser le chargement depuis d'autres périphériques. Sélectionnez une option (Toujours accepter, Toujours demander ou Toujours refuser) et touchez OK.
- **3.**pour revenir à la page précédente.

#### Transmettre des fichiers multimédias via AllShare

- **1.** Dans l'écran d'accueil, touchez  $\leftarrow$  (Applications) → (**AllShare**).
- **2.** Touchez à côté de **Lire le fichier du téléphone sur un autre lecteur**.
- **3.** Parcourez les dossiers de votre carte microSD et touchez les fichiers pour cocher et ainsi les sélectionnez.
- **4.** Touchez **Liste de lecture**. Votre téléphone lance la recherche de périphériques Wifi.

**5.** Touchez un périphérique dans la liste. Si le périphérique désiré ne s'affiche pas, touchez **MAJ**.

## Lire des fichiers du serveur sur un autre lecteur via mon téléphone

- **1.** Dans l'écran d'accueil, touchez (**Applications**) ➔ (**AllShare**).
- **2.** Touchez à côté de **Lire le fichier du serveur sur un autre lecteur via mon téléphone**. (Cette procédure permet d'utiliser votre téléphone comme liaison entre un serveur et un autre périphérique Wifi).
- **3.** Touchez un serveur multimédia dans la liste. Si le serveur désiré ne s'affiche pas, touchez **Actualiser**.
- **4.** Sélectionnez les fichiers que vous souhaitez ajouter à la liste de lecture, puis touchez **Liste de lecture**. Répétez cette étape pour tous les types de fichiers multimédias (vidéo, audio et photo).
- **5.**Sélectionnez le périphérique sur lequel les fichiers seront lus.
- **6.**Suivez les directives à l'écran.

### **Calculatrice**

Avec votre téléphone, vous pouvez exécuter des calculs mathématiques de base (addition, soustraction, multiplication et division). Vous pouvez également utiliser une calculatrice scientifique.

- **1.** Dans l'écran d'accueil, touchez (**Applications**) ➔ **HHHE** (**Calculatrice**).
- **2.**Saisissez le premier nombre avec les touches numériques.
- **3.** Choisissez l'opérateur en touchant la touche **Addition**, **Soustraction**, **Multiplication** ou **Division**.
- **4.**Saisissez le deuxième nombre.
- **5.**Pour afficher le résultat, touchez la touche = **(égale)**.
- **6.**Répétez les étapes 1 à 4, au besoin.
- **7.**Pressez **et touchez Fonctions avancées** pour afficher les fonctions mathématiques avancées.

### **Calendrier**

Utilisez le calendrier pour consulter votre horaire du jour, de la semaine ou du mois, créer des évènements et régler des alarmes pour vous rappeler les évènements importants. Le calendrier Google est préchargé sur votre téléphone, vous pouvez ainsi synchroniser les entrées nouvelles et existantes entre votre téléphone et votre compte en ligne.

**Important! :** Vous devez ajouter un compte (Facebook, Microsoft Exchange ActiveSync ou Google) avant d'utiliser le calendrier.

- **1.** Dans l'écran d'accueil, touchez (**Applications**) ➔ (**Calendrier**).
- **2.**Pressez et sélectionnez l'une des options suivantes :
	- **• Jour** : affiche en mode Jour.
	- **• Hebdo.** : affiche en mode Semaine.
	- **• Mois** : affiche en mode Mois (par défaut).
	- **• Agenda** : affiche la liste des évènements prévus pour le mois, la semaine ou le jour.
	- **• Aujourd'hui** : affiche la date d'aujourd'hui dans une boite bleue.
	- **• Plus** : permet de sélectionner des options additionnelles :
		- **Créer** : permet de créer un nouvel évènement.
		- **Aller à** : affiche la date spécifiée.
		- **Calendriers** : ouvre la fonction Mes calendriers dans laquelle vous pouvez sélectionner les calendrier à synchroniser.
	- **Paramètres** : affiche la liste des différents paramètres que vous pouvez modifier.

**Pour synchroniser manuellement les évènements du calendrier :**

**1.**Pressez (■ → **E** , puis touchez  $\overrightarrow{O}$  → Comptes et **synchronisation**.

- **2.** Sélectionnez le compte contenant les évènements que vous souhaitez synchroniser.
- **3.**Touchez  $\bigcirc$  à côté du compte pour afficher l'écran des paramètres de synchronisation.
- **4.** Touchez **Synchroniser Calendrier** pour synchroniser les évènements du calendrier entre votre téléphone et le serveur. Un crochet vert indique l'activation de la fonction.

# Appareil photo

Votre appareil photo de 3 Mpx enregistre vos photos sous format JPEG.

**Nota :** Vous devez insérer une carte SD avant de prendre des photos et de les enregistrer.

-Dans l'écran d'accueil, touchez **← (Applications) →** (**Appareil photo**).

[Pour tout renseignement, consultez](#page-105-0) *« Utiliser l'appareil photo »* à la [page](#page-105-0) 96.

# **Horloge**

Vous pouvez régler des alarmes, configurer et afficher des fuseaux horaires, utiliser un chronomètre ou un minuteur. Cette application s'affiche en format tabulaire à laquelle vous pouvez accéder d'une simple touche. [Pour tout renseignement, consultez](#page-147-0)  *« Horloge »* [à la page](#page-147-0) 138.

-Dans l'écran d'accueil, touchez **| ← (Applications) →** (**Horloge**).

# **Contacts**

La mémoire intégrée de votre téléphone constitue l'emplacement par défaut pour stocker les numéros de téléphone de votre Liste de contacts.

[Pour tout renseignement, consultez](#page-76-0) *« Liste de contacts »* à la [page](#page-76-0) 67.

# Courriel

Vous pouvez lire et rédiger des courriels associés à divers services courriel à partir d'une seule application. Vous pouvez également être avisé de la réception d'un courriel par une alerte de message.

-Dans l'écran d'accueil, touchez **H** (Applications) → (**Courriel**).

[Pour tout renseignement, consultez](#page-97-0) *« Courriel »* à la page 88.

# Galerie

Vous pouvez voir des photos et faire jouer des vidéos sauvegardées dans votre carte mémoire. Vous pouvez aussi retoucher vos photos, afficher un diaporama, définir les photos comme fond d'écran ou image de l'appelant, et les partager dans un message photo.

-Dans l'écran d'accueil, touchez **| ← (Applications) →** (**Galerie**).

[Pour tout renseignement, consultez](#page-112-0) *« Galerie »* à la page 103.

# Gmail

Gmail est une application Web gratuite de service courriel offerte par Google. Une fois votre compte configuré sur votre téléphone, les courriels sont automatiquement récupérés de votre compte Gmail.

[Pour tout renseignement, consultez](#page-102-0) *« Gmail »* à la page 93.

# Recherche Google

Cette application est un moteur de recherche Web permettant d'effectuer une recherche sur le Web à l'aide de mots clés.

Dans l'écran d'accueil, touchez **| ← (Applications) →** - $\mathcal{S}_{\mathcal{S}}$ (**Recherche Google**) et saisissez les mots clés.  $-011-$ 

Touchez l'icône **Recherche vocale** ( **U** ) pour énoncer le mot clé dans le microphone du téléphone. [Pour tout](#page-31-0)  [renseignement, consultez](#page-31-0) *« Touche Recherche »* à la [page](#page-31-0) 22. [Pour tout renseignement, consultez](#page-31-1) *« Utiliser la [recherche Google](#page-31-1) »* à la page 22.

### Internet

Cette application ouvre le navigateur pour parcourir le Web. Le navigateur est optimisé et comprend les fonctionnalités avancées afin de faciliter la navigation sur Internet.

-Dans l'écran d'accueil, touchez **| ⊣ (Applications)** → (**Internet**).

[Pour tout renseignement, consultez](#page-133-0) *« Internet »* à la page 124.

#### <span id="page-121-0"></span>Latitude

Vous pouvez partager entre amis vos positions respectives et vos messages de statut. Vous pouvez aussi envoyer des messages instantanés et des courriels et obtenir l'itinéraire pour vous rendre à la position de l'un de vos amis.

- **Important! :** Vous devez d'abord vous connecter à votre compte Google, activer la fonction Wifi et le service de localisation pour utiliser cette application. [Pour tout renseignement, consultez](#page-149-0)  *« [Paramètres Wi-Fi](#page-149-0) »* à la page 140.
	- **1.** Dans l'écran d'accueil, touchez  $\leftarrow$  (Applications) → (**Latitude**).
- **2.** Si les fonctions GPS ou Wifi sont désactivées, touchez **Paramètres** ➔ **Localisation et sécurité** ➔ **Utiliser des réseaux sans fil** et **Utiliser les satellites GPS** pour cocher et ainsi les activer. Pressez pour revenir à l'écran précédent.
- **3.**Pressez **et touchez Paramètres** pour configurer les rapports et l'historique de position. Les options suivantes sont offertes :
	- **• Détecter ma position** permet d'utiliser le GPS pour déterminer votre position actuelle et l'afficher sur une carte.
	- **• Définir ma position** permet de saisir manuellement votre position sur une carte. Cette information ne doit pas être nécessairement votre position actuelle.
	- **• Ne pas détecter ma position** permet de masquer votre position actuelle.
	- **• Activer l'historique Latitude** affiche l'historique de vos positions.
	- **• Activer le check-in automatique** effectue votre check-in aux adresses désignées.
	- **• Activer les notifications de check-in** permet de recevoir des suggestions d'adresses où vous pouvez faire votre check-in.
	- **• Gérer mes adresses** permet de consulter et modifier vos checkins automatiques et les adresses pour lesquelles les notifications sont désactivées.
	- **• Déconnexion de Latitude** pour quitter.

#### Partager votre position

Pour partager votre position :

- **1.**Pressez **et touchez Ajouter des amis** et sélectionnez une option.
- **2.** Touchez un contact ou saisissez une adresse courriel, puis touchez **Ajouter des amis** ➔ **Oui**.

Lorsque votre ami accepte votre demande, vous pouvez partager vos positions.

#### Afficher les positions de vos amis

Pour voir la position de vois amis, pressez **et la plan** et touchez **Plan**.

#### Maps

Google Maps vous permet d'afficher votre position actuelle, de voir les voies de circulation en temps réel et d'afficher des itinéraires. Vous pouvez également utiliser un outil de recherche intégré pour vous aider à trouver des adresses. Vous pouvez afficher les positions sur un plan vectoriel ou aérien ou à l'échelle de la rue.

**Important! :** Avant d'utiliser Google Maps, vous devez activer votre connexion de données (3G) ou Wifi.

**Nota :** Les cartes ne couvrent pas tous les pays et toutes les villes.

-Dans l'écran d'accueil, touchez **| ← (Applications) →** (**Maps**).

#### Activer le service de localisation

Avant d'utiliser Google Maps pour chercher votre position ou une adresse, vous devez activer le service de localisation. Pour ce faire, activez d'abord les fonctions Réseaux sans fil ou Satellites GPS.

- **Important! :** Plus vous activez de fonctions de localisation, meilleure est la précision de votre position.
	- **1.**Pressez de →  $\boxed{\blacksquare}$ , puis touchez  $\{$   $\rightarrow$  (Paramètres) → **Localisation et sécurité**.
	- **2.** Touchez **Utiliser des réseaux sans fil** pour déterminer la position au moyen de tours de téléphone mobile.
	- **3.** Touchez **Utiliser les satellites GPS** pour déterminer la position au moyen de satellites GPS.

**Astuce :** Vous pouvez utiliser les satellites GPS pour une précision au niveau de la rue, cependant cette fonction consomme davantage d'énergie et nécessite une vue du ciel.

### Lancer l'application Maps

**1.** Dans l'écran d'accueil, touchez  $\begin{bmatrix} \begin{matrix} \text{-} \\ \text{-} \end{matrix} \end{bmatrix}$  (Applications) → (**Maps**).

- **2.** La partie supérieure de l'écran donne accès aux diverses options suivantes :
	- **• Recherche sur la carte** : permet de recherche une adresse.
	- **• Adresses** : permet d'accéder à un menu dans lequel vous pouvez trouver facilement l'adresse d'une entreprise ou d'une personne, et voir les renseignements généraux, les bons de réduction et les avis au sujet d'un commerce [\(page](#page-129-0) 120). Vous pouvez également effectuer une recherche par catégorie : restaurants, cafés, bars, attractions, distributeurs ou stationsservices ou Explorer ou touchez Ajouter pour ajouter une nouvelle catégorie. La liste des adresses correspondant à la catégorie sélectionnée s'affiche.
	- **• Données géos** : offre des éléments supplémentaires que vous pouvez afficher sur la carte :
		- **Infos trafic** : (disponibles uniquement dans certaines régions) affiche les conditions routières en temps réel. Les couleurs indiquent la vitesse de la circulation.
		- **Satellite** : affiche l'image satellite Google Earth. Les images satellites ne sont pas des données en temps réel, elles ont été acquises généralement depuis un à trois ans.
		- **Relief** : affiche les traits caractéristiques de terrain, comme les collines et les montagnes.
		- **Buzz** : vous permet de publier des messages et des photos sur un site public.
		- **Latitude** : vous permet de partager entre amis vos positions respectives.
- **Plus** : affiche des données supplémentaires, comme Mes cartes, Itinéraire à vélo, Wikipedia et Lignes de transport en commun.
- **• Ma position** : une flèche bleue clignotante pointe vers votre position actuelle.
- **3.** Pressez **et sélectionnez l'une des options suivantes :** 
	- **• Rechercher** : permet de rechercher une adresse.
	- **• Itinéraire** : affiche l'itinéraire de votre point de départ au point d'arrivée.
	- **• Adresses enregistrées** : permet de sélectionner la destination dans une liste de lieux favoris. Ces éléments sont automatiquement synchronisés avec les cartes.
	- **• Effacer les résultats** : vous permet de retirer toutes les données de la carte.
	- **• Latitude** : vous permet de partager entre amis vos positions respectives et vos messages de statut. Vous pouvez aussi envoyer des messages instantanés et des courriels et obtenir l'itinéraire pour vous rendre à la position de l'un de vos amis. [Pour](#page-121-0)  [tout renseignement, consultez](#page-121-0) *« Latitude »* à la page 112.
	- **• Plus** :
		- **Google Labs** : permet de tester de nouvelles fonctionnalités qui ne sont pas encore prêtes pour un lancement grand public.
		- **Paramètres de cache** : permet de précharger des données sur le mobile ou de vider le cache des mosaïques.
		- **Aide** : affiche le centre d'aide de Google Mobile.
- **Conditions et confidentialité** : affiche les conditions générales, les règles de confidentialité et mentions légales et l'historique Web. Touchez l'une des options du menu contextuel.
- **À propos** : affiche l'information générale à propos de Google Maps, comme la version, la plateforme, les paramètres régionaux, les données envoyées, les données reçues, la mémoire disponible, etc.

#### Market

Android Market vous permet d'accéder aux applications et aux jeux téléchargeables que vous installez sur votre téléphone. Vous pouvez aussi envoyer des commentaires à propos d'une application ou signaler une application incompatible avec votre téléphone.

#### Lancer l'application Market

- **1.** Dans l'écran d'accueil, touchez (**Applications**) ➔ (**Android Market**).
- **2.** Si vous êtes déjà connecté à votre compte Google, touchez **Suivant**. Sinon, touchez **Connexion** et saisissez l'information de votre compte Google.
- **3.** Touchez **Accepter** pour accepter les conditions d'utilisation d'Android Market.

#### <span id="page-125-0"></span>Télécharger une application Google

Android Market vous offre différentes façons de chercher des applications. La page d'accueil présente une liste d'applications par catégorie, une liste de jeux, un lien pour effectuer une recherche et un lien vers Mes applications (applications déjà téléchargées sur le téléphone).

- **1.** Dans l'écran d'accueil, touchez  $\begin{bmatrix} \begin{matrix} \text{-} \\ \text{-} \end{matrix} \end{bmatrix}$  (Applications) → (**Android Market**).
- **2.** Parcourez les catégories, sélectionnez une application et touchez son nom pour en afficher les détails.
- **3.**Touchez **Installer**.
- Important! : Si l'application sélectionnée requiert un accès aux données ou le contrôle d'une fonction de votre téléphone, Market affichera<br>
l'information à laquelle l'application accèdera.<br>
Touchez OK si vous acceptez les

**Nota :** Faites attention aux applications qui demandent un accès aux données personnelles, aux fonctions qui exploitent un grand volume de données.

**4.** Au besoin, suivez les directives à l'écran pour acheter l'application.

- **5.** Vérifiez la progression du téléchargement en ouvrant le panneau de notification.
- **6.**Lorsque l'élément est téléchargé et installé dans votre téléphone, l'icône de contenu téléchargé **de** apparait dans la zone de notification de la barre d'état.

La nouvelle application téléchargée s'affiche dans l'écran d'accueil ou un autre écran sélectionné.

**Nota :** Un forfait de données est requis pour utiliser cette fonction. Des frais peuvent vous être facturés. Veuillez contacter votre fournisseur de services pour en savoir davantage.

#### Lancer et installer une application Google

- **1.**Dans l'écran d'accueil, touchez **[44]** (Applications).
- **2.** Touchez l'application nouvellement installée. Généralement, elle apparait dans la dernière page des applications.

#### Sources inconnues

Cette fonction permet d'installer des applications ne provenant pas d'Android Market. Elle sert principalement au développement d'application Android.

# Pressez (**■ → EI**, puis touchez (**Paramètres**) →

**Applications** ➔ **Sources inconnues**.

Un crochet vert indique que l'application peut être téléchargée d'autres sources qu'Android Market.

# Mémo

Vous pouvez rédiger une note que vous pourrez consulter ultérieurement.

- **1.** Dans l'écran d'accueil, touchez  $\leftarrow$  (Applications) → (**Mémo**).
- **2.**Touchez **Nv mémo**.

 $011 -$ Pressez **ED**, puis touchez Créer.

- **3.**Saisissez votre note et touchez **Enreg.**.
- **4.**Avant d'enregistrer votre note, vous pouvez presser choisir une couleur d'arrière-plan.

[Pour tout renseignement, consultez](#page-64-0) *« Méthodes de saisie de texte »* [à la page](#page-64-0) 55.

# Options des notes

Dans la liste des notes, pressez et sélectionnez l'une des options suivantes :

• **Créer** : permet de créer une note.

- **Agrandir** : agrandit la zone d'affichage des notes.
- **Supprimer** : permet de supprimer une ou des notes.
- **Recherche** : permet d'effectuer une recherche dans les notes.

Pour envoyer une note à une autre personne, touchez longuement la note dans liste de notes, touchez **Envoyer via** et choisissez l'une des options suivantes : **Bluetooth**, **Courriel** ou **Messages**.

# **Musique**

Vous pouvez écouter les fichiers musicaux stockés dans votre carte microSD. Vous pouvez également créer des listes de lecture.

**→** Dans l'écran d'accueil, touchez  $\left| \begin{matrix} \cdot \cdot \cdot \cdot \\ \cdot \cdot \cdot \cdot \cdot \end{matrix} \right|$  (Applications) → (**Musique**).

[Pour tout renseignement, consultez](#page-113-0) *« Musique »* à la page 104.

# Mes fichiers

Vous pouvez organiser et stocker les données, les images et d'autres types de fichiers dans des dossiers personnels. Les fichiers sont stockés dans la carte mémoire dans des dossiers séparés (définis par l'utilisateur).

- Dans l'écran d'accueil, touchez (**Applications**) ➔ (**Mes fichiers**).

[Pour tout renseignement, consultez](#page-112-1) *« Mes fichiers »* à la [page](#page-112-1) 103.

# **Navigation**

Vous pouvez utiliser le système de navigation GPS pour trouver et afficher l'itinéraire au moyen de commandes vocales (application en anglais).

**Attention! :** Les données sur la circulation ne sont pas en temps réel et les itinéraires donnés peuvent être erronés, dangereux, interdits et comprendre des traversiers.

- **Important! :** Pour une meilleure réception du signal GPS, évitez d'utiliser cette fonctionnalité dans les conditions suivantes :
	- à l'intérieur ou entre des édifices
	- dans un tunnel ou dans un passage souterrain
	- dans de mauvaises conditions météo

 - dans un environnement à haute tension ou à champs électromagnétiques

**►** Dans l'écran d'accueil, touchez  $\begin{bmatrix} \begin{matrix} \text{ } \\ \text{ } \\ \text{ } \end{matrix} \end{bmatrix}$  (Applications) → (**Navigation**).

### Activer le service de localisation par GPS

- **1.**Pressez **o → E**, puis touchez **O** (Paramètres) → **Localisation et sécurité**
- **2.** Touchez **Utiliser des réseaux sans fil**. Un crochet vert indique que la fonction de localisation par GPS utilise les réseaux Wifi ou mobile pour trouver la position.

**3.** Touchez **Utiliser les satellites GPS.** Un crochet vert indique que la fonction de localisation par GPS utilise les satellites GPS pour trouver la position.

#### Options de navigation

- **1.** Dans l'écran d'accueil, touchez  $\rightarrow$ (**Navigation**).
- **2.**Lisez la notice et touchez **Accepter**.
- **3.** Sélectionnez l'une des options suivantes :
	- **• En voiture/Marche** : configure le mode de transport.
		- En voiture active la fonction **Paramètres** qui vous permet de sélectionner les options suivantes : **Éviter les autoroutes** ou **Éviter les postes de péage**.
	- **• Carte** : active l'affichage de la carte en temps réel.
	- **• Énoncez la destination** : permet d'utiliser l'application de reconnaissance vocale pour chercher une adresse.
	- **• Entrez la destination** : permet de saisir l'adresse de la destination au moyen du clavier virtuel.
	- **• Contacts** : permet de choisir l'adresse de destination dans la liste des contacts contenant une adresse.
	- **• Lieux marqués d'une étoile** : permet de sélectionner la destination dans une liste de lieux favoris de Google maps [\(maps.google.com](maps.google.com)).

#### Options de la carte de navigation

Dans l'écran de la carte, pressez **pour accéder aux options** suivantes :

- **Destination** : masque les options de la carte.
- **Recherche** : permet de dire ou de saisir une adresse, un nom d'entreprise ou un type d'entreprise.
- **Renseignements sur l'i...** : permet de choisir une destination : Énoncez la destination, Entrez la destination, Contacts ou Lieux marqués d'une étoile.
- **Couches** : permet de changer le mode d'affichage de la carte :
	- **• Vue circulation** : (disponibles uniquement dans certaines régions)

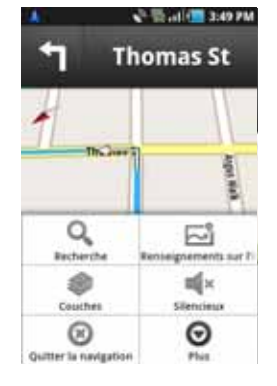

affiche les conditions routières en temps réel. Les couleurs indiquent la vitesse de la circulation.

**• Satellite** : affiche l'image satellite Google Earth. Les images satellites ne sont pas des données en temps réel, elles ont été acquises généralement depuis un à trois ans.

- **• Stationnement** : affiche les parcs de stationnement à proximité de votre position.
- **• Stations-service** : affiche les stations-services à proximité de votre position.
- **• Guichets automatiques et banques** : affiche les guichets automatiques et les banques à proximité de votre position.
- **• Restaurants** : affiche les restaurants à proximité de votre position.
- **Silencieux/Réactiver le son** : permet d'activer ou de désactiver le système vocal de navigation.
- **Quitter la navigation** : quitte l'application.
- **Plus** : affiche de l'information additionnelle : Aide, Conditions et confidentialité.

**Attention! :** Navigation est un produit en développement.

# Actualités et météo

Vous permet accéder aux actualités et aux prévisions météo de votre région.

- **1.**Dans l'écran d'accueil, touchez **| ├ (Applications) → Actualités et météo**.
- **2.** Balayez l'écran vers la gauche pour afficher **À la une**, **Canada**, **Sports** et **Divertissements**. Touchez une catégorie pour en afficher les manchettes.

#### <span id="page-129-0"></span>**Adresses**

Cette application permet d'afficher rapidement l'adresse d'une entreprise ou d'une personne, et de voir les renseignements généraux, les bons de réduction et les avis au sujet d'un commerce.

- **1.** Dans l'écran d'accueil, touchez  $\begin{bmatrix} \begin{matrix} \text{-} \\ \text{-} \end{matrix} \end{bmatrix}$  (Applications) → (**Adresses**).
- **2.** Touchez le champ **Rechercher des adresses** pour saisir manuellement une adresse ou choisir parmi diverses catégories. Toutes les entrées se trouvant à proximité s'affichent.
- **3.** Touchez l'une des catégories (Restaurants, Cafés, Bars, Attractions, Distributeurs, Stations-service, Explorer les environs ou Ajouter. La liste des adresses se trouvant à proximité s'affiche.
- **4.** Touchez l'icône Carte (coin supérieur droit) pour afficher l'information sur la carte.

# Samsung Apps

Samsung Apps vous permet de télécharger et de mettre à jour un large éventail d'applications mobiles pratiques, entre autres, des

jeux, des sites d'informations, de référence, de réseautage et des sites liés à la santé.

- Pour utiliser Samsung Apps, votre téléphone doit être connecté à Internet au moyen d'un réseau cellulaire ou Wifi.
- Dans l'écran d'accueil, touchez ➔ **Samsung Apps**.
- Pour lancer des widgets, touchez longuement une zone vide dans l'écran d'accueil et sélectionnez des widgets dans la liste.
- Pour lancer des applications téléchargées, dans l'écran d'accueil touchez (Applications), puis l'application voulue.

Toutes les applications de Samsung Apps mises à votre disposition sont soumises aux conditions d'utilisation (http:// www.samsungapps.com/common/term.as) de Samsung Apps et aux conditions d'utilisation de compte Samsung (http:// www.samsungapps.com/common/terms4account.as). Veuillez lire attentivement ces conditions pour comprendre les fondements sur lesquels Samsung vous offre ces applications. Avant de livrer ces applications à votre appareil, il est possible que Samsung vous demande de l'information personnelle. Si c'est le cas, Samsung le fera conformément à sa politique de confidentialité (http:// www.samsungapps.com/common/privacy.as). Pour recevoir toute application, vous devez sélectionner le bouton « Accepter » pour indiquer que vous acceptez les conditions d'utilisation de Samsung et l'utilisation de vos données personnelles conformément à sa politique de confidentialité.

**Nota :** Des frais peuvent vous être facturés pour l'accès à Internet et le téléchargerment d'applications.

**Nota :** La disponibilité des applications, des widgets et des mises à jour peuvent varier selon votre région.

#### Paramètres

Vous pouvez accéder au menu Paramètres de votre téléphone.

- Dans l'écran d'accueil, touchez (**Applications**) ➔ (**Paramètres**).

 $-$  0U  $-$ 

Pressez (**■ → E**, puis touchez (**O** (Paramètres).

[Pour tout renseignement, consultez](#page-149-1) *« Paramètres »* à la page 140.

# Talk

Vous pouvez clavarder avec vos amis et les membres de votre famille à l'aide de Google Talk<sup>MC</sup> qu'ils soient au téléphone ou en ligne.

-Dans l'écran d'accueil, touchez **| ⊣ (Applications)** → (**Google Talk**).

[Pour tout renseignement, consultez](#page-104-0) *« Talk »* à la page 95.

### Gestionnaire de tâches

Cette application fournit l'information sur les processus et les programmes en cours sur votre téléphone, de même que sur l'utilisation de la mémoire. Vous pouvez aussi mettre fin à un processus ou une application.

#### Fermer une applications

- Dans l'écran d'accueil, touchez (**Applications**) ➔ (**Gestionnaire de tâches**).  $-011-$ 

Pressez longuement (b), puis touchez Gestion tâches. Les onglets suivants s'affichent :

- **• Applications actives** : afffiche toutes les applications en cours sur votre téléphone.
- **• Ensemble** : affiche la taille des progiciels et des applications installés. Touchez **Désinstaller** pour les supprimer de votre téléphone.
- **• RAM** : afffiche l'espace de la mémoire vive utilisée et disponible. Vous pouvez aussi effacer la mémoire vive.
- **• Résumé** : affiche l'espace utilisé et disponible de la mémoire interne et de la carte SD externe.
- **• Aide** : affiche des astuces pour maximiser la durée utile de votre pile.

**5.** Dans l'onglet **Applications actives**, touchez **Fin** pour mettre fin à l'application sélectionnée ou touchez **Fin** pour mettre fin à toutes les applications en cours.

#### Mémo vocal

Vous pouvez utiliser l'enregistreur vocal du téléphone pour enregistrer et écouter des mémos vocaux. Vous pouvez également les envoyer dans un message.

- **1.** Dans l'écran d'accueil, touchez  $\leftarrow$  (Applications) → (**Mémo vocal**).
- **2.**Touchez **Enregistrer** pour commencer l'enregistrement.
- **3.** Touchez **Arrêt** pour arrêter l'enregistrement. Votre mémo vocal est sauvegardé automatiquement dans la liste des mémos vocaux.
- **4.**Pour partager ce fichier audio, pressez  $\Box$ , touchez **Partager**, puis sélectionnez Bluetooth, Courriel, Gmail ou Messages.

# Recherche vocale

Cette application vous permet d'énoncer des termes à rechercher au moyen du moteur de recherche Google.

[Pour tout renseignement, consultez](#page-32-0) *« Utiliser les fonctions [supplémentaires de la recherche vocale](#page-32-0) »* à la page 23.

- **1.** Dans l'écran d'accueil, touchez (**Applications**) ➔ (**Recherche vocale**).
- **2.** Touchez **Parlez maintenant** et dites clairement les termes recherchés. Google recherche l'information, puis les résultats apparaissent à l'écran.

# YouTube

YouTube est un site d'hébergement de vidéos. Visionnez et partagez des vidéos via YouTube en format MP4.

- **1.** Dans l'écran d'accueil, touchez  $\leftarrow$  (Applications) → (**YouTube**).
- **2.** Une fois l'application lancée, vous pouvez rechercher et visionner les vidéos publiées.

### **Pour configurer les paramètres YouTube :**

- - Pressez ➔ **Paramètres** et configurez les paramètres suivants :
	- **• Vidéo haute qualité sur mobile** : si l'option est activée, toutes les vidéos sont diffusées en mode haute qualité pendant votre connexion au réseau mobile.
	- **• Taille de police des sous-titres** : permet de choisir la taille de police des sous-titres. Les options sont : Petite, Moyenne, Grande ou Très grande.
- **• Eff. historique recherches** : permet d'effacer les recherches effectuées sur YouTube.
- **• Filtrage SafeSearch** : permet de configuer les paramètres de filtrage des vidéos à caractère explicite. Cette option bloque ces vidéos afin qu'elles n'apparaissent pas dans les résultats de la recherche. Les options sont : Ne pas filtrer, Modéré, ou Strict.
- **• Aide** : répond aux questions les plus posées sur YouTube.
- **• Commentaires** : vous permet d'envoyer des commentaires à YouTube.
- **• Conditions d'utilisation Google Mobile**
- **• Conditions d'utilisation YouTube**
- **• Règles de confidentialité Google Mobile**
- **• Règles de confidentialité YouTube**
- **• Version de l'application** : affiche la version logicielle de l'application YouTube.

**Pour visionner une vidéo de haute qualité :**

► Pendant le visionnement de la vidéo, pressez  $\equiv$  → **Paramètres**➔ **Vidéo haute qualité sur mobile**.

# Chapitre 10 : Connexions

Ce chapitre décrit les diverses connexions possibles pour votre téléphone, comme l'accès au navigateur, Wi-Fi, Bluetooth et la connexion à un ordinateur.

#### <span id="page-133-0"></span>Internet

Votre téléphone est doté d'un navigateur Internet afin d'accéder au Web.

#### Accéder à Internet

Pour lancer le navigateur :

-Dans l'écran d'accueil, touchez **| ← (Applications) →** (**Internet**).

### Saisir une URL

Vous pouvez accéder à un site Web en saisissant une URL. L'affichage des sites Web est optimisé pour votre téléphone.

**Pour saisir l'URL d'un site Web :**

- Touchez le champ **URL** en haut de votre écran, saisissez l'URL et touchez

### Parcourir le Web

**1.** Pour sélectionner un élément, touchez une entrée.

- **2.** Pour parcourir une page Web, faites défiler l'écran vers le haut ou le bas.
- **3.** Pour revenir à la page précédente, pressez **...**

### Options du navigateur

- 1. Dans une page Web, pressez **ies pour accéder aux** options suivantes :
	- **• Nvlle fenêtre** : affiche une nouvelle fenêtre à partir de laquelle vous pouvez naviguer sur le Web. Pour tout renseignement, consultez *« Ajouter ou supprimer des fenêtres »* à la page 125.
	- **• Fenêtres** : affiche la liste des fenêtres ouvertes.
	- **• MAJ** : actualise la page actuelle.
	- **• Page suivante** : ouvre la page Web suivante.
	- **• Ajouter un favori** : permet d'ajouter l'URL dans la liste des pages favorites.
	- **• Plus** : affiche les options supplémentaires suivantes :
		- **Ajouter raccourci à accueil** : ajoute un raccourci dans votre écran d'accueil.
		- **Ajouter des flus RSS** : ajoute des flux RSS dans votre navigateur.
		- **Rech. sur page** : permet d'effectuer une recherche dans la page actuelle.
- **Info page** : affiche l'information sur la page sélectionnée.
- **Partager page** : permet de partager la page au moyen de Bluetooth, Courriel, Gmail ou Messages.
- **Téléch.** : affiche l'historique de téléchargement.
- **Paramètres** : permet de changer l'affichage des pages Web. Pour tout renseignement, consultez *« Paramètres du navigateur »* à la page 127.

#### Rechercher sur Internet

#### **Pour effectuer une recherche sur Internet au moyen de mots clés :**

- **1.** Touchez le champ **URL**, saisissez les mots clés à l'aide du clavier. Lorsque vous saisissez un mot clé dans le champ URL, Google sert de moteur de recherche par défaut.
- **2.** Touchez (**Recherche**). La liste des résultats de la recherche s'affiche.
- **3.** Touchez un lien pour afficher le site Web.

### Ajouter ou supprimer des fenêtres

Vous pouvez avoir jusqu'à huit fenêtres Internet ouvertes en même temps. Pour ajouter une nouvelle fenêtre :

1. Dans l'écran du navigateur, pressez **ies i**, puis touchez **Nvlle fenêtre**.

 $011-$ 

Pressez **Fend**, puis touchez **Fenêtres → Nvlle fenêtre.** 

- **2.**Une nouvelle fenêtre s'ouvre.
- **3.**Pressez **Figure**, puis touchez **Fenêtres** pour voir la liste des fenêtres ouvertes.

**Nota :** Cette icône indique le numéro correspondant à la fenêtre active.

- **4.** Faites défiler les écrans pour afficher les fenêtres actives et touchez une entrée pour ouvrir la fenêtre désirée.
- **5.**Touchez  $\infty$  pour fermer la fenêtre.

#### Utiliser les favoris

Vous pouvez ajouter un site à votre liste de favoris afin d'y accéder rapidement la prochaine fois. Les URL (adresses de site Web) des sites favoris s'affichent dans la page Favoris. De cette page, vous pouvez aussi consulter les sites les plus visités et l'historique de navigation.

- **1.** Lancez le navigateur et touchez . La page **Favoris** s'affiche. Vous pouvez également accéder aux onglets **Les plus visités** et **Historique**.
- **2.**pour afficher les options suivantes :
- **• Dernière page favorite consultée** : crée un favori pour la dernière page Web visitée.
- **• Miniature/Affichage liste** : touchez **Miniature** (par défaut) pour afficher les miniatures des pages Web visitées ou **Affichage liste** pour afficher la liste des pages Web visitées.
- **• Créer dossier** : crée un dossier pour stocker les nouveaux favoris.
- **• Modifier l'ordre** : change l'ordre des favoris.
- **3.** Touchez un favori pour ouvrir sa page Web ou touchez longuement un favori pour afficher les options suivantes :
	- **• Ouvrir** : ouvre la page Web du favori sélectionné.
	- **• Ouvrir nouv fenêtre** : ouvre la page Web dans une nouvelle fenêtre.
	- **• Modifier le favori** : permet de modifier le nom ou l'URL du favori. [Pour tout renseignement, consultez](#page-135-0) *« Modifier un favori »* à la [page](#page-135-0) 126.
	- **• Ajouter raccourci à accueil** : ajoute un raccourci dans votre écran d'accueil.
	- **• Partager lien** : permet de partager l'adresse URL par Bluetooth, Courriel, Gmail ou Messages.
	- **• Copier URL lien** : permet de copier l'adresse URL, puis de la coller dans un message.
	- **• Supprimer favori** : permet de supprimer un favori. [Pour tout](#page-135-1)  [renseignement, consultez](#page-135-1) *« Supprimer un favori »* à la [page](#page-135-1) 126.

**• Définir comme page d'accueil** : définit le favori comme page d'accueil.

#### Ajouter un favori

- **1.** Lancez le navigateur et touchez ➔ **Ajouter**.
- **2.** Utilisez le clavier virtuel pour saisir le nom et l'URL du favori.
- **3.**Choisissez un dossier. **Accueil** est le dossier par défaut.
- **4.**Touchez **OK**. La page apparait dans la liste des favoris.

#### <span id="page-135-0"></span>Modifier un favori

- **1.** Dans la page des favoris, touchez longuement le favori que vous souhaitez modifier.
- **2.**Touchez **Modifier le favori**.
- **3.** Utilisez le clavier virtuel pour modifier le nom et l'URL du favori.
- **4.**Touchez **OK**.

#### <span id="page-135-1"></span>Supprimer un favori

- **1.** Dans la page des favoris, touchez longuement le favori que vous souhaitez supprimer.
- **2.**Touchez **Supprimer favori**.

**3.** Touchez **OK** pour confirmer.

#### Supprimer les témoins

Un témoin est un petit fichier stocké sur votre téléphone lorsque vous visitez un site Web. En plus de l'information sur le site, le fichier peut contenir de l'information personnelle, comme le nom d'utilisateur et le mot de passe, ce qui peut poser un risque de sécurité s'il n'est pas géré de façon adéquate. Vous pouvez supprimer tous les témoins de votre téléphone en tout temps.

- 1. Dans l'écran du navigateur, pressez **et a**, puis touchez **Plus** ➔ **Paramètres** ➔ **Supprimer toutes les données du cookie**.
- **2.** Touchez **OK** pour supprimer les témoins ou **Annuler** pour quitter.

#### Parcourir l'historique

La page de l'historique affiche la liste des sites Web que vous avez consultés récemment. Vous pouvez sélectionner ces entrées pour aller aux pages Web non marquées.

**1.** Lancez le navigateur et touchez ➔ onglet **Historique**.

La liste des pages Web visitées récemment s'affiche.

**2.**Touchez une entrée pour ouvrir la page Web.

 $-$  0u  $-$ 

Pressez **Fill**, puis touchez **Effacer l'historique** pour supprimer l'historique de navigation.

#### Parcourir les sites les plus visités

Vous pouvez voir la page des sites les plus visités. Vous pouvez sélectionner ces entrées pour aller aux pages Web non marquées.

**1.** Lancez le navigateur et touchez ➔ onglet **Les plus visités**.

La liste des pages Web les plus visitées s'affiche. Les pages les plus souvent consultées apparaissent au haut de la liste.

**2.**Touchez une entrée pour ouvrir la page Web.

#### Paramètres du navigateur

Vous pouvez modifier les paramètres du navigateur :

- **1.** Dans l'écran d'accueil, touchez (**Applications**) ➔ (**Internet**).
- **2.**Pressez **Faramètres**. puis touchez **Plus → Paramètres**.
- **3.** Les options suivantes sont offertes :
	- **• Zoom par défaut** : permet de régler le paramètre du zoom par défaut. Les options sont : Arrière (Éloigné), Moyenne ou Fermer (Rapproché).
- **• Ouvrir les pages dans la vue d'ensemble** : permet d'afficher une vue d'ensemble des pages récemment ouvertes.
- **• Codage du texte** : permet de choisir le type de codage du texte.
- **• Bloquer les fenêtres pop-up** : permet de bloquer les fenêtres ou publicités contextuelles. Touchez pour décocher et ainsi désactiver cette option.
- **• Charger les images** : permet de charger les images associées au texte.
- **• Adapter automatiquement les pages** : permet de redimensionner les pages Web afin que toute la page puisse s'afficher à l'écran.
- **• Affichage paysage seulement** : affiche la page du navigateur seulement en mode paysage.
- **• Activer JavaScript** : active JavaScript pour les pages Web. Sans cette option, certaines pages ne s'afficheront pas correctement. Touchez pour décocher et ainsi désactiver cette option.
- **• Activer les plug-ins** : permet de télécharger les plugiciels, comme Adobe Flash.
- **• Ouvrir en arrière-plan** : les nouvelles pages s'ouvrent dans une nouvelle fenêtre et s'affichent derrière la page actuelle. Touchez pour décocher et ainsi désactiver cette option.
- **• Définir la page d'accueil** : définit la page actuelle comme page d'accueil du navigateur.
- **• Vider le cache** : permet de supprimer les données dans la mémoire cache. Touchez **OK** pour confirmer.
- **• Effacer l'historique** : permet d'effacer l'historique de navigation. Touchez **OK** pour confirmer.
- **• Accepter les cookies** : autorise aux sites utilisant des témoins d'enregistrer des témoins et de les lire.
- **• Supprimer toutes les données de cookie** : permet de supprimer tous les témoins du navigateur.
- **• Se rappeler des données du formulaire** : permet à l'appareil de stocker les données des formulaires que vous complétez afin de réutiliser ces données dans des formulaires à compléter dans le futur. Touchez pour décocher et ainsi désactiver cette option.
- **• Supprimer les données du formulaire** : permet de supprimer les données de formulaire stockées. Touchez **OK** pour confirmer.
- **• Activer la localisation** : permet aux sites Web de demander l'accès à vos données de localisation.
- **• Effacer l'accès à la position** : supprime l'accès aux données de localisation de tous les sites Web. Touchez **OK** pour confirmer.
- **• Se souvenir des MDP** : enregistre les noms d'utilisateur et les mots de passe pour les sites visités. Touchez pour décocher et ainsi désactiver cette option.
- **• Effacer les mots de passe** : supprime les noms d'utilisateur et les mots de passe stockés sur l'appareil. Touchez **OK** pour confirmer.
- **• Afficher les avertissements de sécurité** : vous avise si l'ouverture d'un site pose un risque de sécurité. Touchez pour décocher et ainsi désactiver cette option.
- **• Sélectionner un moteur de recherche** : permet de choisir le moteur de recherche par défaut. Les options sont : **Google**, **Yahoo!** ou **Bing**.
- **• Paramètres des sites Web** : affiche les paramètres avancés de chacun des sites Web.
- **• Restaurer les valeurs par défaut** : efface toutes les données du navigateur et réinitialise les paramètres par défaut.

# **Bluetooth**

# À propos de la fonction Bluetooth

Bluetooth est une technologie de communication de courte portée qui vous permet d'établir une connexion sans fil avec différents appareils Bluetooth : casques d'écoute, dispositif mains libres, ordinateurs, imprimantes et appareils sans fil. La portée des communications Bluetooth est d'environ 10 mètres (30 pieds).

#### Activer et désactiver la fonction Bluetooth

**Pour activer la fonction Bluetooth :**

- **1.**Pressez (**■) → E**, puis touchez (**O**) (Paramètres) → **Sans fil et réseaux** ➔ **Paramètres Bluetooth**.
- **2.** Touchez le champ **Bluetooth** pour cocher et ainsi activer la fonction. Lorsque la fonction est activée, l'icône apparait dans la barre d'état.

**Pour désactiver la fonction Bluetooth :**

- **1.**Pressez (**■) → E**, puis touchez (**P**) (Paramètres) → **Sans fil et réseaux** ➔ **Paramètres Bluetooth**.
- **2.** Touchez le champ **Bluetooth** pour décocher et ainsi désactiver la fonction.

#### Indicateur de l'état de la fonction Bluetooth

Les icônes suivantes indiquent l'état de votre connexion Bluetooth :

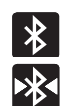

S'affiche si la fonction Bluetooth est active.

S'affiche si le téléphone est couplé avec un périphérique Bluetooth et en communication.

#### Paramètres Bluetooth

À partir du menu des paramètres Bluetooth, vous pouvez configurer votre service Bluetooth :

- Saisie ou modicifation du nom de votre appareil pour les communications Bluetooth.
- Configuration de la visibilité de votre appareil.
- Affichage de l'adresse Bluetooth de votre appareil.

#### **Pour accéder aux paramètres Bluetooth :**

**1.**Pressez (**■**) → **E**, puis touchez (**O**) (Paramètres) → **Sans fil et réseaux** ➔ **Paramètres Bluetooth**.

Connexions 129

**2.** Assurez-vous d'activer la fonction Bluetooth.

**Pour changer le nom Bluetooth :**

- **1.** Assurez-vous d'activer la fonction Bluetooth.
- **2.** Dans la page des paramètres Bluetooth, touchez **Nom de l'appareil**.
- **3.**Modifiez le nom ou saisissez un nouveau nom.
- **4.**Touchez **OK** pour confirmer la modification.

#### **Pour rendre votre appareil visible :**

- **1.**Assurez-vous d'activer la fonction Bluetooth.
- **2.**Dans la page des paramètres Bluetooth, touchez **Visible**.

Si votre appareil est visible, les appareils compatibles peuvent le détecter afin de s'y coupler et d'échanger des données.

**Nota :** Votre appareil sera visible pendant 120 secondes (2 minutes). Le décompte apparait dans ce champ.

#### **Pour rechercher des appareils Bluetooth :**

**1.** Assurez-vous d'activer la fonction Bluetooth.

**2.** Dans la page des paramètres Bluetooth, touchez **Rechercher des périphériques** pour chercher les appareils externes compatibles à Bluetooth, comme les casques d'écoute, les périphériques, les imprimantes et les ordinateurs.

### Connecter l'appareil à un périphérique Bluetooth

La procédure de connexion Bluetooth vous permet d'établir une connexion sécurisée entre votre appareil et un périphérique Bluetooth. Lorsque vous connectez deux appareils, ils partagent un code de couplage, ce qui permet une connexion rapide et sécurisée sans avoir à passer par la procédure de détection et d'authentification.

**Nota :** La connexion entre deux périphériques est une procédure à n'effectuer qu'une seule fois. Lorsque le couplage est établi, les périphériques se reconnaissent et peuvent échanger les données sans avoir à resaisir le code de couplage

#### **Pour connecter votre appareil à un périphérique Bluetooth :**

- **1.**Assurez-vous d'activer la fonction Bluetooth.
- **2.**Dans la page des paramètres Bluetooth, touchez **Visible**.

Si votre appareil est visible, les appareils compatibles peuvent le détecter afin de s'y coupler et d'échanger des données.

- **3.** Touchez **Rechercher des périphériques**. Votre appareil affiche la liste des périphériques trouvés.
- **4.** Touchez le nom du périphérique auquel vous voulez coupler le téléphone.
- **5.** Saisissez le code de couplage, si nécessaire, et touchez **OK**.
- **6.** Le périphérique externe doit accepter la connexion, le même code de couplage doit être saisi.

Lorsque le téléphone et le périphérique externe sont

couplés,  $\sum$  apparait dans la zone d'état.

**Nota :** En raison des nombreuses caractéristiques et fonctions des périphériques Bluetooth, l'affichage et le fonctionnement peuvent différer. Certaines fonctions, comme le transfert ou l'écran de données, peuvent ne pas fonctionner avec tous les appareils Bluetooth.

#### Déconnecter l'appareil des périphériques Bluetooth

Vous pouvez déconnecter les périphériques Bluetooth. Si vous voulez les reconnecter ultérieurement, vous n'aurez pas besoin de resaisir l'information, car la connexion est mémorisée.

**1.** Assurez-vous d'activer la fonction Bluetooth.

- **2.** Dans la page des paramètres Bluetooth, touchez le périphérique auquel vous êtes connecté.
- **3.** Touchez **OK** pour interrompre le couplage.  $011 -$

Dans la page des paramètres Bluetooth, touchez longuement le nom du périphérique couplé et sélectionnez **Dissocier**.

**Nota :** La déconnexion se fait manuellement, mais elle peut se produire si l'un des périphériques couplés sort de la portée ou est mis hors tension.

#### Supprimer un périphérique couplé (dissocier)

Vous pouvez supprimer un périphérique de la liste de données de connexion. Si vous souhaitez vous reconnecter, vous aurez à resaisir le code de couplage.

- **1.** Assurez-vous d'activer la fonction Bluetooth.
- **2.** Dans la page des paramètres Bluetooth, touchez longuement le nom du périphérique couplé. Les options du menu du périphérique connecté apparaissent.
- **3.**Touchez **Dissocier** pour supprimer le périphérique couplé.

#### Envoyer des contacts via Bluetooth

Selon les paramètres et les fonctionnalités des périphériques couplés, vous pouvez envoyer des photos, les coordonnées d'un contact ou d'autres éléments au moyen de la connexion Bluetooth.

**Nota :** Avant d'utiliser cette fonction, assurez-vous d'activer la fonction Bluetooth de votre téléphone et du périphérique externe et de rendre visible le périphérique du destinataire.

Seules les coordonnées d'un contact peuvent être envoyées par Bluetooth. Les autres types de fichier (vidéo, image, audio) ne le peuvent pas.

- **1.** Assurez-vous d'activer la fonction Bluetooth.
- **2.**Dans l'écran d'accueil, touchez **[24]** (Contacts).
- **3.** Touchez longuement l'entrée des contacts pour afficher le menu contextuel.
- **4.** Touchez **Envoyer la carte de visite via** ➔ **Bluetooth** et sélectionnez le périphérique externe.
- **Nota :** Le périphérique Bluetooth externe doit être visible et la communication doit être établie.
	- **5.** Une notification de partage Bluetooth apparaitra dans votre liste de notifications.

# Activer le téléchargement d'applications Web

- **Important!:** Avant de télécharger une application Web, vous devez insérer une carte microSD dans le téléphone et activer la fonction **Sources inconnues** (active le téléchargement). [Pour tout renseignement,](#page-13-0)  consultez *« [Insérer la carte mémoire microSD](#page-13-0) »* à la page 4. [Consultez également](#page-48-0) *« Activer la carte SD »* à la page 39.
	- **1.EL**, puis touchez (**O** Paramètres) → **Applications**.
	- **2.**Touchez la case **Sources inconnues**.
	- **3.** Touchez **OK** pour autoriser l'installation d'applications ne provenant pas d'Android Market. Touchez de nouveau pour enlever le crochet et désactiver l'installation d'applications ne provenant pas d'Android Market.
- **Avertissement!:** Les applications offertes en téléchargement ne sont pas toutes fiables. Afin de protéger votre téléphone et vos données, utilisez Android Market pour installer les applications Web. [Pour](#page-125-0)  [tout renseignement, consultez](#page-125-0) *« Télécharger une application Google »* [à la page](#page-125-0) 116.

#### Connecter l'appareil à un ordinateur

Vous pouvez connecter votre appareil à un ordinateur au moyen du câble de données avec diverses connexions USB. L'utilisation d'un stockage de masse constitue la méthode par défaut.

**Stockage de masse** : permet d'utiliser la mémoire interne du téléphone pour stocker et charger des fichiers. L'ordinateur détecte alors le téléphone comme disque amovible.

#### Connecter le téléphone en tant que mémoire auxiliaire

Vous pouvez connecter votre téléphone à un ordinateur en tant que disque amovible et ainsi accéder au répertoire de fichiers. Si vous insérez une carte mémoire dans le téléphone, vous pouvez aussi accéder au répertoire de fichiers de la carte mémoire.

- **1.** Insérez une carte mémoire dans le téléphone si vous souhaitez transférer des fichiers vers ou depuis votre carte mémoire.
- **2.**Pressez <u>pour revenir</u> à l'écran d'accueil.
- **3.** Branchez le câble de données dans les prises multifonctions du téléphone et de l'ordinateur. Lorsque la connexion est établie, une fenêtre contextuelle s'ouvre à l'écran de l'ordinateur.
- **4.**Ouvrez le dossier pour voir les fichiers.
- **5.**Copiez les fichiers de l'ordinateur dans la carte mémoire.

#### Activer le débogage USB

Cette option est utilisée à des fins de développement uniquement.

- **1.**Pressez (**■ → E**, puis touchez (**C**) (Paramètres) → **Applications** ➔ **Développement.**
- **2.** Touchez le champ **Débogage USB** pour cocher et ainsi activer la fonction.

#### Wi-Fi

# À propos du Wi-Fi

La technologie Wi-Fi (abréviation de « wireless fidelity ») est utilisée pour la transmission de données destinée à un réseau local sans fil (WLAN). Ces types d'appareil exploite un signal de spécification 802.11 pour transmettre et recevoir des données sans fil. La communication Wi-Fi requiert un accès à un point d'accès sans fil (WAP), qui peut être ouvert (non sécurisé) ou sécurisé (requiert le nom du routeur et du mot de passe).

#### Activer la fonction Wi-Fi

Par défaut, la fonction Wi-Fi est désactivée. Si vous activez la fonction, votre appareil pourra détecter les points d'accès sans fil disponibles et s'y connecter.

**Nota :** La carte mémoire apparait comme un disque amovible distinct de la mémoire interne.

- **1.**Pressez (**■** → **□**, puis touchez (**O** { **Paramètres**) → **Sans fil et réseaux** ➔ **Paramètres Wi-Fi**.
- **2.** Touchez le champ **Wi-Fi** pour cocher et ainsi activer la fonction. L'appareil recherche alors les réseaux sans fil disponibles et les affiche sous le champ Réseaux Wi-Fi.

#### Connecter l'appareil à un réseau Wi-Fi

**1.**Pressez (**■) → E**, puis touchez (**O**) (Paramètres) → **Sans fil et réseaux** ➔ **Paramètres Wi-Fi**.

Les noms de réseau et les paramètres de sécurité (ouvert ou sécurisé) des réseaux sans fil détectés s'affichent.

**2.** Touchez le nom du réseau auquel vous voulez vous connecter.

**Nota :** Lorsque vous sélectionnez un réseau ouvert, la connexion s'établit automatiquement.

**3.** Saisissez le mot de passe, si nécessaire.

#### Ajouter manuellement une connexion réseau

- **1.**Touchez **Ajouter un réseau Wi-Fi**.
- **2.** Saisissez le **SSID du réseau**. C'est le nom de votre point d'accès sans fil (WAP).
- **3.** Touchez le champ **Sécurité** et sélectionnez le type de sécurité utilisée sur votre WAP.
- **4.**Si le réseau est sécurisé, saisissez le mot de passe.
- **5.** Touchez **Enregistrer** pour stocker la nouvelle information et vous connecter au WAP.
- **Nota :** Vous n'avez pas à saisir la clé WAP si vous vous êtes déjà connecté au réseau sans fil. La clé WAP n'est requise que si vous réinitialisez votre appareil à ses paramètres par défaut.

#### Désactiver la fonction Wi-Fi

- **1.→**  $\boxed{\Box}$ , puis touchez  $\boxed{\Diamond}$  (Paramètres) → **Sans fil et réseaux** ➔ **Paramètres Wi-Fi**.
- **2.** Touchez le champ **Wi-Fi** pour décocher et ainsi désactiver la fonction.
- **Nota :** L'utilisation de connexions de données sans fil, comme les fonctions Wi-Fi et Bluetooth, est énergivore et diminue la durée de charge de la pile.

#### Rechercher manuellement un réseau Wi-Fi

**1.**→ **El**, puis touchez **I** (Paramètres) →

**Sans fil et réseaux** ➔ **Paramètres Wi-Fi**.

**2.**Pressez **de Analyser.** Analyser.
### Indicateurs d'état de la fonction Wi-Fi

Les icônes suivantes indiquent l'état de votre connexion Wi-Fi :

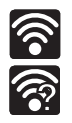

 S'affiche si la fonction Wi-Fi est connectée, active et en communication avec un point d'accès sans fil (WAP).

S'affiche si la fonction Wi-Fi est active et des réseaux ouverts sont disponibles.

### Paramètres avancés Wi-Fi

À partir du menu des paramètres avancés Wi-Fi, vous pouvez configurer votre service Wi-Fi :

- Configuration de la mise en veille de la fonction Wi-Fi
- Affichage de l'adresse MAC
- Configuration d'un serveur DHCP ou d'un IP statique

#### **Pour accéder aux paramètres avancés Wi-Fi :**

- **1.→**  $\boxed{=}$ , puis touchez  $\begin{pmatrix} \bullet \\ \bullet \end{pmatrix}$  (Paramètres) → **Sans fil et réseaux** ➔ **Paramètres Wi-Fi**.
- **2.** Pressez, puis touchez **Paramètres avancés**.

### <span id="page-144-0"></span>PA mobile

Vous pouvez utiliser votre téléphone comme point d'accès mobile. Cette fonction est optimisée avec les services de données 3G.

**Important!:** Le service de point d'accès mobile ne peut être actif en même temps que la fonction Wifi. Fermez la connexion Wifi avant de lancer ce service.

#### **Pour activer le point d'accès mobile :**

- **1.**Pressez (**■ → E**, puis touchez (**O** {Paramètres} → **Sans fil et réseaux** ➔ **Point d'accès et modem**.
- **2.** Touchez **Paramètres PA mobile** ➔ **Point d'accès mobile**  pour cocher et ainsi activer la fonction.
- **3.**Touchez **Configurer le point d'accès mobile** pour continuer.
- **4.** Saisissez le nom SSID du réseau. Le nom par défaut est **AndroidAP**.
- **5.** Sélectionnez un paramètre de sécurité (Ouvert ou WPA2 PSK).
- **6.** Assurez-vous que l'icône du service de point d'accès mobile **a** apparait au haut de l'écran.
- **Nota :** Par défaut, la connexion est ouverte et non sécurisée. Il est donc recommandé d'accéder aux paramètres du point d'accès mobile et de créer une connexion sécurisée en utilisant un mot de passe.

**Nota :** L'utilisation du service 3G et du point d'accès mobile consomme davantage d'énergie que toute autre association de fonctions. La meilleur facon d'utiliser votre téléphone comme point d'accès est de le brancher à une source d'alimentation électrique.

### **Connecter l'appareil au point d'accès mobile :**

- **1.** Activez la fonction Wi-Fi sur le périphérique que vous souhaitez connecter à votre téléphone.
- **2.** Cherchez les réseaux Wi-Fi disponibles et sélectionnez le point d'accès de votre téléphone dans la liste.
	- **•** Le nom par défaut de votre point d'accès mobile est **AndroidAP**.
- **3.** Sélectionnez-le et suivez les directives à l'écran pour établir la connexion.
- **4.**Lancez le navigateur pour vérifier votre connexion Internet.

## **Pour sécuriser un service de point d'accès mobile :**

Il est recommandé d'utiliser une connexion Wifi sécurisée afin d'empêcher l'accès non autorisé à votre point d'accès. Pour activer la sécurité (WPA2 PSK) et définir un mot de passe :

**1.**Pressez (**■ → <del>E</del>I**, puis touchez (**O** (Paramètres) → **Sans fil et réseaux** ➔ **Point d'accès et modem** ➔ **Paramètres PA mobile** ➔ **Configurer le point d'accès mobile**.

- **2.**Touchez le champ **Sécurité** et sélectionnez **WPA2 PSK**.
- **3.** Saisissez un mot de passe dans le champ **Mot de passe**.
	- **•** Pour voir les caractères du mot de passe pendant la saisie, touchez **Afficher mot de passe**. Cette option est utile pour vous assurer de saisir les bons caractères.

**Important!:** Plus le mot de passe est complexe, plus il est difficile de percer votre sécurité. Il est recommandé de ne pas utiliser de noms, dates d'anniversaire ou autres informations personnelles.

**4.** Touchez **Enregistrer** pour enregistrer les nouveaux paramètres.

Ce chapitre décrit comment gérer votre horaire à l'aide des applications, comme le calendrier, les alarmes, les horloges analogique et numérique et l'horloge mondiale.

## **Calendrier**

Vous pouvez consulter votre agenda par jour, par semaine ou par mois, y ajouter des rendez-vous et régler des alarmes qui serviront de rappel.

- **1.** Dans l'écran d'accueil, touchez  $\leftarrow$  (Applications) → **ITTTTE** (Calendrier).
- **2.**Pressez et sélectionnez l'une des options suivantes :
	- **• Jour** : affiche en mode Jour.
	- **• Hebdo.** : affiche en mode Semaine.
	- **• Mois** : affiche en mode Mois (par défaut).
	- **• Agenda** : affiche la liste des évènements prévus pour le mois, la semaine ou le jour.
	- **• Aujourd'hui** : affiche la date d'aujourd'hui dans une boite bleue.
	- **• Plus** : permet de sélectionner des options additionnelles :
		- **Créer** : permet de créer un nouvel évènement.
		- **Aller à** : affiche la date spécifiée.
- **Calendriers** : ouvre la fonction Mes calendriers dans laquelle vous pouvez sélectionner les calendriers à synchroniser.
- **Paramètres** : affiche la liste des différents paramètres que vous pouvez modifier.

#### Créer un évènement

- **1.** Dans l'écran d'accueil, touchez (**Applications**) ➔ (**Calendrier**).
- **2.** Pressez ➔ **Plus** ➔ **Créer**.  $-$  0U –

Touchez longuement un jour dans le calendrier et touchez **Créer**.

### Paramètres du calendrier

Vous pouvez sélectionner le premier jour de la semaine de votre calendrier, le mode d'affichage par défaut (jour, semaine, mois) et gérer les évènements, les notifications, les sons et les rappels.

- Dans l'écran d'accueil, touchez **| ⊣ (Applications)** → **1.HILL**
- **2.** Pressez ➔ **Plus** ➔ **Paramètres**.
- **3.** Touchez **Masquer les événements refusés** pour cocher et ainsi activer l'option.
- **4.** Touchez **Premier jour de la semaine** et sélectionnez **Dimanche** ou **Lundi**.
- **5.** Touchez **Alertes et notifications** pour sélectionner une méthode de notification. Les options sont : **Alerte**, **Barre d'état** et **Désactiver**.
- **6.** Touchez **Sélectionner sonnerie** pour associer une sonnerie à la notification de l'évènement.
- **7.** Touchez **Vibreur** pour activer cette option. Les options sont : **Toujours**, **Uniquement en mode Discret** ou **Jamais**.
- **8.** Touchez **Durée de rappel par défaut** pour activer cette option. Les options sont : **1 minute**, **5 minutes**, **10 minutes**, **15 minutes**, **20 minutes**, **25 minutes**, **30 minutes**, **45 minutes**, **1 heure**, **2 heures**, **3 heures**,**12 heures**, **24 heures**, **2 jours** ou **1 semaine**.
- **9.**Le champ **Version** affiche la version logicielle du calendrier.

### **Horloge**

Vous pouvez régler des alarmes et sélectionner les fuseaux horaires. Vous pouvez aussi utiliser le chronomètre et le minuteur. -Dans l'écran d'accueil, touchez **| ← (Applications) →** (**Horloge**).

### Régler une alarme

- Dans l'écran d'accueil, touchez (**Applications**) ➔ **1.** $\checkmark$ (**Horloge**).
- **2.**Touchez (**Alarme**) ➔ (**Ajouter une alarme**).
- **3.** Touchez les tuiles + ou - pour régler l'heure et les minutes. Si nécessaire, touchez **AM** ou **PM** pour changer le paramètre et touchez **Appliquer**.
- **4.** Touchez le champ **Répéter** et touchez les jours que vous souhaitez activer l'alarme. Sélectionnez **Jamais** (l'alarme ne sonne qu'une fois) ou touchez chaque jour de la semaine (un crochet vert indique la sélection), puis touchez **OK**.
- **5.** Touchez le champ **Sonnerie** et sélectionnez un fichier audio. Cette option peut servir à différencier différents types d'évènements.
- **6.** Touchez le champ **Vibreur** pour activer cette option.
- **7.** Touchez le champ **Label**  et saisissez un nom pour l'alarme, puis touchez **OK**.
- **8.** Touchez **OK** pour enregistrer la nouvelle alarme.

#### **Pour désactiver une alarme :**

- Dans la liste des alarmes, touchez l'icône de l'alarme pour la décocher. Une barre grise indique que l'alarme est désactivée.

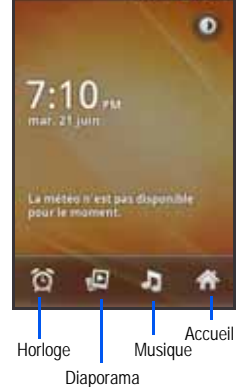

Trust 1 7:10 PM

## **Pour activer une alarme existante :**

 $\blacksquare$  Dans la liste des alarmes, touchez l'icône de l'alarme pour la cocher. Une barre verte indique que l'alarme est activée.

# Chapitre 12 : Paramètres

Ce chapitre explique comment modifier les divers paramètres de votre téléphone, comme ceux du son, de l'affichage, de la sécurité, de la mémoire, etc.

# Sans fil et réseaux

### Mode Hors-ligne

Vous pouvez utiliser de nombreuses fonctions du téléphone, comme l'appareil photo ou les jeux, lorsque vous vous trouvez à bord d'un avion ou en des endroits où les appels et l'échange de données sont interdits.

**Important! :** Si votre téléphone est en mode Hors-ligne, vous ne pouvez échanger de données ni accéder à de l'information ou des applications en ligne.

- **1.**Pressez (**■ → E**, puis touchez (**O** + (Paramètres) → **Sans fil et réseaux**.
- **2.** Touchez **Mode Hors-ligne** pour cocher et ainsi activer la fonction.

### Activer la fonction Wi-Fi

- **1.→**  $\boxed{=}$ , puis touchez (**O** (Paramètres) → **Sans fil et réseaux** ➔ **Paramètres Wi-Fi**.
- **2.**Touchez **Wi-Fi** pour cocher et ainsi activer la fonction.

## Paramètres Wi-Fi

Lorsque la fonction Wifi est active, votre téléphone utilise automatiquement la connexion Wifi, si disponible, pour tous vos services mobiles.

- **1.→**  $\boxed{=}$ , puis touchez  $\overline{}$  (Paramètres) → **Sans fil et réseaux** ➔ **Paramètres Wi-Fi**.
- **2.** Configurez les paramètres au besoin.

Les types de connexion disponibles s'affichent avec le type de sécurité associé.

### Notification du réseau

Par défaut, si la fonction Wi-Fi est active, des notifications s'affichent dans la barre d'état chaque fois que votre téléphone détecte un réseau Wi-Fi disponible. Vous pouvez désactiver cette fonction, si vous ne voulez pas recevoir les notifications.

- **1.**→ **E**, puis touchez (**P** (Paramètres) → **Sans fil et réseaux** ➔ **Paramètres Wi-Fi**.
- **2.** Touchez **Notification réseau** pour cocher et ainsi activer la fonction.

#### Ajouter manuellement un réseau Wifi

- **1.→**  $\Box$ , puis touchez (**O** (Paramètres) → **Sans fil et réseaux** ➔ **Paramètres Wi-Fi**.
- **2.**Touchez **Wi-Fi** pour cocher et ainsi activer la fonction.
- **3.**Touchez **Ajouter un réseau Wi-Fi**.
- **4.** Saisissez le SSID du réseau et les paramètres de sécurité, puis touchez **Enregistrer**.

**Nota :** Le SSID est un code unique servant à identifier un réseau sans fil LAN. Il a pour but de bloquer l'accès accidentel ou intentionnel d'autres périphériques à votre réseau. Pour établir une connexion entre eux, les périphériques sans fil doivent configurer le même SSID.

## Paramètres Bluetooth

Dans ce menu, vous pouvez activer la fonction Bluetooth, voir ou donner un nom au téléphone, rendre votre téléphone visible aux périphériques Bluetooth ou rechercher des périphériques auxquels vous pouvez coupler votre téléphone.

## Activer la fonction Bluetooth

**1.→**  $\boxed{\blacksquare}$ , puis touchez (**O** (Paramètres) →

**Sans fil et réseaux** ➔ **Paramètres Bluetooth** et touchez **Bluetooth** pour cocher et ainsi activer la fonction.

**Nota :** Vous devez activer la fonction Bluetooth avant de l'utiliser.

## Changer le nom de l'appareil

- **1.**Activez la fonction Bluetooth.
- **2.**Pressez (**■ → E**, puis touchez (**O** { Paramètres ) → **Sans fil et réseaux** ➔ **Paramètres Bluetooth**➔ **Nom de l'appareil**. Le nom donné au téléphone apparait.
- **3.**Touchez  $\left\{ \mathbf{x}\right\}$  pour effacer le nom actuel et saisissez un nouveau nom à l'aide du clavier.
- **4.**Touchez **OK** pour confirmer la modification.

## Activer la visibilité

-Pressez (**■ ) → E**, puis touchez (**O** { (Paramètres) → **Sans fil et réseaux** ➔ **Paramètres Bluetooth** ➔ **Visible**.

Le téléphone sera visible pendant 119 secondes afin de vous permettre de la coupler avec un autre périphérique. Après les 119 secondes, le téléphone redeviendra invisible.

## Rechercher des périphériques

Cette option vous permet de rechercher les périphériques Bluetooth actifs afin d'y coupler votre téléphone.

**1.EI**, puis touchez (**OP** (Paramètres) → **Sans fil et réseaux** ➔ **Paramètres Bluetooth**➔ **Rechercher des périphériques**.

Votre téléphone commence la recherche et affiche la liste des périphériques trouvés sous Périphériques Bluetooth.

**2.** Touchez le nom du périphérique auquel vous voulez coupler le téléphone.

**Important! : Certains périphériques Bluetooth sont sécurisés et exigent la** saisie d'un code avant d'autoriser le couplage.

**3.** Saisissez le code de couplage, si nécessaire, et touchez **OK**.

### Point d'accès et modem

Vous pouvez partager la connexion au réseau mobile de votre appareil avec un ordinateur au moyen d'un câble USB ou d'une connexion sans fil.

**Nota :** Vous ne pouvez connecter la carte microSD de votre téléphone à votre ordinateur lorsque vous utilisez la fonction modem USB.

- **Nota :** Si vous devez installer un logiciel ou des pilotes USB supplémentaires, visitez : [http://www.samsung.ca](http://www.samsung.com/us/support/downloads).
	- **1.** Branchez votre téléphone à votre ordinateur au moyen du câble USB.
- **2.** Lorsque l'invite du mode USB apparait, pressez **pour** quitter le menu.
- **3.**Pressez (**■ → EI**, puis touchez (**O** { Paramètres ) → **Sans fil et réseaux** ➔ **Point d'accès et modem** ➔ **Modem USB** pour cocher et ainsi activer la fonction. Une notification de point d'accès apparait brièvement à l'écran. Vérifiez si l'icône Modem actif (2) apparait dans la barre d'état.

#### **Pour déconnecter le modem :**

- **1.**→ **ED**, puis touchez (**O** (Paramètres) → **Sans fil et réseaux** ➔ **Point d'accès et modem**.
- **2.** Touchez **Modem USB** pour décocher et ainsi désactiver la fonction.
- **3.**Débranchez le câble USB du téléphone.

#### PA mobile

[Pour tout renseignement, consultez](#page-144-0) *« PA mobile »* à la page 135.

#### Paramètres VPN

Vous pouvez créer et gérer des réseaux virtuels privés (VPN).

**Important! :** Avant d'utiliser un VPN, vous devez d'abord établir un réseau privé virtuel et le configurer.

### Ajouter VPN

Avant d'ajouter un VPN, vous devez sélectionner quel protocole vous souhaitez utiliser : VPN PPTP (Protocole Point-to-Point), VPN L2TP (Protocole couche 2), VPN L2TP/IPSec PSK (Clé prépartagée basée sur VPN L2TP/IPSec) ou VPN L2TP/IPSec CRT (Certificat basé sur VPN L2TP/IPSec).

- **1.→**  $\Box$ , puis touchez  $\lozenge$  (Paramètres) → **Sans fil et réseaux** ➔ **Paramètres VPN**.
- **2.**Touchez **Ajouter VPN**.

#### **Pour établir un protocole PPTP (Point-to-Point Tunneling) :**

- **1.**Définissez un nom VPN pour cette connexion.
- **2.**Définissez le serveur VPN.
- **3.**Activez le cryptage (au besoin).
- **4.**Définissez les domaines de recherche DNS.

#### **Pour établir un protocole L2TP (Layer 2 Tunneling Protocol) :**

- **1.**Définissez un nom VPN pour cette connexion.
- **2.**Définissez le serveur VPN
- **3.**Activez le secret L2TP.
- **4.**Définissez le secret L2TP.
- **5.**Définissez les domaines de recherche DNS.

**Pour établir un protocole L2TP/IPSec PSK (clé pré-partagée basée sur L2TP/IPSec) :**

- **1.**Définissez un nom VPN pour cette connexion.
- **2.**Définissez le serveur VPN.
- **3.**Définissez la clé pré-partagée IPsec.
- **4.**Activez le secret L2TP.
- **5.**Définissez le secret L2TP.
- **6.**Définissez les domaines de recherche DNS.

### **Pour établir un protocole L2TP/IPSec CRT (certificat basé sur L2TP/IPSec) :**

- **1.**Définissez un nom VPN pour cette connexion.
- **2.**Définissez le serveur VPN.
- **3.**Activez le secret L2TP.
- **4.**Définissez le secret L2TP.
- **5.**Définissez le certificat utilisateur.

**Nota :** Un certificat utilisateur doit être installé avant d'utiliser ce paramètre.

**6.**Définissez le certificat AC.

**Nota :** Un certificat AC doit être installé avant d'utiliser ce paramètre.

**7.**Définissez les domaines de recherche DNS.

### Réseaux mobiles

Avant d'utiliser des applications, comme Google Maps, pour trouver votre position ou chercher des adresses, vous devez activer les options de réseaux mobiles.

-Pressez (**■ → E**, puis touchez (**O** { Paramètres ) → **Sans fil et réseaux** ➔ **Réseaux mobiles**.

Les options suivantes s'affichent :

### Autoriser connexions données

Vous pouvez activer ou désactiver l'accès aux données de votre téléphone.

-Pressez (**■ → E=**, puis touchez (**O** + (Paramètres) → **Sans fil et réseaux** ➔ **Réseaux mobiles** ➔ **Autoriser connexions données**.

### Itinérance

Vous pouvez régler votre appareil pour qu'il se connecte à un autre réseau lorsque vous êtes en itinérance ou que votre réseau <sup>n</sup>'est pas disponible.

**1.**→ **Presse**, puis touchez (**O** { (Paramètres) → **Sans fil et réseaux** ➔ **Réseaux mobiles** ➔**Itinérance**.

### Nom des points d'accès

Pressez **→**  $\boxed{\blacksquare}$ , puis touchez  $\boxed{\lozenge}$  (Paramètres) → **Sans fil et réseaux** ➔ **Réseaux mobiles** ➔ **Nom des points d'accès**. La liste des points d'accès s'affiche. Les points d'accès cochés sont actifs.

## Réseaux 2G (EDGE) uniquement

Si vous n'utilisez pas d'applications nécessitant un réseau 3G (toute application accédant au réseau ou à un navigateur), il est recommandé d'utiliser le réseau 2G pour réduire la consommation d'énergie de la pile.

Par défaut, votre téléphone est configuré pour l'utilisation d'un réseau 3G.

- **1.→**  $\boxed{ }$ , puis touchez  $\left\{ \right\}$  (Paramètres) → **Sans fil et réseaux** ➔ **Réseaux mobiles**.
- **2.** Touchez **Réseaux 2G uniquement** pour cocher et ainsi activer la fonction.
- **Nota :** La connexion à un réseau 2G ralentit la vitesse de transmission des données.

#### Réseau 3G

Si vous utilisez des applications nécessitant un réseau 3G, suivez les directives pour réactiver la connexion au réseau 3G.

**Nota :** Par défaut, le téléphone utilise une connexion 3G.

- **1.→**  $\boxed{=}$ , puis touchez (**O** (Paramètres) → **Sans fil et réseaux** ➔ **Réseaux mobiles.**
- **2.** Décochez **Réseaux 2G uniquement**. La désactivation de cette fonction réactive la connexion 3G.

#### Opérateurs de réseau

Vous pouvez utiliser cette fonction pour voir votre connexion réseau actuelle. Vous pouvez également rechercher et sélectionner un opérateur manuellement ou régler la sélection à Automatique.

**Important! :** Vous devez désactiver le service de données avant de faire une recherche des réseaux disponibles.

**Nota :** La connexion à un réseau 2G ralentit la vitesse de transmission des données.

Votre téléphone est réglé par défaut pour rechercher automatiquement les réseaux disponibles. Vous pouvez régler cette option à Manuel pour pouvoir choisir un réseau chaque fois que vous vous connectez.

- **1.**Pressez (**■ ) → E**, puis touchez (**Paramètres**) → **Sans fil et réseaux** ➔ **Réseaux mobiles** ➔ **Opérateurs de réseau**.
- **2.**Touchez **Default setup** (configuration par défaut).
- **3.** Touchez **Manual** pour chercher un réseau et vous y connecter manuellement.

 $-$  0U –

Touchez **Automatic** pour autoriser le téléphone à sélectionner un réseau automatiquement.

# Appel

Pour accéder au menu des paramètres d'appel :

-Pressez (**■ ) → E**, puis touchez (**O** { (Paramètres) → **Appel**.

 $-011-$ 

Dans l'écran d'accueil, touchez ➔ **Paramètres** ➔ **Appel**.

#### Numéros autorisés

Le mode numéros autorisés permet de restreindre les appels sortants à une liste de numéros prédéfinie.

#### Activer les numéros autorisés

- **1.**→ **Presse**, puis touchez (**O Paramètres**) → **Appel** ➔ **Numéros autorisés**.
- **2.**Touchez **Activer les numéros autorisés**.
- **3.**Saisissez le NIP2 fourni avec votre carte SIM et

touchez **OK**.

**Important! :** Ce ne sont pas toutes les cartes SIM qui possèdent un NIP2. Si votre carte SIM n'en a pas, ce menu ne s'affiche. Le NIP2 est donné par votre fournisseur de services. Si vous saisissez un mauvais NIP2 plusieurs fois, votre téléphone pourrait se verrouiller. Pour toute assistance, contactez le service à la clientèle.

### Changer le NIP2

- **1.**Pressez (**■ → EI**, puis touchez (**O** { *Paramètres*) → **Appel** ➔ **Numéros autorisés** ➔ **Changer le NIP2**.
- **2.**Saisissez l'ancien NIP2.
- **3.**Saisissez le nouveau NIP2.
- **4.**Confirmez le nouveau NIP2.

**Important! :** Ce ne sont pas toutes les cartes SIM qui possèdent un NIP2. Si votre carte SIM n'en a pas, ce menu ne s'affiche. Le NIP2 est donné par votre fournisseur de services. Si vous saisissez un mauvais NIP2 plusieurs fois, votre téléphone pourrait se verrouiller. Pour toute assistance, contactez le service à la clientèle.

#### Gérer les numéros autorisés

Lorsque le mode numéros autorisés est activé, le téléphone bloque les appels sortants, à l'exception de ceux qui sont faits aux numéros de cette liste.

- **1.→**  $\boxed{=}$ , puis touchez  $\overrightarrow{O}$  (Paramètres) → **Appel** ➔ **Numéros autorisés** ➔ **Activer les numéros autorisés**.
- **2.** Saisissez le NIP2 fourni avec votre carte SIM et touchez **OK**.
- **3.** Touchez Liste de numéros autorisés, pressez  $\boxed{\blacksquare}$ , puis touchez **Ajouter un contact** ou modifiez les contacts déjà enregistrés dans la liste.
- **Important! :** Ce ne sont pas toutes les cartes SIM qui possèdent un NIP2. Si votre carte SIM n'en a pas, ce menu ne s'affiche. Le NIP2 est donné par votre fournisseur de services. Si vous saisissez un mauvais NIP2 plusieurs fois, votre téléphone pourrait se verrouiller. Pour toute assistance, contactez le service à la clientèle.

#### Messagerie vocale

Vous pouvez afficher le numéro de la messagerie vocale.

- **1.**→ **Feed**, puis touchez (**O** (Paramètres) → **Appel** ➔ **Service messagerie vocale**.
- **2.** Sélectionnez **Mon opérateur**.
- **3.** Touchez **No messagerie vocale** pour afficher le numéro dans le champ Nº messagerie vocale.

## Transfert d'appel

Cette option permet de renvoyer les appels entrants vers un autre numéro.

**1.**Dans l'écran d'accueil, touchez (O **Paramètres**) →

**Appel** ➔ **Transfert d'appel**. Sélectionnez l'une des options suivantes :

- **Toujours transférer** : tous les appels entrants sont renvoyés vers un autre numéro.
- **Transférer si occupé** : les appels entrants sont automatiquement renvoyés vers un autre numéro, si le téléphone est occupé.
- **Transférer si pas de réponse** : les appels entrants sont automatiquement renvoyés vers un autre numéro, si le téléphone vous ne répondez pas.
- **Transférer si injoignable** : les appels entrants sont automatiquement renvoyés vers un autre numéro, si le téléphone est éteint et n'est pas dans une zone de service.

## Paramètres supplémentaires

Vous pouvez configurer d'autres paramètres d'appel.

**1.**Dans l'écran d'accueil, touchez ➔ **Paramètres** ➔

### **Appel** ➔ **Paramètres supplémentaires**.

- **2.** Touchez l'une des options suivantes :
	- **• ID appelant** : permet d'afficher vos coordonnées sur l'appareil de l'interlocuteur lors des appels sortants. Les options sont : Paramètre par défaut du réseau, Masquer le numéro ou Afficher  $\ln n^0$
	- **• Signal d'appel** : active l'option d'appel en attente pour la réception d'appels lorsque vous avez déjà un appel en cours. Si cette option est désactivée, tous les appels sont renvoyés vers la messagerie vocale lorsque vous êtes déjà en communication.

### Son

Vous pouvez régler les paramètres des sons émis par votre téléphone.

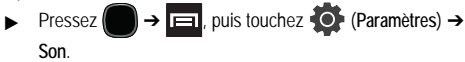

Les options suivantes s'affichent :

### Mode Silencieux

Le mode Silencieux est utilisé lorsque vous souhaitez éteindre tous les sons de votre téléphone, par exemple au cinéma. En

mode silencieux, le hautparleur est désactivé. Le téléphone <sup>n</sup>'émet aucun son, mais peut vibrer pour vous aviser de la réception d'un appel.

- **1.**→ **Presse**, puis touchez <sup>1</sup> (Paramètres) → **Son**.
- **2.** Touchez **Activer mode silencieux** pour cocher et ainsi activer la fonction.

 $-$  0U  $-$ 

Dans l'écran d'accueil, pressez longuement la touche **Verrouiller** pour afficher les **Options du téléphone**, touchez **Activer profil Discret** pour activer ou désactiver le mode.

#### Vibreur

- **1.**Pressez (**■ → □**, puis touchez (**O** (Paramètres) → **Son**.
- **2.** Touchez **Vibreur** et sélectionnez l'une des options suivantes : **Toujours**, **Jamais**, **En mode silencieux** ou **Hors mode silencieux**.

**Nota :** Le paramètre de vibration du téléphone est indépendant des autres paramètres sonores. Par exemple, si vous activez le mode silencieux avec le vibreur, votre téléphone n'émettra aucune sonnerie, mais vibrera lors de la réception d'appel.

#### Volume

Vous pouvez régler divers paramètres de volume dans le menu contextuel.

- **1.**Pressez (**■ → E**, puis touchez (**O** {Paramètres} → **Son** ➔ **Volume**.
- **2.** Déplacez le curseur pour régler le volume des options suivantes : **Sonnerie**, **Média**, **Alarme**, **Volume système** et **Notification**.
- **3.**Touchez **OK** pour confirmer les changements.

### Sonnerie du téléphone

- 1 Pressez **→**  $\boxed{=}$ , puis touchez  $\begin{pmatrix} \bullet \\ \bullet \end{pmatrix}$  (Paramètres) → **Son** ➔ **Sonnerie du téléphone**.
- **2.** Touchez une sonnerie dans la liste. Vous pouvez en écouter un extrait lorsque vous la sélectionnez
- **3.**Touchez **OK** pour confirmer la sélection.

### Sonnerie de notification

- **1.**→ **E**, puis touchez **iO** (Paramètres) → **Son** ➔ **Sonnerie de notification**.
- **2.**Touchez une sonnerie puis **OK**.

#### Paramètres sonores

Vous pouvez régler l'appareil pour qu'il émette une tonalité qui accompagne les touches de numérotation ou la sélection d'un élément à l'écran.

- **1.→**  $\boxed{=}$ , puis touchez  $\left\{ \odot \right\}$  (Paramètres) → **Son**.
- **2.** Touchez **Son du clavier** ou **Sélection sonore** pour cocher et ainsi activer la fonction.

## Sons du verrouillage de l'écran

Vous pouvez définir l'émission d'un son lorsque vous verrouillez ou déverrouillez votre écran.

- **1.E** , puis touchez **O** (Paramètres) → **Son**.
- **2.** Touchez **Sons verrouillage de l'écran** pour cocher et ainsi activer la fonction.

## Affichage

Vous pouvez changer différents paramètres d'affichage, comme la police, l'orientation, les notifications contextuelles, la fonction de verrouillage, l'animation, la luminosité, la durée d'éclairage de l'écran, le mode économie d'énergie et la sortie télé.

-Pressez (**■ ) → E**, puis touchez (**O** { (Paramètres) → **Affichage**. Les options suivantes s'affichent :

- **• Fonds d'écran** : sélectionne le Fond d'écran d'accueil et le Fond d'écran verrouil.
- **• Police** : sélectionne la police pour le texte d'affichage. L'option par défaut est Police par défaut. Vous pouvez aussi télécharger des polices de texte à partir d'Android Market en touchant **Obtenir des polices en ligne.**
- **• Luminosité** : règle la luminosité de l'écran.
- **• Faire pivoter auto. écran** : définit si le contenu doit pivoter automatiquement ou non lorsque vous faites pivoter le téléphone. Si l'option est désactivée, le téléphone affiche en mode portrait uniquement.
- **• Animation** : définit s'il y aura des animations ou non lors des transitions entre deux fenêtres. Les options sont : Aucune animation, Quelques animations ou Toutes les animations.
- **• Mise en veille de l'écran** : permet de régler le délai avant que l'éclairage de l'écran ne s'éteigne automatiquement lorsqu'il n'est pas utilisé. Les options sont : 15 secondes, 30 secondes, 1 minute, 2 minutes, 10 minutes et 30 minutes.
- **• Calibrage horizontal** : calibre l'accéléromètre pour le réglage de l'axe horizontal de l'appareil afin d'améliorer la reconnaissance du mouvement.

### Calibrage horizontal

Vous pouvez calibrer le téléphone au moyen de l'accéléromètre.

**1.**Pressez (**■**) → **□**, puis touchez (**O** (Paramètres) → **Affichage** ➔ **Calibrage horizontal**.

**2.** Placez l'appareil sur une surface plane et touchez **Calibrer**. Le téléphone s'ajuste au niveau de l'accéléromètre. Au cours du calibrage, un cercle vert apparait à l'écran, le centre du cercle se place au centre de l'écran.

## Localisation et sécurité

Vous pouvez modifier les paramètres de localisation et de sécurité de votre téléphone.

## Utiliser des réseaux sans fil

Avant d'utiliser des applications, comme Google Maps, pour trouver votre position ou chercher des adresses, vous devez activer les réseaux sans fil ou les satellites GPS.

- **1.→ El**, puis touchez (**O** (Paramètres) → **Localisation et sécurité**.
- **2.** Touchez **Utiliser des réseaux sans fil** pour activer la détermination de votre position à partir de réseaux sans fil..

## Utiliser les satellites GPS

- **1.**Pressez (**■ → E**, puis touchez (**O** Paramètres) → **Localisation et sécurité**.
- **2.** Touchez **Utiliser les satellites GPS** pour activer la détermination de votre position à partir de satellites GPS.

# Paramètres de déverrouillage de l'écran

Vous pouvez verrouiller l'écran du téléphone afin d'éviter les accès non autorisés. Vous devrez saisir le code de sécurité chaque fois que vous allumez le téléphone ou qu'il est en mode veille.

## Définir un modèle de déverrouillage

Vous pouvez créer un motif pour protéger votre téléphone.

- **1.**→ **Presse**, puis touchez (**O** (Paramètres) → **Localisation et sécurité**.
- **2.**Touchez **Définir verrouillage** ➔ **Modèle**.
- **3.**Lisez les directivez et touchez **Suivant**.
- **4.** Regardez l'exemple animé de création d'un modèle et touchez **Suivant** lorsque vous êtes prêt à tracer le modèle.
- **5.** Reliez au moins quatre points sans soulever le doigt. Les points sélectionnés passent au vert.
- **6.** Lorsque vous avez terminé de tracer votre modèle, touchez **Continuer**.
- **7.** Retracez votre modèle pour le confirmer, puis touchez **Conf.**. Le modèle est défini.

### Changer le modèle de déverrouillage

Vous pouvez modifier le modèle de déverrouillage au besoin. Cette action est similaire à celle de changement de mot de passe.

- 1 Pressez **→**  $\Box$ , puis touchez  $\Diamond$  (Paramètres) → **Localisation et sécurité**.
- **2.**Touchez **Modif. verrouillage écran**.
- **3.**Tracez votre modèle de déverrouillage.
- **4.** Touchez **modèle** et répétez les étapes 5 à 7 de la rubrique précédente.

#### Utiliser modèle visible

Si cette option est activée, le modèle apparait lorsque vous le tracez avec le doigt.

#### Définir un NIP

- **1.→**  $\boxed{=}$ , puis touchez  $\left\{\bigcirc\}$  (Paramètres) → **Localisation et sécurité**.
- **2.** Touchez **Définir verrouillage**.
- **3.**Touchez **Code PIN**.
- **4.** Saisissez un NIP à l'aide du clavier numérique et touchez **Continuer**.

**5.** Saisissez de nouveau le NIP pour le confirmer et touchez **OK**.

Ce NIP sera requis pour déverrouiller le téléphone.

### Définir un mot de passe

- **1.**Pressez (**■ → E**, puis touchez (**O** (Paramètres) → **Localisation et sécurité**.
- **2.**Touchez **Définir verrouillage**.
- **3.**Touchez **Mot de passe**.
- **4.** Saisissez un mot de passe à l'aide du clavier et touchez **Continuer**.
- **5.** Saisissez de nouveau le mot de passe pour le confirmer et touchez **OK**.

## Paramètres de verrouillage de la carte SIM

Vous pouvez verrouiller votre carte SIM afin d'éviter l'accès non autorisé à l'information stockée dans la carte SIM.

- **1.**Pressez (**■ → E**, puis touchez (**O** + (Paramètres) → **Localisation et sécurité**.
- **2.**Touchez **Configuer blocage SIM**.
- **3.** Touchez **Verrouiller carte SIM**, saisissez le NIP de la carte SIM, puis touchez **OK**.
- **Nota :** Vous devez activer la fonction Verrouiller carte SIM avant de changer le NIP de la carte SIM.

#### **Pour changer le NIP de la carte SIM :**

- **1.**Touchez **Modifier code PIN SIM**.
- **2.**Saisissez le NIP actuel de la carte SIM et touchez **OK**.
- **3.**Saisissez le nouveau NIP de la carte SIM et touchez **OK**.
- **4.**Resaisissez le nouveau NIP de la carte SIM et touchez **OK**.

### Mots de passe

Vous pouvez régler le téléphone pour qu'il affiche votre mot de passe lors de sa saisie, plutôt que d'afficher des étoiles (\*).

- **1.**Pressez (**■ → E**, puis touchez (**O** (Paramètres) → **Localisation et sécurité**.
- **2.** Touchez **Mots de passe visibles** pour cocher et ainsi activer la fonction.

## Administrateur de périphérique

Vous pouvez autoriser un administrateur d'applications Google à renforcer les politiques de sécurité et effacer à distance toutes les données du téléphone, si vous le perdez ou vous le faites voler.

- **1.**→ **Press**, puis touchez (**O** (Paramètres) → **Localisation et sécurité**.
- **2.**Touchez **Sélect. admin. de périphérique**.
- **3.**Sélectionnez un administrateur et suivez les directives.

### Stockage des informations d'identification

L'activation de cette fonction permet à certaines applications d'accéder aux certificats sécurisés et à d'autres informations d'identification. Les certificats et les informations d'identification peuvent être enregistrés dans la carte SD et protégés par un mot de passe.

- **1.→**  $\boxed{=}$ , puis touchez (**Paramètres**) → **Localisation et sécurité**.
- **2.** Touchez **Utiliser des informations d'identification** pour cocher et ainsi activer la fonction.
- **3.** Touchez **Installer depuis carte SD** pour installer les certificats cryptés stockés dans votre carte SD.
- **4.** Touchez **Définir un mot de passe** pour définir ou modifier le mot de passe des informations d'identification.
- **5.** Touchez **Supprimer le stockage** supprime tout le contenu stocké dans la mémoire de la carte SD ou du téléphone et réinitialise le mot de passe des informations d'identification.

### Applications Sources inconnues

Cette fonction permet d'installer des applications ne provenant pas d'Android Market.

- **1.**Pressez (**■ → □**, puis touchez  $\bullet$  (Paramètres) → **Applications**.
- **2.** Touchez **Sources inconnues** pour cocher et ainsi activer la fonction.
- **Nota :** Si vous recevez un message indiquant que vous ne pouvez pas télécharger une application Market, car elle provient d'une source inconnue, activez cette option pour régler le problème.

## Lancement rapide

Vous pouvez associer des touches de raccourci du clavier à des applications.

- 1 Pressez **→**  $\Box$  puis touchez (**O** (Paramètres) → **Applications**.
- **2.** Touchez **Lancement rapide** pour cocher et ainsi activer la fonction.
- **3.**Touchez une lettre dans la liste.
- **4.** Sélectionnez une application. La lettre sélectionnée sert de raccourci pour lancer l'application.

## Gérer les applications

Vous pouvez gérer les applications installées sur votre téléphone.

Aussi, vous pouvez voir la mémoire ou les ressources utilisées ou restantes pour chacune des applications de votre téléphone, effacer les données, le cache et les paramètres par défaut.

-Pressez **◯ → <del>□</del> , puis touchez (O + (Paramètres) → Applications** ➔ **Gérer les applications**.

### Effacer le cache et les données d'une application

- **1.**Pressez (**■ → E=**, puis touchez (**O** { Paramètres ) → **Applications** ➔ **Gérer les applications**.
- **2.** Touchez l'onglet **Téléchargé** et sélectionnez une application.
- **3.**Touchez **Supprimer les données** ou **Vider le cache**.

### Désinstaller une application tierce

**Important! :** Vous devez avoir téléchargé des applications pour utiliser cette fonction.

- **1.**Pressez (**■ → E=1**, puis touchez (**O** + (Paramètres) → **Applications** ➔ **Gérer les applications**.
- **2.** Touchez l'onglet **Téléchargé** et sélectionnez une application.
- **3.**Touchez **Désinstaller**.
- **4.**Touchez **OK** pour confirmer la désinstallation.

#### Déplacer une application tierce vers votre carte SD

Vous pouvez augmenter la mémoire de votre téléphone en insérant une carte microSD. Lorsque la mémoire du téléphone est saturée, il est possible de déplacer des applications vers la carte microSD. En libérant de l'espace mémoire sur le téléphone, vous améliorez le rendement du téléphone.

**Important! :** Vous ne pouvez pas déplacer toutes les applications téléchargées de votre téléphone vers votre carte.

- **1.**Pressez (**■ → E ,** puis touchez (**O** {Paramètres} → **Applications** ➔ **Gérer les applications**.
- **2.** Touchez l'onglet **Téléchargé** et sélectionnez une application.
- **3.**Touchez **Déplacer carte SD**.

Lorsque l'application est déplacée vers la carte SD, ce bouton indique **Déplacer téléphone**.

### Services en cours d'exécution

Vous pouvez afficher et contrôler les services en cours d'exécution.

**1.**Pressez (**■ → EI**, puis touchez (**Paramètres**) → **Applications** ➔ **Services en cours d'exécution**.

La liste de tous les services en cours apparait.

**2.** Touchez un service pour ouvrir l'écran Arrêter le service ?. Touchez **Stop** pour arrêter le service.

Après avoir arrêté un service, vous devez le redémarrer pour le réactiver.

**Important! :** L'arrêt d'un service peut avoir des conséquences sur l'application.

## Développement

Ce téléphone peut être utilisé pour le développement d'applications Android. Vous pouvez créer des applications au moyen d'AndroidDSK et les installer sur le téléphone, puis les exécuter depuis le matériel, le système et le réseau. Cette fonction vous permet de configurer le téléphone à des fins de développement.

-Pressez (**■ → E**, puis touchez (**O** (Paramètres) → **Applications** ➔ **Développement**.

**Important! :** Ces options sont utilisées à des fins de développement uniquement.

#### Débogage USB

Cette option est utilisée à des fins de développement uniquement.

### Actif en chargement

Cette option permet de garder l'écran allumé lorsque le téléphone est branché au chargeur.

#### Positions fictives

Cette option est utilisée à des fins de développement uniquement.

Elle permet de simuler des positions et informations de service fictives à des fins de test de l'application GPS.

## Comptes et synchronisation

Votre téléphone permet de synchroniser les données provenant de diverses sources, comme un compte Google, un compte courriel Microsoft Exchange et ceux des réseaux sociaux (Facebook, Twitter et MySpace). Vous pouvez également synchroniser les évènements au calendrier et les contacts des comptes courriel Exchange et Google.

**Pour activer la synchronisation automatique :**

- **1.→**  $\Box$ , puis touchez (**O** (Paramètres) → **Comptes et synchronisation**.
- **2.** Touchez **Données d'arrière-plan** pour cocher et activer la fonction. Cette option permet de synchroniser, recevoir et envoyer des données en tout temps.
- **3.** Touchez **Synchronisation auto.** pour cocher et activer la fonction. Cette option permet de synchroniser automatiquement les données entre votre téléphone et des sites externes ou des serveurs.
	- **•** Les trois principaux éléments que vous voudrez synchroniser sont Contacts, Gmail et Calendrier. Vous devez d'abord les ajouter dans la liste des comptes à gérer.

#### Synchroniser un compte Google

Par défaut, aucun compte n'est géré par le téléphone. Vous devez les ajouter manuellement.

#### **Pour gérer un compte Google existant** :

- **1.**→ **Example 3**, puis touchez (**O** (Paramètres) → **Comptes et synchronisation**.
- **2.**Touchez **Ajouter un compte** ➔ **Google**.
- **3.**Touchez **Suivant** ➔ **Connexion**.
- **Nota :** Si vous ne possédez pas de compte Google, touchez **Créer** et suivez les invites à l'écran pour vous créer un compte.
	- **4.** Touchez les champs **Nom d'utilisateur** (@gmail.com) et **Mot de passe** et saisissez l'information.
- **5.** Touchez **Connexion**. Votre téléphone établit la connexion avec les serveurs Google afin de confirmer l'information. Par la suite, votre compte Gmail apparait dans la zone **Gérer les comptes**.
	- **•** Tout changement ou mise à jour apportés à votre compte Gmail sont automatiquement appliqué sur votre téléphone.

**Pour configurer les paramètres de gestion Google :**

- **1.**Pressez **de → E**, puis touchez (**O** (Paramètres) → **Comptes et synchronisation**.
- **2.**Touchez  $\bigcirc$  à côté du compte pour afficher l'écran des paramètres de synchronisation.
- **3.** Touchez le paramètre que vous souhaitez synchroniser (**Synchroniser Contacts**, **Synchorniser Gmail** ou **Synchroniser Calendrier**) pour cocher et ainsi activer la fonction.
- **4.Pressez pour revenir à l'écran précédent. Pour tout** [renseignement, consultez](#page-85-0) *« Synchroniser les contacts »* à [la page](#page-85-0) 76.

#### Synchroniser votre compte professionnel

Par défaut, aucun compte professionnel n'est géré par le téléphone. Vous devez les ajouter manuellement.

**Nota :** Lorsque le compte courriel professionnel est créé, il apparait dans la zone Gérer les comptes.

Pour synchroniser votre téléphone avec votre compte professionnel :

**1.** Dans l'écran d'accueil, touchez  $\leftarrow$  (Applications)→ **Paramètres** ➔ **Comptes et synchronisation**.

 $-$  0u  $-$ Pressez (**■ → E ,** puis touchez (**O** (Paramètres) → **Comptes et synchronisation**.

- **2.** Sélectionnez le compte courriel dont vous souhaitez synchroniser les éléments.
- **3.**Touchez  $\bigcirc$  à côté du compte pour afficher l'écran des paramètres de synchronisation.
- **4.** Touchez le paramètre que vous souhaitez synchroniser (**Synchroniser Contacts** ou **Synchroniser Calendrier**) pour cocher et ainsi activer la fonction.

## Confidentialité

Vous pouvez sauvegarder la configuration de vos paramètres, restaurer les paramètres sauvegardés et réinitialiser les valeurs par défaut.

Pressez **→**  $\Box$ , puis touchez  $\odot$  (Paramètres) → **Confidentialité**.

#### Sauvegarder et restaurer

Vous pouvez sauvegarder les paramètres actuels, les données et les paramètres des applications.

- **1.**Pressez (**■ → E**, puis touchez (**O** (Paramètres) → **Confidentialité**.
- **2.** Touchez **Sauvegarder Mes données** pour sauvegarder les paramètres de votre téléphone et les applications.
- **3.** Touchez **Restaurer automatiquement** pour restaurer les paramètres et les données lors de la réinstallation d'une application, incluant les préférences et les données.

## Rétablir les paramètres par défaut

Vous pouvez réinitialiser tous les paramètres par défaut du téléphone et du son.

**1.→**  $\boxed{=}$ , puis touchez  $\begin{pmatrix} \bullet \\ \bullet \end{pmatrix}$  (Paramètres) → **Confidentialité** ➔ **Rétablir param. par défaut**. (Lisez la

notice.)

- **2.**Touchez **Réinitialiser le téléphone.**
- **3.** Au besoin, saisissez le mot de passe et touchez **Supprimer tout**. Le téléphone réinitialise tous les paramètres par défaut, puis revient à l'écran d'accueil.

# Stockage de la carte SD et du téléphone

Vous pouvez vérifier l'espace mémoire disponible et utilisé de la mémoire interne du téléphone et de la carte mémoire insérée. Vous pouvez aussi activer ou désactiver la carte SD.

Pour en savoir davantage sur l'activation et la désactivation de la carte SD, consultez *« [Utiliser la carte SD](#page-48-0) »* à la page 39.

**Pour voir la mémoire disponible de votre carte SD externe :**

-Pressez (**■ → EI**, puis touchez (**O** + (Paramètres) → **Stockage de la carte SD et du téléphone**. L'information de la mémoire de la carte SD externe et de la mémoire interne s'affiche sous Espace total et Espace disponible.

## Recherche

Vous pouvez configurer les paramètres de recherche Google. Par exemple, vous pouvez activer la suggestion de mots sous le champ de recherche rapide au fur et à mesure de la saisie ou

choisir les fonctionnalités du téléphone à inclure dans la recherche.

- **1.**Pressez (**■ → E**, puis touchez Q (Recherche).
- **2.**Pressez **i** → Paramètres de recherche.
- **3.** Touchez l'un des paramètres de recherche suivants :
	- **• Paramètres de recherche Google** : affiche les paramètres de recherche Google.
		- **Afficher les suggestions** : affiche des suggestions du moteur de recherche Google au fur et à mesure de la saisie du mot clé.
		- **Partager avec Google** : permet aux applications de recherche d'utiliser votre position GPS.
		- **Historique des recherches** : permet d'afficher l'historique de recherche personnelle dans la liste.
		- **Gérer l'historique des recherches** : gère l'historique de recherche de votre compte Google.
	- **• Sources** : permet de sélectionner les types de catégories que vous voulez inclure dans votre recherche, comme **Web**, **Applications**, **Contacts**, **Musique**, **Mémo**, **Recherche de messages** et **Recherche vocale**.
	- **• Effacer les raccourcis** : efface l'information de vos recherches récentes.

# Langue et clavier

Vous pouvez choisir la langue d'affichage des menus et des options du clavier. Vous pouvez aussi choisir les options du clavier virtuel.

-Pressez **de → E**, puis touchez (**Paramètres**) → **Langue et clavier**.

## Sélectionner la langue

**Pour choisir la langue d'affichage des menus et du clavier :**

- **1.EPRESEZ EN EL DUIS touchez (OP** (Paramètres) → **Langue et clavier** ➔ **Sélectionner la langue**.
- **2.**Touchez la langue désirée.

## Clavier à l'écran

Si cette fonction est activée, vous pouvez utiliser les claviers tactile et physique pour saisir du texte et sélectionner la méthode de saisie.

Si cette fonction est désactivée, vous ne pouvez utiliser que le clavier coulissant QWERTY. Le clavier virtuel ne s'affiche pas et vous ne pouvez changer la méthode de saisie à l'écran.

- **1.**→ **Fel.** puis touchez (**O**<sup>2</sup> (Paramètres) → **Langue et clavier**.
- **2.** Touchez **Clavier à l'écran** pour cocher et activer cette fonction.

#### Méthode saisie

Deux méthodes de saisie à l'écran s'offrent à vous : Clavier Swype et Clavier Samsung.

- **1.→**  $\boxed{=}$ , puis touchez  $\left\{\bullet\right\}$  (Paramètres) → **Langue et clavier** ➔ **Méthode saisie**.
- **2.** Sélectionnez une méthode de saisie.

## Paramètres du clavier SWYPE

[Pour tout renseignement, consultez](#page-65-0) *« Paramètres du clavier SWYPE »* [à la page](#page-65-0) 56.

- 1 Pressez **→**  $\Box$  puis touchez (**O** (Paramètres) → **Langue et clavier** ➔ **Clavier Swype**.
- **2.** Dans la section **Préférences**, vous pouvez changer les paramètres suivants :
	- **• Langue** : permet de sélectionner la langue de saisie de texte. Par défaut, la langue est US English.
	- **• Reconnaissance mots** : prédit les mots d'après votre séquence de caractères saisis.
	- **• Aide sonore** : active/désactive le son pour le clavier Swype.
	- **• Indicateur d'astuces** : affiche l'indicateur de trucs rapides.

### Paramètres avancés Swype

Dans la section **Paramètres avancés de Swype**, vous pouvez changer les paramètres suivants :

- **• Espacement auto.** : insère automatiquement une espace entre les mots. Lorsque vous avez terminé de saisir un mot, soulevez votre doigt et commencez un nouveau mot.
- **• Majuscules auto.** : met automatiquement une majuscule à la première lettre d'une phrase.
- **• Afficher la trace comp.** : affiche ou non le tracé de votre doigt sur le clavier.
- **• Fenêtre de choix du mot** : règle le nombre de fois que la liste de mots sera affichée. Déplacez le curseur entre Jamais et Toujours, puis touchez **OK**.
- **• Vitesse/précision** : définit le rapport entre la vitesse de réponse du clavier à la saisie et la précision. Déplacez le curseur entre Réponse rapide (vitesse) et Marge d'erreur (précision), puis touchez **OK**.

### Paramètres d'aide Swype

Dans la section **Aide**, vous pouvez afficher l'information suivante :

- **• Aide de Swype** : accède à l'information d'aide pour utiliser le clavier Swype.
- **• Tutoriel** : vous aide à utiliser le clavier Swype.

### À propos de

Dans la section **À propos de**, vous pouvez afficher l'information sur la version Swype.

## Paramètres du clavier Samsung

[Pour tout renseignement, consultez](#page-69-0) *« Utiliser le clavier Samsung »* [à la page](#page-69-0) 60.

- **1.**Pressez (**■ → E ,** puis touchez (**O** (Paramètres) → **Langue et clavier** ➔ **Clavier Samsung** .
- **2.** Vous pouvez changer les paramètres suivants :
	- **• Types de clavier Portrait** : sélectionne le mode de saisie par défaut : clavier QWERTY (par défaut), clavier 3x4, zone de saisie manuscrite 1 ou 2
	- **• Langues de saisie** : sélectionne des langues pour la saisie de texte. Touchez une langue dans la liste. Le clavier est adapté selon la langue sélectionnée.
	- **• XT9** : active le mode XT9 pour la saisie de texte à l'aide du mode de saisie prédictif. Cette option doit être activée pour accéder aux paramètres avancés. Pour tout renseignement, consultez « Méthodes de saisie de texte » à la page 57.
	- **• Paramètres XT9 avancés** : configuration de paramètres XT9 avancés. [Pour tout renseignement, consultez](#page-72-0) *« Utiliser le mode [de texte XT9](#page-72-0) »* à la page 63. [Pour tout renseignement,](#page-169-0)  consultez *« [Paramètres XT9 avancés](#page-169-0) »* à la page 160.
	- **• Modification du clavier** : déplace automatiquement l'écran dans la direction de glissement de votre doigt. [Pour tout](#page-64-0)  [renseignement, consultez](#page-64-0) *« Méthodes de saisie de texte »* [à la page](#page-64-0) 55.
	- **• Mise en majuscules automatique** : met automatiquement une majuscule à la première lettre après la fin d'une phrase marquée par un point, un point d'interrogation ou un point d'exclamation.
- **• Paramètres de saisie manuscrite** : personnalise le délai de reconnaissance lors de la saisie manuscrite et affiche de l'information sur ce paramètre.
- **• Saisie vocale** : active la fonction de reconnaissance vocale. Cette une fonction expérimentale qui exploite l'application de reconnaissance vocale de Google.
- **• Point automatique** : insère automatiquement un point lorsque vous touchez deux fois la barre d'espacement.
- **• Didacticiel** : vous enseigne comment entrer du texte avec le clavier Samsung.

### <span id="page-169-0"></span>Paramètres XT9 avancés

Vous pouvez changer les paramètres suivants lorsque le champ XT9 est sélectionné.

- **1.** Touchez le champ XT9 pour sélectionner la méthode de saisie prédictive, **Paramètres XT9 avancés**.
- **2.** Vous pouvez changer les paramètres suivants :
	- **• Achèvement des mots** : suggère des lettres manquantes d'un mot que vous avez commencé à saisir. (Un crochet vert indique l'activation de l'option).
	- **• Point d'achèvement des mots** : permet de déterminer le nombre de lettres à saisir avant la suggestion d'un mot. Les choix sont : 2 lettres, 3 lettres, 4 lettres ou 5 lettres.
	- **• Correction orthographique** : corrige les erreurs typographiques en sélectionnant les possibilités correspondant aux caractères

saisis, de même que les caractères à proximité. (Un crochet vert indique l'activation de l'option.)

- **• Prochaine prévision de mots** : active l'achèvement du prochain mot saisi. (Un crochet vert indique l'activation de l'option.)
- **• Ajout automatique** : ajoute automatiquement l'achèvement du mot que vous saisissez. (Un crochet vert indique l'activation de l'option.)
- **• Substitution auto** : remplace automatiquement les mots mal orthographiés que vous saisissez. Cette option réduit le nombre d'erreurs typographiques. (Un crochet vert indique l'activation de l'option.)
- **• Correction régionale** : permet de corriger automatiquement les mots mal orthographiés selon la graphie utilisée dans votre région. (Un crochet vert indique l'activation de l'option).
- **• Recapturer** : permet d'afficher de nouveau la liste de suggestion, lorsque vous sélectionnez le mauvais mot dans la liste.
- **• Mes mots XT9** : permet d'ajouter des mots au dictionnaire XT9. Touchez **Ajouter un mot**. Utilisez le champ **Enregistrer dans Mes mots XT9** pour saisir le nouveau mot et touchez **OK** pour l'enregistrer.
- **• Substitution auto XT9** : permet d'ajouter des mots dans la liste de substitution automatique (par exemple, cétait est remplacé par c'était). Touchez le champ Substitutuon auto XT9, puis parcourez la liste des mots. Pressez **et la li**et touchez **Ajouter**. Saisissez l'abréviation du mot dans le champ **Raccourci** (par exemple, cétait). Saisissez le mot avec la bonne graphie dans le champ

**Substitution** (par exemple, c'était). Touchez **OK** pour enregistrer cette substitution.

## Clavier du périphérique

[Pour tout renseignement, consultez](#page-73-0) *« Ouvrir le clavier physique QWERTY »* [à la page](#page-73-0) 64.

- **1.**Pressez (**■ → E**, puis touchez (**O** + (Paramètres) → **Langue et clavier** ➔ **Clavier du périphérique**.
- **2.** Touchez **Remplacement automatique** pour remplacer automatiquement les mots mal orthographiés que vous saisissez.
- **3.** Touchez **Mise en majuscule auto** pour mettre automatiquement une majuscule à la première lettre après la fin d'une phrase.
- **4.** Touchez **Ponctuation automatique** pour insérer automatiquement un point lorsque vous touchez deux fois la barre d'espacement.

## **Accessibilité**

Divers services d'accessibilité sont offerts par Google afin de vous aider à parcourir les appareils Android, comme l'application de synthèse vocale Talkback, Kickback qui fait vibrer le téléphone lorsque vous parcourez l'interface et Soundback qui émet un son lorsque vous parcourez l'interface. Vous pouvez également activer l'utilisation de la touche Allumer pour mettre fin aux appels.

### Activer les applications d'accessibilité

**Nota :** Les applications d'accessibilité ne sont pas préchargées sur le téléphone, vous devez les télécharger à partir d'Android Market.

- **1.**Pressez **de → E**L puis touchez (**O** Paramètres) → **Accessibilité**.
- **2.** Touchez **Accessibilité** pour cocher et ainsi activer la fonction.

### Touche Allumer

Pour activer l'utilisation de la touche Allumer pour mettre fin aux appels :

- **1.**Pressez (**■ → E**, puis touchez (**O** + (Paramètres) → **Accessibilité**.
- **2.** Touchez **Tche Marche pr fin appel** pour cocher et ainsi activer la fonction.

## Date et heure

Vous pouvez régler l'affichage de la date et de l'heure du téléphone.

**1.**Pressez (**■ → E**, puis touchez (**O** Paramètres) → **Date et heure**.

- **2.** Touchez **Automatique** pour cocher et activer la fonction. Le réseau règle alors automatiquement la date et l'heure. Ou désactivez la fonction pour régler manuellement les options suivantes :
- **3.** Touchez **Définir la date**, puis touchez les tuiles + ou - pour régler le **mois**, le **jour** et l'**année**, puis touchez **Appliquer**.
- **4.** Touchez **Sélectionner le fuseau horaire**, puis touchez un fuseau horaire.
- **5.** Touchez **Définir l'heure**, puis touchez les tuiles + ou - pour régler l'**heure** et les **minutes**. Touchez **PM** ou **AM**, puis touchez **Appliquer**.
	- **•** Touchez **Utiliser le format 24 heures** : Si cette option n'est pas activée, le téléphone affiche par défaut l'heure en format 12 heures.
- **6.** Touchez **Sélectionner un format de date**, puis touchez le format de date désiré.

# À propos du téléphone

Vous pouvez voir diverses informations sur le téléphone, comme le statut, l'utilisation de la pile, les mentions légales, le numéro du modèle, la version du micrologiciel, la version de la bande de base, la version Kernel ou le numéro de la version du logiciel.

#### **Pour accéder à l'information :**

- -Pressez (**■ ) → E**, puis touchez (**O** { (Paramètres) → **À propos du téléphone**. L'information suivante s'affiche :
	- **• État** : affiche l'état de la pile, le numéro de téléphone de cet appareil, le réseau, la force du signal, le type de réseau mobile, l'état du service, l'état de l'itinérance, l'état du réseau mobile, IMEI, IMEI SV, l'adresse MAC Wi-Fi, l'adresse Bluetooth et la durée de disponibilité.
	- **• Utilisation de la pile** : affiche l'énergie consommée par les diverses applications et services (en pourcentage).
	- **• Mentions légales** : affiche les références sur les licences libres, les infos légales de Google, comme les droits d'auteur et l'information juridique relative à la distribution, les conditions d'utilisation de Google et toute autre information pertinente.
	- **• Numéro du modèle** : affiche le numéro du modèle du téléphone.
	- **• Version Android** : affiche la version Android chargée sur le téléphone.
	- **• Version de la bande de base** : affiche la version de la bande de base chargée sur le téléphone.
	- **• Version Kernel** : affiche la version Kernel chargée sur le téléphone.
	- **• Numéro de la version** : affiche le numéro de la version du logiciel.
- **Nota :** Les versions du micrologiciel, de la bande de base, Kernel et le numéro de la version peuvent vous être utiles lors de résolution d'un problème ou pour déterminer si le système d'exploitation doit être mis à jour. Pour en savoir davantage, consultez votre fournisseur de services.

### Avertissements

#### Gardez le téléphone hors de la portée des enfants

Votre téléphone n'est pas un jouet. Les enfants ne devraient pas jouer avec le téléphone parce qu'ils pourraient se blesser et blesser les autres, l'endommager, composer le 911 par erreur ou effectuer des appels qui augmenteront vos frais de téléphonie.

#### Protégez votre audition

Une exposition excessive aux sons à haut niveau sonore peut nuire à votre audition. Diminuez toujours le volume avant de brancher vos écouteurs et utilisez les paramètres de volume minimal pour entendre votre interlocuteur ou votre musique.

### Installez les appareils mobiles et l'équipement avec précaution

Assurez-vous d'installer correctement les appareils mobiles et l'équipement dans votre voiture. Ne placez votre téléphone et ses accessoires au-dessus ni à proximité du compartiment du coussin gonflable. Advenant le gonflement du coussin, vous pourriez subir de graves blessures, si l'équipement sans fil pour voiture est installé incorrectement.

### Manipulez et jetez la pile et le chargeur de façon sécuritaire

N'utilisez que les piles et les chargeurs approuvés par Samsung et conçus spécifiquement pour votre téléphone. L'utilisation d'autres piles ou chargeurs pourrait causer des blessures ou des dommages.

Ne jetez pas la pile dans le feu. Pour vous débarrasser des piles au lithium-ion de façon sécuritaire, consultez votre centre de service local.

Ne placez pas les piles ni le téléphone sur ou dans un appareil chauffant, comme un four à microondes, une cuisinière ou un radiateur, car les piles pourraient exploser en raison de la surchauffe.

N'écrasez ou ne perforez pas la pile. Évitez d'utiliser la pile dans les conditions de haute pression, car cela pourrait entrainer un court circuit interne ou une surchauffe.

### Évitez toute interférence entre le téléphone et les stimulateurs cardiaques

Les fabricants de stimulateurs cardiaques et l'organisme de recherche indépendant, Wireless Technology Research, recommandent de respecter une distance minimale de 15 cm entre un téléphone sans fil et un stimulateur cardiaque, afin de protéger le stimulateur contre les interférences possibles. Si vous soupçonnez la présence d'interférences avec votre stimulateur cardiaque ou tout autre appareil médical, éteignez immédiatement le téléphone et contactez le fabricant du stimulateur cardiaque ou de l'appareil médical.

### Éteignez le téléphone dans les environnements potentiellement explosifs

Éteignez le téléphone dans une station-service et dans des dépôts de carburant ou de produits chimiques. Respectez tous les écriteaux et les directives. Votre téléphone pourrait causer une explosion ou un incendie près des dépôts de carburant, des usines de produits chimiques ou dans des zones de dynamitage. N'entreposez jamais de gaz ou de liquides inflammables et d'explosifs dans le compartiment qui contient le téléphone et les accessoires.

## Éteignez le téléphone durant un orage électrique

N'utilisez pas votre téléphone durant un orage électrique. Le téléphone pourrait mal fonctionner et le risque de choc électrique est amplifié.

### Avertissement concernant l'écran du téléphone

L'écran de votre appareil est fait de verre ou de résine acrylique et peut se briser si vous l'échappez ou le frappez. N'utilisez pas votre appareil, si l'écran est brisé ou fissuré car vous pourriez vous hloccor

## Sécurité

#### La sécurité routière avant tout

N'utilisez jamais votre téléphone en conduisant et respectez les lois limitant l'utilisation d'appareils mobiles au volant. Utilisez les accessoires mains libres si possible.

### Respectez les règlements en vigueur

Respectez toujours les règlements limitant l'utilisation d'appareils mobiles dans certaines régions.

### N'utilisez que des accessoires approuvés par Samsung

L'utilisation d'autres accessoires pourrait endommager le téléphone et même vous blesser.

## Éteignez le téléphone à proximité d'équipements médicaux

Votre téléphone peut causer des interférences sur les équipements médicaux dans les hôpitaux et les établissements de santé. Respectez les écriteaux et les règlements, ainsi que les directives du personnel.

## Éteignez le téléphone ou désactivez les fonctions sans fil avant de monter à bord d'un avion

Votre téléphone peut causer des interférences. Veuillez donc respecter la règlementation relative au transport aérien et éteindre votre téléphone, ou désactiver les fonctions sans fil, lorsque demandé par le personnel de bord.

## Évitez les interférences entre votre téléphone et d'autres appareils électroniques

Votre téléphone émet des fréquences radioélectriques (RF) qui peuvent causer des interférences sur les équipements électroniques non protégés ou mal protégés, comme les stimulateurs cardiaques, les appareils auditifs, les équipements médicaux et autres appareils électroniques à la maison ou dans les véhicules. Contactez le fabricant de vos appareils électroniques pour résoudre tout problème d'interférences.

### Prenez soin des piles et des chargeurs

- Évitez de conserver les piles à des températures très froides ou très chaudes (inférieures à 0° C/32° F ou supérieures à 45° C/ 113° F). Les températures extrêmes peuvent réduire la capacité et la durée utile de la pile.
- Évitez que les piles entrent en contact avec des objets métalliques, car les bornes + et - pourraient se toucher et endommager la pile.
- N'utilisez jamais une pile ou un chargeur endommagé.

#### Manipulez votre téléphone avec soin

- Ne démontez pas votre téléphone, vous pourriez subir une décharge électrique.
- Évitez d'exposer le téléphone et les accessoires à la pluie et à tout liquide, car cela pourrait endommager le téléphone. Dans un tel cas, la couleur de l'étiquette change indiquant des dommages causés par l'eau à l'intérieur du téléphone. Ne manipulez pas le téléphone les mains mouillées. Les dommages causés par l'eau pourraient annuler la garantie du fabricant.
- Évitez d'utiliser ou de ranger votre téléphone dans les endroits poussiéreux afin de préserver ses composants mobiles d'éventuels dommages.
- Votre téléphone est un appareil électronique complexe, protégezle contre les chocs et manipulez-le délicatement pour éviter de l'endommager.
- Ne peignez pas votre téléphone, car la peinture peut bloquer les composants mobiles et nuire au bon fonctionnement du téléphone.
- La présence de champs magnétiques peut endommager votre téléphone. N'utilisez pas d'étuis ou d'accessoires avec aimant magnétique ou évitez de mettre votre téléphone à proximité d'un champ magnétique pour une durée prolongée.

### Réduisez le risque de blessures causées par les mouvements répétitifs

Lorsque vous utilisez votre téléphone, tenez-le de façon détendue, pressez les touches légèrement, utilisez les fonctions spéciales pour réduire le nombre de touches pressées (p. ex., modèles et texte intuitif) et prenez des pauses régulièrement.

## Exonération de garantie : Utilisation conforme d'un appareil à écran tactile

Si votre appareil est muni d'un écran tactile, veuillez noter que l'écran tactile répond mieux à une touche légère du doigt ou d'un stylet non métallique. L'application d'une force excessive ou l'utilisation d'objets métalliques sur l'écran tactile peut endommager la surface de verre et annuler la garantie. [Pour tout](#page-180-0)  [renseignement, consultez](#page-180-0) *« Garantie du fabricant »* à la page 171.

## Chargeur certifié UL

Le chargeur de ce téléphone satisfait les exigences de sécurité UL. Veuillez suivre les consignes de sécurité suivantes données par UL.

UNE UTILISATION NON CONFORME À CES RÈGLES POURRAIT CAUSER DES BLESSURES CORPORELLES ET DES DOMMAGES MATÉRIELS IMPORTANTS.

CONSIGNES DE SÉCURITÉ IMPORTANTES - À CONSERVER.

DANGER - POUR RÉDUIRE LES RISQUES D'INCENDIE OU DE DÉCHARGE ÉLECTRIQUE, SUIVEZ ATTENTIVEMENT CES **CONSIGNES** 

POUR BRANCHER L'APPAREIL À UNE SOURCE D'ALIMENTATION À L'EXTÉRIEUR DE L'AMÉRIQUE DU NORD, UTILISEZ UN CHARGEUR DE LA CONFIGURATION APPROPRIÉE À LA PRISE DE COURANT. CE BLOC D'ALIMENTATION EST CENSÉ ÊTRE ORIENTÉ CORRECTEMENT EN POSITION VERTICALE OU HORIZONTALE OU SUR PIEDS.

## Information sur l'utilisation

## L'intensité du signal

La qualité sonore de chaque appel que vous faites ou recevez dépend de l'intensité du signal présent dans votre secteur. Votre téléphone vous informe de l'intensité du signal capté au moyen de barres affichées à côté de l'icône d'intensité du signal. Plus il y a de barres, plus le signal est fort. Si vous êtes dans un édifice, la réception pourrait être meilleure près d'une fenêtre.

### Le fonctionnement de votre téléphone

Votre téléphone est en fait un émetteur-récepteur radio. Lorsqu'il est allumé, il reçoit et transmet des fréquences radioélectriques (RF). Pendant l'utilisation, le système traitant votre appel contrôle le niveau de puissance.

### Seul un personnel de service qualifié peut réparer votre téléphone

Si une personne non qualifiée tente de réparer votre téléphone, cela peut l'endommager et ainsi annuler votre garantie.

### Maximisez la durée utile de la pile et du chargeur

- Ne rechargez pas la pile pendant plus d'une semaine, car la surcharge pourrait en abréger la durée utile.
- Si vous n'avez pas utilisé votre téléphone depuis un moment, il est possible que la pile soit complètement vide. Veuillez la recharger.
- Si vous n'utilisez pas le chargeur, débranchez-le de la prise de courant.
- N'utilisez la pile que pour l'usage pour lequel elle est prévue.

## Manipulez les cartes SIM et les cartes mémoire avec soin

- Ne retirez pas la carte pendant le transfert d'information ou l'accès à l'information, car cela pourrait entrainer la perte de données ou endommager la carte ou le téléphone.
- Protégez les cartes contre les chocs, l'électricité statique et le bruit électrique provenant d'autres appareils.
- L'écriture et l'effacement fréquents réduisent la durée utile des cartes mémoire.
- Ne touchez pas les contacts métalliques ou les bornes de la pile avec vos doigts ou des objets métalliques. Si la pile est sale, essuyez-la avec un linge doux.

#### Vérifiez l'accès aux services d'urgence

Il est possible que des appels d'urgence ne puissent être établis dans certains réseaux sans fil. Avant de vous déplacer en régions éloignées, prévoyez un autre moyen de contacter les services d'urgence.

### Mise au rebut des composants du téléphone

Ne jetez pas ce téléphone et ses accessoires électroniques (chargeur, casque d'écoute, câble USB) dans les ordures ménagères à la fin de leur durée utile. Par mesure de prévention pour l'environnement et pour la santé humaine, veuillez séparer ces composants des autres types de déchets et les recycler conformément au principe de réutilisation des ressources matérielles.

### Mise au rebut des piles

Ne jetez pas les piles dans les ordures ménagères à la fin de leur durée utile.

Si les symboles chimiques Hg, Cd ou Pb sont inscrits sur la pile, cela indique que la pile contient du mercure, du cadmium ou du plomb. Si les piles ne sont pas jetées de façon appropriée, les fuites de ces substances peuvent nuire à la santé humaine ou à l'environnement.

Pour protéger les ressources naturelles et promouvoir la réutilisation de ressources matérielles, veuillez séparer les piles des autres types de déchets et les recycler par l'entremise de votre programme de collecte de piles local.

Ce téléphone est conforme à RoHS

## Sécurité en matière de fréquences **radioélectriques**

En 1991-1992, Electrical and Electronics Engineers (IEEE) et l'American National Standards Institute (ANSI) se sont entendus pour mettre à jour la norme de niveaux de sécurité 1982 de l'ANSI relativement à l'exposition des êtres humains aux fréquences radioélectriques (RF). Plus de 120 chercheurs, ingénieurs et médecins d'universités, d'agences de santé gouvernementales et de l'industrie ont élaboré cette nouvelle norme après avoir analysé les recherches effectuées. En 1993, la Federal Communication Commission (FCC) a adopté cette nouvelle norme dans le cadre d'un règlement. En aout 1996, la FCC a adopté une norme hybride composée des normes IEEE et ANSI existantes et de lignes directrices publiées par le National Council of Radiation Protection and Measurements (NCRP).

### Précautions spéciales et avis d'Industrie Canada

Cet appareil a subi des tests et répond aux critères d'un dispositif numérique de classe B, d'après la partie 15 des directives de la FCC. Ces critères sont établis afin d'assurer une protection suffisante contre les interférences nocives à l'intérieur d'une résidence. Cet appareil produit, utilise et peut émettre de l'énergie radioélectrique et peut occasionner des interférences nuisibles aux communications radio s'il n'est pas assemblé et utilisé selon les directives. Cependant, il n'y a aucune garantie qu'il ne se produira pas d'interférence dans une installation particulière. Si l'appareil nuit à la réception du signal radio ou de télévision, ce qui peut être vérifié en éteignant puis en allumant de nouveau le téléphone, on recommande à l'utilisateur de prendre les mesures correctives suivantes :

- Réorientez ou déplacez l'antenne réceptrice.
- Augmentez la distance séparant l'appareil et le récepteur.
- Branchez l'appareil à un circuit différent de celui où est branché le récepteur.

Consultez le marchand ou un technicien expérimenté en radio et télévision.

### Débit d'absorption spécifique (DAS) des téléphones sans fil

Le DAS est une valeur qui correspond à la quantité relative d'énergie RF absorbée par la tête de l'utilisateur du dispositif sans fil.

L'indice DAS d'un téléphone est obtenu par des tests, des mesures et des calculs complexes. Cet indice ne représente pas la quantité d'énergie RF émise par le téléphone. Tous les modèles de téléphone sont testés en laboratoire à leur indice maximal dans des conditions rigoureuses. Lorsque le téléphone fonctionne, l'indice DAS du téléphone peut être légèrement inférieur au niveau indiqué à la FCC. Ce fait est lié à une variété de facteurs, comme la proximité de l'antenne d'une station, la conception du téléphone et d'autres facteurs. Ce qu'il faut retenir, c'est que chaque téléphone respecte des normes fédérales strictes. Les variations de l'indice DAS ne représentent pas des variations de la sécurité d'utilisation.

Tous les téléphones doivent respecter la norme fédérale, qui comprend une marge de sécurité substantielle. Les indices DAS égaux ou inférieurs à la norme fédérale de 1,6 W/kg sont considérés comme sécuritaires pour le public.

Les indices DAS connus les plus élevés pour le modèle T589R sont :

- GSM 850 : Tête : 0,086 W/kg; Porté au corps : 0,372 W/kg
- GSM 1900 : Tête : 0,200 W/kg; Porté au corps : 0,416 W/kg
- WCDMA 850 : Tête : 0,121 W/kg, Porté au corps : 0,541 W/kg
- • WCDMA 1900 : Tête : 0,355 W/kg, Porté au corps : 0,821 W/kg
- • WLAN : Tête : 0,045 W/kg, Porté au corps : 0,100 W/kg
## <span id="page-180-1"></span><span id="page-180-0"></span>Garantie limitée standard

**Qu'est-ce qui est couvert et pour combien de temps?** SAMSUNG Electronics Canada inc. (SAMSUNG) garantit à l'acheteur initial (l'Acheteur) que les téléphones et accessoires SAMSUNG (les Produits) sont exempts de vices de matériaux et de fabrication, dans le cadre d'une utilisation et d'une exploitation normales, à compter de la date d'achat et pendant la durée précisée à partir de la date de l'achat :

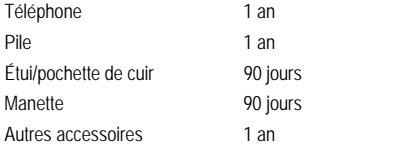

**Qu'est-ce qui n'est pas couvert?** La présente garantie limitée est valide à la condition que l'acheteur utilise le produit de façon adéquate. Elle ne couvre pas les éléments suivants : (a) les défectuosités ou les dommages découlant d'un accident, d'un usage abusif, d'une mauvaise utilisation, de négligence, de contraintes physiques, électriques ou électromécaniques inhabituelles, de modification de l'une ou l'autre partie du produit, y compris l'antenne, ou dommages d'ordre esthétique; (b) un équipement dont le numéro de série a été supprimé ou rendu illisible; (c) toutes les

surfaces de plastique et autres pièces exposées qui sont égratignées ou endommagées à la suite d'un usage normal; (d) les vices de fonctionnement attribuables à l'utilisation du produit avec des accessoires, produits ou équipements auxiliaires ou périphériques qui ne sont ni fournis ni approuvés par SAMSUNG; (e) les défectuosités ou les dommages découlant d'essais, d'une utilisation, d'un entretien, d'une installation, d'un réglage ou d'une réparation inadéquats des produits; (f) l'installation, l'entretien et les services relatifs au produit, ou (g) les produits utilisés ou achetés à l'extérieur du Canada.

La présente garantie limitée couvre les piles uniquement si leur capacité tombe à moins de 80 % de leur capacité nominale, ou si les piles ont des fuites, et cette garantie limitée ne couvre pas les piles (i) si elles ont été chargées au moyen d'un chargeur de pile que SAMSUNG n'a pas spécifié ou approuvé pour la recharge de ses piles, (ii) si l'un ou l'autre des joints d'étanchéité des piles est brisé ou présente des signes de manipulation non autorisée, ou (iii) si les piles ont été utilisées dans des équipements autres que les téléphones SAMSUNG pour lesquels elles sont destinées.

**Quelles sont les obligations de SAMSUNG?** Pendant la période de garantie applicable, SAMSUNG réparera ou remplacera, à sa seule discrétion et sans frais pour l'acheteur, tout composant défectueux du téléphone ou de l'accessoire. Pour se prévaloir du service dans le cadre de la présente garantie limitée, l'acheteur

doit retourner le produit à un réparateur de téléphone Samsung autorisé dans un contenant approprié pour l'expédition, accompagné de la facture de l'acheteur ou de toute autre preuve d'achat comparable sur laquelle sont indiqués la date de l'achat, le numéro de série du produit, ainsi que le nom et l'adresse du vendeur. Pour savoir où envoyer le téléphone ou l'accessoire, communiquez avec votre fournisseur de services ou avec le Centre d'assistance à la clientèle de Samsung au 1-800- SAMSUNG. SAMSUNG réparera rapidement le produit défectueux dès sa réception. SAMSUNG pourra, à sa discrétion exclusive, utiliser des pièces ou des composants remis à neuf, remis en état ou neufs pour réparer un produit, ou encore remplacer ledit produit par un produit remis à neuf, remis en état ou neuf. Les étuis réparés ou remplacés seront garantis pour une période de 90 jours. Tous les autres produits réparés ou remplacés seront garantis pendant une période égale à la période résiduelle de la garantie limitée originale applicable au produit visé, ou pendant 90 jours, selon la plus longue de ces éventualités.

Tous les composants, pièces, cartes et équipements remplacés deviendront la propriété de SAMSUNG. Si SAMSUNG établit qu'un produit n'est pas couvert par la présente garantie limitée, l'acheteur devra payer toutes les pièces ainsi que tous les frais d'expédition et de main-d'oeuvre applicables à la réparation ou au retour dudit produit.

**Quelles sont les limites à la responsabilité de SAMSUNG?** SAUF TEL QUE STIPULÉ DANS LA GARANTIE EXPRESSE FIGURANT AUX PRÉSENTES, L'ACHETEUR PREND LE PRODUIT «TEL QUEL», ET SAMSUNG NE FAIT AUCUNE DÉCLARATION NI NE DONNE AUCUNE GARANTIE EXPRESSE OU TACITE QUE CE SOIT À L'ÉGARD DU PRODUIT, Y COMPRIS NOTAMMENT :

- À PROPOS DE LA QUALITÉ MARCHANDE DU PRODUIT OU DE SA CONVENANCE À UN USAGE PARTICULIER;
- AUX GARANTIES LIÉES AUX TITRES DE PROPRIÉTÉ OU DE NON-VIOLATION;
- À LA CONCEPTION, À L'ÉTAT, À LA QUALITÉ OU AU RENDEMENT DU PRODUIT;
- À LA FABRICATION DU PRODUIT OU AUX COMPOSANTS QU'IL CONTIENT; OU
- À LA CONFORMITÉ DU PRODUIT AUX EXIGENCES DE TOUTE LOI, DE TOUTE SPÉCIFICATION OU DE TOUT CONTRAT PERTINENT.

AUCUNE PARTIE DU PRÉSENT GUIDE D'UTILISATION NE POURRA ÊTRE INTERPRÉTÉE COMME CRÉANT UNE QUELCONQUE GARANTIE EXPRESSE À L'ÉGARD DU PRODUIT. TOUTES LES GARANTIES ET CONDITIONS TACITES POUVANT DÉCOULER DE L'APPLICATION DE LA LOI, Y COMPRIS, S'IL Y A LIEU, LES GARANTIES TACITES DE QUALITÉ MARCHANDE ET DE CONVENANCE À UN USAGE PARTICULIER, SONT PAR LA PRÉSENTE LIMITÉES À LA MÊME PÉRIODE QUE LA GARANTIE

EXPRESSE ÉCRITE CONTENUE AUX PRÉSENTES. CERTAINES RÉGIONS NE PERMETTENT PAS L'EXCLUSION OU LA LIMITATION DES DOMMAGES INDIRECTS OU CONSÉCUTIFS, NI LA DÉFINITION DE LA DURÉE D'UNE GARANTIE TACITE. IL SE PEUT DONC QUE LES LIMITATIONS OU EXCLUSIONS CI-DESSUS NE S'APPLIQUENT PAS À VOTRE CAS. DE PLUS, SAMSUNG NE POURRA ÊTRE TENUE RESPONSABLE DE TOUS DOMMAGES DÉCOULANT DE L'ACHAT, DE L'UTILISATION, DE L'USAGE ABUSIF OU DE L'INCAPACITÉ À UTILISER LE PRODUIT, OU DÉCOULANT DIRECTEMENT OU INDIRECTEMENT DE L'UTILISATION OU DE LA PRIVATION D'UTILISATION DU PRODUIT, OU D'UN NON-RESPECT DE LA GARANTIE EXPRESSE, Y COMPRIS LES DOMMAGES SPÉCIAUX, INDIRECTS, CONSÉCUTIFS OU AUTRES DOMMAGES SIMILAIRES, DE TOUTE PERTE DE BÉNÉFICES OU D'AVANTAGES PRÉVUS, OU DE DOMMAGES DÉCOULANT DE TOUT DÉLIT (INCLUANT LA NÉGLIGENCE OU UNE FAUTE MAJEURE) OU DE TOUTE FAUTE COMMISE PAR SAMSUNG, SES AGENTS OU EMPLOYÉS, OU DE TOUTE INEXÉCUTION DE CONTRAT OU DE TOUTE RÉCLAMATION DÉPOSÉE CONTRE L'ACHETEUR PAR UNE AUTRE PARTIE. CERTAINES RÉGIONS NE PERMETTENT PAS L'EXCLUSION OU LA LIMITATION DES DOMMAGES INDIRECTS OU CONSÉCUTIFS. IL SE PEUT DONC QUE LES LIMITATIONS OU EXCLUSIONS CI-DESSUS NE S'APPLIQUENT PAS À VOTRE CAS.

LA PRÉSENTE GARANTIE LIMITÉE VOUS CONFÈRE DES DROITS SPÉCIFIQUES. IL SE POURRAIT QUE VOUS AYEZ D'AUTRES

DROITS, LESQUELS PEUVENT VARIER D'UNE PROVINCE À UNE AUTRE. LA PRÉSENTE GARANTIE LIMITÉE NE POURRA S'ÉTENDRE À TOUTE PERSONNE AUTRE QUE LE PREMIER ACHETEUR ET CONSTITUE LES RECOURS EXCLUSIFS DE L'ACHETEUR. SI UNE PARTIE DE LA PRÉSENTE GARANTIE LIMITÉE EST ILLÉGALE OU INAPPLICABLE EN RAISON D'UNE LOI, LADITE PARTIE ILLÉGALE OU INAPPLICABLE N'AURA AUCUN EFFET SUR L'APPLICABILITÉ DU RESTE DE LA GARANTIE LIMITÉE, QUE L'ACHETEUR RECONNAIT COMME ÉTANT ET DEVANT TOUJOURS ÊTRE JUGÉE LIMITÉE PAR SES MODALITÉS OU DANS LA MESURE PERMISE PAR LA LOI.

LES PARTIES COMPRENNENT QUE L'ACHETEUR PEUT UTILISER DES LOGICIELS OU DE L'ÉQUIPEMENT D'AUTRES FOURNISSEURS AVEC LE PRODUIT. SAMSUNG NE DONNE AUCUNE GARANTIE NI NE FAIT AUCUNE DÉCLARATION, ET IL N'EXISTE AUCUNE CONDITION, EXPRESSE OU TACITE, LÉGALE OU AUTRE QUANT À LA QUALITÉ, AUX POSSIBILITÉS, AU FONCTIONNEMENT, AU RENDEMENT OU À LA CONVENANCE DE TELS LOGICIELS OU ÉQUIPEMENT D'AUTRES FOURNISSEURS, QUE LESDITS LOGICIELS OU ÉQUIPEMENTS SOIT FOURNIS OU NON AVEC LE PRODUIT DISTRIBUÉ PAR SAMSUNG OU AUTREMENT, Y COMPRIS LA CAPACITÉ D'INTÉGRER LESDITS LOGICIELS OU ÉQUIPEMENTS AU PRODUIT. LA RESPONSABILITÉ QUANT À LA QUALITÉ, AUX POSSIBILITÉS, AU FONCTIONNEMENT, AU RENDEMENT OU À LA CONVENANCE DE TELS LOGICIELS OU ÉQUIPEMENTS D'AUTRES FOURNISSEURS REPOSE ENTIÈREMENT SUR L'ACHETEUR ET LE FOURNISSEUR DIRECT, LE PROPRIÉTAIRE

## OU LE FOURNISSEUR DE TELS LOGICIELS OU ÉQUIPEMENTS D'AUTRES FOURNISSEURS, SELON LE CAS.

La présente garantie limitée partage le risque des défectuosités de produit entre l'acheteur et SAMSUNG, et les prix des produits de SAMSUNG reflètent ce partage de risques et les limitations de responsabilité contenues dans la présente garantie limitée. Les agents, employés, distributeurs et marchands de SAMSUNG ne sont pas autorisés à apporter des modifications à la présente garantie limitée, ni à offrir des garanties additionnelles pouvant lier SAMSUNG. Par conséquent, les déclarations supplémentaires comme la publicité ou les représentations des marchands, verbales ou écrites, ne constituent pas des garanties de SAMSUNG et n'ont aucun effet.

Samsung Electronics Canada inc.

©2011 Samsung Electronics Canada inc. SAMSUNG est une marque déposée de Samsung Electronics Co., Ltd et de ses sociétés affiliées.

Toute reproduction totale ou partielle est interdite sans autorisation écrite préalable.

Les caractéristiques et la disponibilité sont indiquées sous réserve de modifications.

# Index

# **A**

**Accès**Mes[sagerie vocale](#page-32-0) [12](#page-21-0) **Accueil** 23**Activer le casque Bl[uetooth](#page-57-0)** Pendan[t un appel](#page-128-0) 48 **Actualités** 119 **Actualités et météo** [119](#page-128-1) **Affichage** Barre d'état [18](#page-27-0)Icônes [18](#page-27-1)Paramètres [18](#page-27-2)**Afficher votre nu[méro de téléphone](#page-56-0)** [42](#page-51-0) **Ajouter un appel** 47 **Ajouter une pause de 3 secondes** [44](#page-53-0) **Alarme**Activer une alarme [139](#page-148-0) Désactiver une alarme [139](#page-148-1) Régler une alarme [138](#page-147-0) **AllShare**Configurer les paramètres [108](#page-117-0)

Lire des fichiers [du serveur sur un](#page-118-0) autre lecteur 109

Transmettre des fichiers multimédias[109](#page-118-1)**Allumer ou ét[eindre](#page-18-0)**Téléphone 9 **Allumer ou étei[ndre, téléphone](#page-105-0)** [9](#page-18-0) **Appareil photo** 96 Prendre une photo [96](#page-105-1) **Appareil vidéo** [100](#page-109-0) Accéder aux vidéos [102](#page-111-0)Options [101](#page-110-0) Paramètres [101](#page-110-1)**Appel** Couper le son [48](#page-57-1) Paramètres supplémentaires [147](#page-156-0) Signal d'appel (A[ppel en attente\)](#page-156-2) [147](#page-156-1) Transfert d'appel 147 **Appel en attente** [50](#page-59-0) **Applications** [29](#page-38-0)[,](#page-39-0) [108](#page-117-1) Adresses 30AllShare [30](#page-39-1) Android Market [30](#page-39-2)[,](#page-39-3) [115](#page-124-0) Appareil photo 30 Calculatrice [30](#page-39-4), [110](#page-119-0)

Calendrier [30](#page-39-5)[,](#page-40-0) [110](#page-119-1) Contacts 31Courriel [31](#page-40-1)Déplacer une appl[ication tierce vers](#page-163-0)  votre [carte SD](#page-40-2) 154 Galerie 31 Gmail [31](#page-40-3)Google Maps [32](#page-41-0)[,](#page-42-0) [113](#page-122-0) Google [Talk](#page-40-4) 33 Horloge 31 Internet [31](#page-40-5)Latitude [32](#page-41-1) Maps [32](#page-41-2) Mémo [32](#page-41-3), [117](#page-126-0) Mémo vocal [32](#page-41-4)Mes fichiers [32](#page-41-5)Messages [32](#page-41-6) Musique [32](#page-41-7) Navigation [33](#page-42-1) Paramètres [33](#page-42-2)Recherche Google [33](#page-42-3) Recherche vocale [33](#page-42-4)

Télécharger une application Google [116](#page-125-0)YouTube [33](#page-42-5) **Applications récentes** Accéder aux applications [29](#page-38-1) **Applications Web** Activer le téléchargement [132](#page-141-0) **Autoriser connexions données** [144](#page-153-0)

## **B**

**Barre d'état** [18](#page-27-3)**Barre de notification** [20](#page-29-0) **Bluetooth**Activer la fonction [129](#page-138-0) Activer la visibilité [130](#page-139-0) Activer le casqu[e Bluetooth](#page-139-1) [48](#page-57-2) Changer le nom 130 Déconnecter les périp[hériques](#page-138-1) [131](#page-140-0) Désactiver la fonction 129 Envoyer de[s contacts](#page-138-2) [132](#page-141-1) Paramètres 129Rechercher des appareils [130](#page-139-2) Se connecter à un périphérique [130](#page-139-3) Supprimer un périphérique couplé [131](#page-140-1)

## **Bulle**

Options [86](#page-95-0)

### **C**

**Calendrier** [137](#page-146-0)Créer un évènement [137](#page-146-1)Paramètres [137](#page-146-2)Synchroniser m[anuellement les](#page-119-2)  évènements 110**Calibrage horizontal** [149](#page-158-0) **Carte de visite**Envoyer [75](#page-84-0) Envoyer tou[tes les cartes](#page-84-2) [75](#page-84-1) Envoyer via 75 **Carte microSD**Insérer la carte [4](#page-13-0) Retirer la carte [5](#page-14-0) **Carte SD**Activer la carte SD [40](#page-49-0) Formater la carte SD [41](#page-50-0) Se connecter à un ordinateur [40](#page-49-1)**Carte SIM**Changer le NIP [152](#page-161-0) Insérer la carte [3](#page-12-0) Retirer la carte [4](#page-13-1) Verrouiller [151](#page-160-0)

**Charger la pile** [6](#page-15-0) **Clavier à l'écran** [158](#page-167-0) **Clavier du péri[phérique](#page-170-0)** Paramètres 161**Clavier S[amsung](#page-69-1)** [60](#page-69-0) Activer 60Mode ABC [61](#page-70-0) Mode chiffres [62](#page-71-0)Mode de texte [61](#page-70-1) Paramètres [159](#page-168-0)Paramètres avancés XT9 [160](#page-169-0) **Clavier Swype** [56](#page-65-0) **Conférence téléphonique** [48](#page-57-3) Établir une conférence téléphonique [48](#page-57-4)Retirer un participant [50](#page-59-1) Tenir une conversation en privé [49](#page-58-0) **Configuration** Messagerie vocale [11](#page-20-0) **Connexion USB**Désactiver [40](#page-49-2)**Connexions**Accéder à Internet [124](#page-133-0)**Contact**Créer un contact [67](#page-76-0)

Enregistre[r un numéro à partir du](#page-77-0)  clavier 68

## **Contacts**

Ajouter un numéro à un contact [70](#page-79-0) Ajouter vos amis Facebook [78](#page-87-0) Chercher u[n contact dans la liste de](#page-78-0) contacts 69Groupes [80](#page-89-0) Lier à mes comptes [77](#page-86-0) Modifier un contact existant [70](#page-79-1)Options d'a[ffichage](#page-89-1) [77](#page-86-1) Paramètres 80Supprimer un contact [71](#page-80-0) **Contrôle [de l](#page-97-0)'[énergie](#page-97-0)** [8](#page-17-0) **Courriel** 88Actualiser les messages [89](#page-98-0) Configurer les pa[ramètres](#page-98-1) [90](#page-99-0) Créer un [compte](#page-88-0) 89 Envoyer 79 Ouvrir un message [89](#page-98-2) Rédiger un message [89](#page-98-3) **Courriel Exchange** [90](#page-99-1) Actualiser les messages [91](#page-100-0) Configurer les paramètres [92](#page-101-0) Configurer un compte courriel [91](#page-100-1)

Ouvrir un courriel [91](#page-100-2)Rédiger un courriel [92](#page-101-1) Supprimer un message [92](#page-101-2) **Courriel professionnel** Ajouter un compte [156](#page-165-0) Synchroniser un compte [156](#page-165-0) **Couvercle**Remettre le couvercle [3](#page-12-1) Retirer le couvercle [2](#page-11-0) **D**

**Débit d'absorption spécifique (DAS)** [169](#page-178-0)**Descriptio[n de votre téléphone](#page-32-0)** [14](#page-23-0) Accueil 23Écran d'affichage [17](#page-26-0) Fonctionnalités [14](#page-23-1)Vue arrière [17](#page-26-1) Vue avant [15](#page-24-0)**Dossier**Créer et gérer [37](#page-46-0) Renommer [37](#page-46-1)Supprimer [37](#page-46-2) **E**

**Écran**Accueil [23](#page-32-0)

Naviguer d'un éc[ran à l](#page-35-1)'[autre](#page-35-1) [26](#page-35-0) Parcourir l'écran 26 **Écran d'accueil**Personnaliser l'écran [34](#page-43-0)**Écrans**Ajouter et [supprimer](#page-43-2) [34](#page-43-1) Organiser 34 **Émoticônes** [66](#page-75-0) **Enregistrer un numéro** À partir du clavier [68](#page-77-0) **Entrée de texte** [55](#page-64-0) SWYPE [56](#page-65-1) **Entrée des contacts**Options [73](#page-82-0) **Envoyer une carte de visite** [75](#page-84-0) **FFaire un appel à l'étranger** [44](#page-53-1) **Favoris**Ajouter un favori [126](#page-135-0) Modifier un favori [126](#page-135-1)Supprimer un favori [126](#page-135-2) **Fonctions d'appel** [42](#page-51-1) Ajouter une pause [44](#page-53-2) Attente d'ajout (Pause ferme) [45](#page-54-0) Faire un appel [42](#page-51-2)

Mettre fin à un appel [42](#page-51-3) Recomposer le dernier numéro [45](#page-54-1) Régler le volume d'un appel [47](#page-56-1)

## **Fonds d'écran**

Changer [37](#page-46-3) Gérer [37](#page-46-4)**Fusionner** [49](#page-58-1)

# **G**

**Galerie**

Accéder à Galerie [103](#page-112-0) Options de la galerie [98](#page-107-0) Options des photos [98](#page-107-1) Options des vidéos [102](#page-111-1) **Garantie du fabricant** [171](#page-180-0)**Garan[tie limitée standard](#page-102-0)** [171](#page-180-1) **Gmail** 93Actualiser [94](#page-103-0)Affiche[r les messages](#page-103-2) [94](#page-103-1) Lancer 94Rédiger un message [94](#page-103-3) **Google** Ajouter un compte [155](#page-164-0) Créer un compte [10](#page-19-0) Paramètres de gestion [156](#page-165-1) Récupérer votre mot de passe [11](#page-20-1)

Se connecter à votre compte [11](#page-20-2) Synchroniser un compte [155](#page-164-1) **Google Maps** Activer le service de localisation [114](#page-123-0)Lancer l'application [114](#page-123-1) **Groupes** Ajouter une entrée dans un groupe [80](#page-89-2)Créer un nouveau [groupe](#page-90-0) [80](#page-89-3) Modifier un groupe 81 Retirer un contact d'un groupe [80](#page-89-4)

# **H**

**Hautparleur** Activer et désactiver [48](#page-57-5)

**Icônes**Des[cription](#page-27-1) [18](#page-27-1) État 18**Images** Définir une [image comme fond](#page-109-1) 

d'écran 100Définir une [image comme icône de](#page-109-2)  contact 100

**Importe[r et exporter](#page-133-1)** [79](#page-88-1) **Internet** 124Favoris [125](#page-134-0)Historique [127](#page-136-0) Paramètres du navigateur [127](#page-136-1) Parcourir le Web [124](#page-133-2) Recherche [125](#page-134-1) Saisir une URL [124](#page-133-3) **Itinérance** [144](#page-153-1)

### **J**

**Journal de[s appels](#page-60-1)** [51](#page-60-0) Accéder 51Effacer [54](#page-63-0)Messagerie rapide [54](#page-63-1) Modifier les numéros [53](#page-62-0)Numérotation rapide [53](#page-62-1) Options des entrées [52](#page-61-0) **LLancement rapide** [153](#page-162-0) **Langue**

Sélectionner [158](#page-167-1)**Lecteur vidéo** [102](#page-111-2) **Liste de contacts**Options [71](#page-80-1)

## **M**

**Market** [115](#page-124-1)**Mémo**Options [117](#page-126-1) **Menu Contacts**Options [72](#page-81-0) **Menu contextuel** [70](#page-79-2)**Menu des applications** [28](#page-37-0) **Menus contextuels** [28](#page-37-1) **Message** Options [84](#page-93-0) **Messagerie vocale** Accéder à partir d'un autre téléphone [12](#page-21-1)Configuration [11](#page-20-0) **Message[rie vocalel](#page-21-0)** Accès 12**Messages** Conversations [85](#page-94-0)Icônes d[e message dans la barre](#page-92-0)  d'état 83Lire [85](#page-94-1) Paramètres [87](#page-96-0)Recherch[er un message](#page-95-1) [87](#page-96-1) Répondre 86

Se connecter à Gmail [93](#page-102-1)Supprimer les messages [87](#page-96-2) Types de messages [83](#page-92-1) Visualiser les nouveaux messages [85](#page-94-2)**Météo** [119](#page-128-2) **Méthode de saisie de texte**Sélectionner [55](#page-64-1)**Microsoft Exc[hange](#page-10-0)** [67](#page-76-1) **Mise en route** 1 Carte microSD [4](#page-13-0) Carte SIM [3](#page-12-2) Mes[sagerie vocale](#page-14-1) [11](#page-20-3) Pile 5 Retirer et remettre le couvercle [2](#page-11-1) Verrouiller/déverrouiller le téléphone [9](#page-18-1)**Mise en veille de l'écran** [149](#page-158-1) **Mode Hors-ligne** [140](#page-149-0) **Modem**Activer [142](#page-151-0)Déconnecter [142](#page-151-1)Icône Modem actif [142](#page-151-2)

**Mon profil** [79](#page-88-2) **Moteur de recherche** [129](#page-138-3) **Multimédia** [96](#page-105-2) **Musique** [104](#page-113-0) Ajouter des [morceaux dans une liste](#page-114-0)  de lecture 105 Créer une liste de lecture [105](#page-114-1) Faire jouer de la [musique](#page-114-2) [104](#page-113-1) Listes de lecture 105 Modifier une liste de lecture [106](#page-115-0) Options du lecteur [104](#page-113-2) Sélectionner un morceau comme sonnerie du téléphone [104](#page-113-3) Supprimer de[s morceaux d](#page-114-3)'[une liste](#page-114-3)  de lecture 105 Transférer des fichiers musicaux [106](#page-115-1)**N**

**Navigateur** Options [124](#page-133-4) **Numéros autorisés** [146](#page-155-0) **Numérotation rapide** Changer une entrée [46](#page-55-0) Configurer les [entrées](#page-55-1) [45](#page-54-2) Faire un appel 46 Supprimer une entrée [46](#page-55-2)

# **O**

**Onglet Activités** [82](#page-91-0) **Onglet Historique** [81](#page-90-1) **Options** Effectuer un n[ouvel appel pendant un](#page-56-2)  appel actif 47 Mettre un appel en attente [47](#page-56-3) **Options d'appel** Avec carte SIM [9](#page-18-2) Sans carte SIM [9](#page-18-3) **Options pendant un appel** [46](#page-55-3) **P**

**PA mobile** [135](#page-144-0) Activer [135](#page-144-1)Se connecter [136](#page-145-0)Sécuriser un service [136](#page-145-1) **Paramètres** [140](#page-149-1) Affichage [18](#page-27-2) Appel [145](#page-154-0) Messages [87](#page-96-3) Réseaux sans fil [150](#page-159-0)Rétablir les paramètres par défaut [157](#page-166-0)Satellites GPS [150](#page-159-1)

**Paramètres USB**en t[ant que mémoire auxiliaire](#page-53-3) [133](#page-142-0) **Pause** 44 **Permuter** [47](#page-56-4)**Photos**Options [98](#page-107-2) Partager [98](#page-107-2) **Pile**Charger la pile [6](#page-15-0) Économiser l'[énergie](#page-14-2) [8](#page-17-0) Insérer la pile 5 Prolonger la [durée utile de la pile](#page-15-1) [8](#page-17-1) Retirer la pile 6 Témoin de pile faible [7](#page-16-0) **Prendre une photo** [96](#page-105-3) **Q**

**QWERTY**Clavier [55](#page-64-2)

## **R**

## **Raccourcis**

Ajouter un raccourci à [partir de](#page-44-0)  l'éc[ran Applications](#page-44-1) 35 Gérer 35Supprimer un raccourci [36](#page-45-0)

**Raccourcis principaux** [25](#page-34-0) Ajouter et supprimer [35](#page-44-2) **Recomposer [le dernier numéro](#page-166-1)** [45](#page-54-1) **Réinitialiser** 157**Ren[seignements sur la santé et la sécu](#page-173-0)rité** 164 **Réseaux 2G** [144](#page-153-2) **Réseaux 3G** [145](#page-154-1) **Réseaux EDGE** [144](#page-153-3) **Réseaux mobiles** [144](#page-153-4) Itinérance [144](#page-153-5) **Réseaux sans fil** [150](#page-159-2)**Restaurer** [157](#page-166-2)

## **S**

**Saisie de texte**Méthodes [55](#page-64-3)**Satellites GPS** [150](#page-159-3) **Sauvegarder et restaurer** [157](#page-166-3) **Se connecter à un ordinateur** [133](#page-142-1)**Sécurité**Modèle de déverrouillage [150](#page-159-4)

Verrouillage de la carte SIM [151](#page-160-1) **Son**

Régler le volume [148](#page-157-0)

## **Swype**

Aide [159](#page-168-1) Entrer du texte [56](#page-65-2) Exemple [59](#page-68-0) Mode 123ABC [59](#page-68-1) Paramètres [56](#page-65-3)Paramètres avancés [57](#page-66-0)[,](#page-68-2) [159](#page-168-2) Saisir du texte 59 **Synchroni[sation automatique](#page-164-2)** Activer 155**TTalk** [121](#page-130-0) **Téléphone** Allume[r ou éteindre le téléphone](#page-27-1) [9](#page-18-4) Icônes 18**Témoin de pile faible** [7](#page-16-0) **Témoins**

Supprimer les témoins [127](#page-136-2)

**Touche Accueil** [22](#page-31-0)**Touche Messages** [84](#page-93-1) **Transfert d'appel** [147](#page-156-3) **V**

**Vibreur** [148](#page-157-1)

# **W**

**Widgets** Ajouter et supprimer [36](#page-45-1) Déplacer [un widget vers un autre](#page-45-2)  écran 36 **Wi-Fi**Activer la fonction [133](#page-142-2) **WPA2 PSK** [136](#page-145-2) **XXT9** [63](#page-72-0) **YYouTube**

Paramètres [122](#page-131-0)